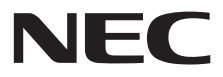

**Monitor wielkoformatowy**

# **Podręcznik użytkownika**

# **MultiSync V404-T MultiSync V484-T MultiSync V554-T**

MODEL: V404-T, V484-T, V554-T

Nazwa modelu znajduje się na tylnym panelu monitora.

# Spis treści

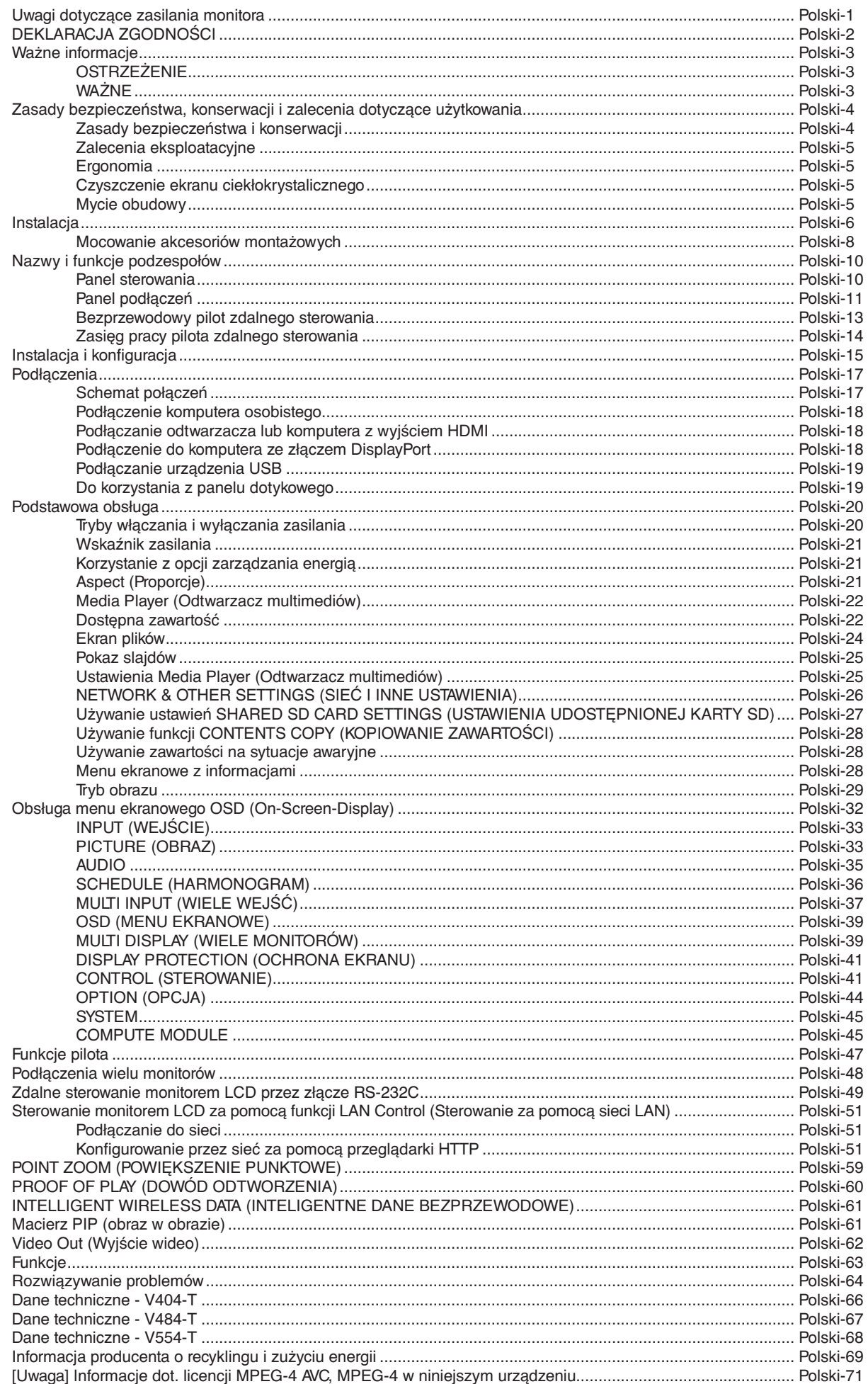

# <span id="page-2-0"></span>**Uwagi dotyczące zasilania monitora**

- Odłączenie urządzenia od sieci zasilania następuje po wyciągnięciu wtyczki sznura sieciowego z gniazda, które powinno być usytuowane w pobliżu urządzenia i być łatwo dostępne.
- Dla wypełnienia warunków przepisów IEC 60950-1 (tzn. również PN-93/T-42107) w zakresie bezpieczeństwa użytkownika zobowiązuje się instalatora urządzenia do wyposażenia instalacji elektrycznej budynku (pomieszczenia), gdzie będzie pracować, w rezerwową ochronę przed zwarciami w przewodzie fazowym za pomocą bezpiecznika 10 A.
- **UWAGA: Urządzenie musi być zasilane z gniazda z przyłączonym obwodem ochronnym (gniazdo z bolcem). Przed włożeniem wtyczki do gniazda należy sprawdzić miejsce przyłączenia przewodów fazowego i zerowego w gnieździe. Jeżeli lokalizacja przewodów nie jest zgodna z rysunkiem, to dla bezpieczeństwa użytkowania musi być dokonana odpowiednia zmiana. Przeprowadzenie powyższych czynności należy zlecić specjaliście elektrykowi. Współpracujące ze sobą urządzenia komputerowe (komputer, drukarka, monitor itp.) muszą być zasilane z tego samego źródła z zachowaniem powyższych zasad.**

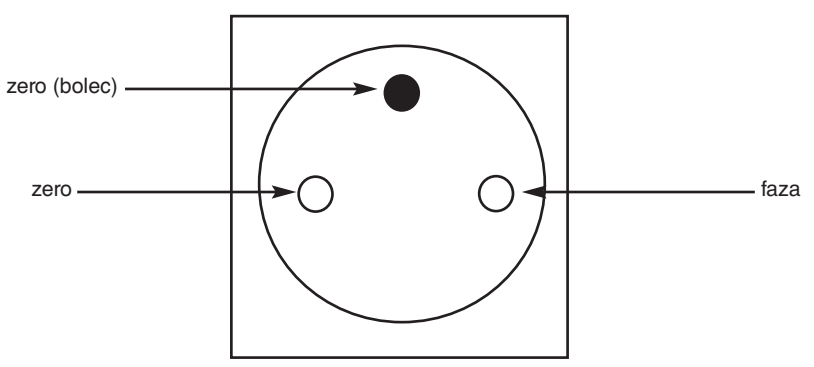

Widok gniazda od strony wtyczki

# **DEKLARACJA ZGODNOŚCI**

<span id="page-3-0"></span>To urządzenie jest zgodne z postanowieniami Części 15 przepisów Federalnej Komisji ds. Łączności (FCC). Eksploatacja urządzenia jest dozwolona po spełnieniu dwóch poniższych warunków: (1) Urządzenie nie może powodować żadnych szkodliwych zakłóceń oraz (2) urządzenie musi przyjąć wszelkie zakłócenia, w tym takie, które mogą powodować niepożądane działanie.

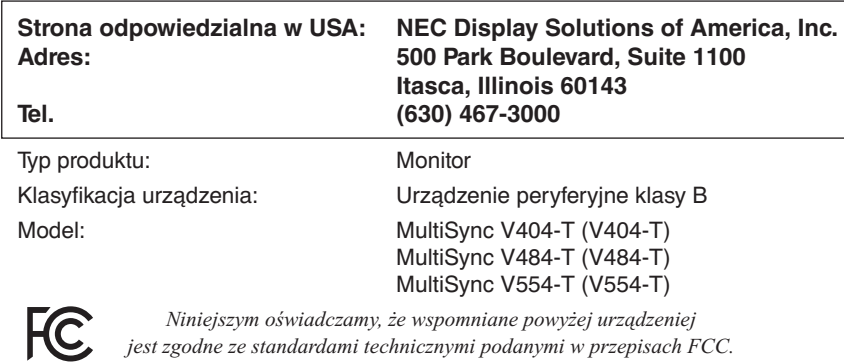

#### **Informacje o przewodzie**

 **WAŻNE:** Niniejszy monitor kolorowy może być użytkowany z dostarczonymi wraz z nim kablami, ponieważ stwierdzono, że nie powodują one zakłóceń odbioru sygnału radiowego ani telewizyjnego.

W przypadku 15-stykowego złącza mini D-Sub, DVI i USB należy korzystać z dostarczonego ekranowanego przewodu z rdzeniem ferrytowym.

W przypadku złączy HDMI, DisplayPort, 9-stykowego złącza D-Sub i AUDIO należy korzystać z ekranowego przewodu sygnałowego. Inne przewody i adaptery mogą zakłócać odbiór fal radiowych i telewizyjnych.

#### **Zalecenia Komisji FCC**

 **OSTRZEŻENIE:** Federalna Komisja ds. Komunikacji FCC nie zezwala na jakiekolwiek modyfikacje i przeróbki tego urządzenia Z WYJĄTKIEM opisanych w niniejszym podręczniku przez firmę NEC Display Solutions of America. Naruszenie tego przepisu może skutkować utratą prawa do korzystania z urządzenia.

- 1. Aby zapewnić zgodność z zaleceniami komisji FCC, należy używać dostarczonego przewodu zasilającego lub przewodu o identycznych parametrach technicznych.
- 2. Wyposażenie zostało poddane testom i uznane za zgodne z wymaganiami dotyczącymi urządzeń cyfrowych klasy B, sformułowanymi w części 15 Zaleceń Komisji FCC. Komisja przygotowała zalecenia w celu zapewnienia właściwej ochrony przed szkodliwymi zakłóceniami w instalacjach w budynkach mieszkalnych. Urządzenie generuje, wykorzystuje i może emitować energię związaną z falami elektromagnetycznymi o częstotliwościach radiowych, dlatego w przypadku instalacji i eksploatacji niezgodnej z instrukcjami producenta może powodować szkodliwe zakłócenia komunikacji radiowej. Zakłócenia mogą jednak występować w określonych miejscach nawet w przypadku prawidłowej instalacji i eksploatacji wyposażenia. Jeżeli urządzenie wywołuje szkodliwe zakłócenia odbioru sygnałów radiowych lub telewizyjnych, zauważalne podczas jego włączania i wyłączania, użytkownik powinien podjąć próby eliminacji zakłóceń korzystając z następujących metod:
	- Zmiana orientacji lub lokalizacji anteny odbiorczej.
	- Zwiększenie odległości między urządzeniem a odbiornikiem.
	- Podłączenie urządzenia do gniazda sieciowego w obwodzie sieci zasilającej, do którego nie jest podłączony odbiornik.
	- W celu uzyskania pomocy należy skontaktować się z dystrybutorem lub doświadczonym technikiem radiowo-telewizyjnym.

W razie konieczności, użytkownik powinien skontaktować się z dystrybutorem lub doświadczonym technikiem radiowo-telewizyjnym w celu uzyskania dodatkowych porad. Użytkownik może uznać za użyteczną następującą broszurę, przygotowaną przez Komisję FCC: "Jak rozpoznawać i rozwiązywać problemy z zakłóceniami radiowymi i telewizyjnymi". Broszura jest dostępna w wydawnictwie U.S. Government Printing Office, Waszyngton, D.C., 20402, nr katalogowy: 004-000-00345-4.

Windows jest zastrzeżonym znakiem handlowym firmy Microsoft Corporation. NEC to zastrzeżony znak handlowy firmy NEC Corporation. MultiSync jest znakiem towarowym lub zastrzeżonym znakiem towarowym firmy NEC Display Solutions, Ltd. w Japonii i innych krajach.

DisplayPort i logo DisplayPort Compliance są znakami handlowymi organizacji Video Electronics Standards Association zastrzeżonymi w Stanach Zjednoczonych i innych krajach.

Pozostałe nazwy marek i produktów wymienione w niniejszym dokumencie to znaki handlowe lub zastrzeżone znaki handlowe ich odpowiednich właścicieli.

HDMI oraz logo HDMI High-Definition Multimedia Interface i HDMI to znaki handlowe lub zastrzeżone znaki handlowe firmy HDMI Licensing Administrator, Inc. w Stanach Zjednoczonych i innych krajach.

Trademark PJLink to znak towarowy stosowany do praw o znakach towarowych w Japonii, Stanach Zjednoczonych oraz w innych krajach i obszarach.

microSD oraz logo micro SD i SDHC są znakami towarowymi firmy SD-3C, LLC.

CRESTON i ROOMVIEW to zastrzeżone znaki towarowe firmy Crestron Electronics, Inc. w Stanach Zjednoczonych i/lub innych krajach.

Raspberry Pi jest znakiem towarowym firmy Raspberry Pi Foundation.

Licencje na oprogramowanie GPL/LGPL

Ten produkt zawiera oprogramowanie objęte licencją GPL (ang. General Public License) GNU, LGPL (ang. Lesser General Public License) GNU oraz innymi licencjami. Dalsze informacje dotyczące różnych aplikacji zawiera plik readme.pdf w folderze about GPL&LGPL na dołączonej płycie CD-ROM.

Adobe i logo Adobe są zarejestrowanymi znakami towarowymi lub znakami towarowymi firmy Adobe Systems Incorporated w Stanach Zjednoczonych i/lub w innych krajach.

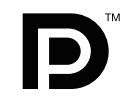

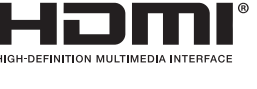

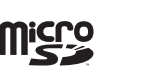

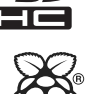

**Polski-2**

# <span id="page-4-0"></span>**Ważne informacje**

# **OSTRZEŻENIE**

W CELU UNIKNIĘCIA NIEBEZPIECZEŃSTWA POŻARU LUB PORAŻENIA PRĄDEM NIE NALEŻY WYSTAWIAĆ MONITORA NA DESZCZ LUB NA DZIAŁANIE WILGOCI. NALEŻY TAKŻE SPRAWDZIĆ, CZY BOLCE WTYCZKI KABLA ZASILAJĄCEGO SĄ PRAWIDŁOWO WŁOŻONE DO GNIAZDA ZASILAJĄCEGO LUB GNIAZDA PRZEDŁUŻACZA. WTYCZKI NIE NALEŻY WKŁADAĆ DO GNIAZDA NA SIŁĘ.

NIE NALEŻY OTWIERAĆ OBUDOWY, PONIEWAŻ WEWNĄTRZ ZNAJDUJĄ SIĘ ELEMENTY POD WYSOKIM NAPIĘCIEM. WSZELKIE PRACE SERWISOWE MOŻE WYKONYWAĆ JEDYNIE WYKWALIFIKOWANY PERSONEL.

# **WAŻNE**

W CELU UNIKNIĘCIA NIEBEZPIECZEŃSTWA PORAŻENIA PRĄDEM ELEKTRYCZNYM UPEWNIJ SIĘ, ŻE WTYCZKA PRZEWODU ZASILAJĄCEGO ZOSTAŁA WYCIĄGNIĘTA Z GNIAZDKA. ABY CAŁKOWICIE ODŁĄCZYĆ ZASILANIE, NALEŻY WYCIĄGNĄĆ WTYCZKĘ Z GNIAZDKA ZASILAJĄCEGO NIE WOLNO ZDEJMOWAĆ OSŁONY (ANI TYLNEJ ŚCIANKI). WEWNĄTRZ MONITORA NIE MA ŻADNYCH ELEMENTÓW, KTÓRE UŻYTKOWNIK MÓGŁBY SAMODZIELNIE NAPRAWIAĆ. WSZELKIE PRACE SERWISOWE MOŻE WYKONYWAĆ JEDYNIE WYKWALIFIKOWANY PERSONEL.

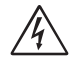

 $\sqrt{k}$ 

 $\frac{1}{4}$ 

Ten symbol ostrzega użytkownika, że nieizolowane elementy wewnątrz znajdują się pod tak dużym napięciem, że może ono spowodować porażenie prądem elektrycznym. Jakikolwiek bezpośredni kontakt z dowolnym elementem wewnątrz obudowy jest niebezpieczny.

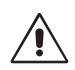

Ten symbol ostrzega użytkownika, że istotne informacje dotyczące pracy i obsługi monitora znajdują się w załączonej literaturze. W związku z tym należy się szczegółowo z nimi zapoznać w celu uniknięcia problemów.

**WAŻNE:** Należy używać przewodu zasilającego dostarczonego z monitorem zgodnie z poniższą tabelą. Jeżeli przewód zasilający nie został dostarczony razem z monitorem, należy skontaktować się z dostawcą. We wszystkich pozostałych przypadkach należy stosować kabel zasilający z wtyczką pasującą do gniazda w miejscu, w którym umieszczono monitor. Odpowiedni przewód zasilający pasuje do napięcia prądu przemiennego w gniazdku oraz jest zgodny z normami bezpieczeństwa określonego kraju.

Urządzenie powinno być używane wyłącznie po podłączeniu jego kabla zasilającego do uziemienia. Jeśli kabel zasilający nie jest podłączony do uziemienia, istnieje ryzyko porażenie prądem. Należy upewnić się, że kabel zasilający jest prawidłowo podłączony do uziemienia.

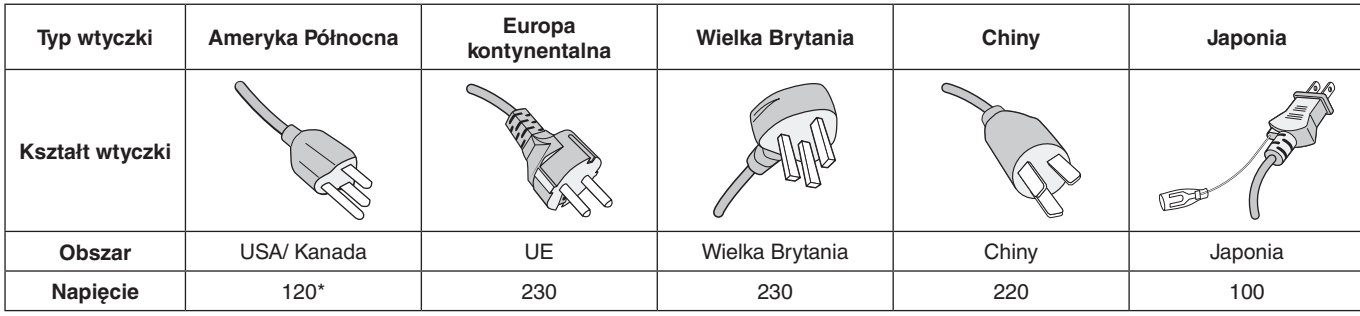

\* W przypadku używania niniejszego monitora z zasilaczem 125–240 V prądu zmiennego należy stosować kabel zasilający odpowiedni do używanego gniazdka elektrycznego.

**UWAGA:** Ten produkt może być serwisowany wyłącznie w kraju, w którym został nabyty.

- Zamierzone, podstawowe zastosowanie niniejszego produktu to: Sprzęt informatyczny do używania w biurze lub w domu.
- Produkt należy podłączyć do komputera; urządzenie nie jest przystosowane do wyświetlania sygnału telewizyjnego.

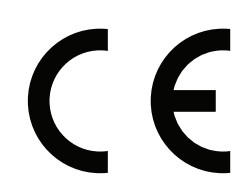

# <span id="page-5-0"></span>**Zasady bezpieczeństwa, konserwacji i zalecenia dotyczące użytkowania**

#### **Zasady bezpieczeństwa i konserwacji**

NALEŻY PRZESTRZEGAĆ NASTĘPUJĄCYCH ZASAD W CELU UTRZYMANIA OPTYMALNYCH PARAMETRÓW PRACY MONITORA WIELOFUNKCYJNEGO:

- **NIE OTWIERAĆ MONITORA.** Wewnątrz monitora nie ma żadnych podzespołów, które mógłby naprawić użytkownik. Otwarcie lub zdjęcie obudowy grozi porażeniem prądem elektrycznym lub innymi niebezpieczeństwami. Wszelkie prace serwisowe należy zlecać wykwalifikowanym pracownikom serwisu.
- Nie wolno zaginać, trzeć ani w inny sposób uszkadzać kabla zasilającego.
- Nie wolno umieszczać żadnych ciężkich przedmiotów na przewodzie zasilającym. Uszkodzenie przewodu zasilającego może spowodować porażenie prądem lub pożar.
- Przewód zasilający musi odpowiadać normom bezpieczeństwa kraju, w którym jest używany (np. w Europie należy stosować typ H05VV-F 3G 0,75 mm<sup>2</sup>).
- W Wielkiej Brytanii z niniejszym monitorem należy stosować zgodny z normami brytyjskimi kabel zasilający z wtyczką wyposażoną w czarny bezpiecznik (5 A).
- Wyjęcie wtyczki przewodu zasilającego jest podstawowym sposobem na odłączenie monitora od zasilania. Monitor powinien być zainstalowany w pobliżu gniazdka, do którego jest łatwy dostęp.
- Nie wolno rozlewać cieczy na obudowę monitora ani używać go w pobliżu wody.
- Nie wolno wkładać żadnych przedmiotów w szczeliny obudowy, ponieważ mogą dotykać elementów znajdujących się pod napięciem, co może spowodować zagrożenie dla zdrowia lub życia, porażenie prądem elektrycznym, pożar lub uszkodzenie urządzenia.
- Nie wolno kłaść monitora na pochyłych lub niestabilnych wózkach, stojakach lub stołach, bo grozi to jego upadkiem i poważnym uszkodzeniem.
- Ten produkt nie może być zamocowany w położeniu przez dłuższy czas, ponieważ może to być przyczyną trwałego uszkodzenia ekranu.
- Nie używać monitora na zewnątrz budynków.
- W razie uszkodzenia ekranu należy zachować ostrożność.
- Monitor jest wyposażony w wentylatory reagujące na zmianę temperatury. W celu zapewnienia wysokiej wydajności i długotrwałego działania produktu zabrania się zasłaniania otworów wentylacyjnych monitora.
- W przypadku stłuczenia monitora nie wolno dotykać ciekłego kryształu i należy zachować ostrożność.
- Należy zapewnić odpowiednią wentylację wokół monitora w celu właściwego odprowadzenia ciepła.
- Nie wolno zasłaniać otworów wentylacyjnych ani ustawiać monitora w pobliżu grzejników lub innych źródeł ciepła.
- Nie wolno kłaść żadnych przedmiotów na monitorze.
- Podczas transportu należy ostrożnie obchodzić się z monitorem. Opakowanie należy zachować na wypadek transportu monitora w przyszłości.
- Przy ciągłym używaniu wentylatora, zaleca się przecierać otwory co najmniej raz na miesiąc.
- W celu zapewnienia niezawodności monitora otwory na tylnym panelu należy czyścić z zanieczyszczeń nie rzadziej niż raz w roku.
- Podczas stosowania za pomocą przewodu LAN nie należy podłączać urządzeń zewnętrznych, których napięcie zasilania może być zbyt wysokie.
- Nie należy eksploatować monitora w miejscach o wysokiej temperaturze, dużej wilgotności, dużym zapyleniu lub dużym zabrudzeniu smarami czy olejami.
- Monitora nie należy używać w miejscu objętym gwałtownymi zmianami temperatury ani bezpośrednio wyeksponowanym na zimne powietrze wydmuchiwane z klimatyzatora. Może to skrócić czas eksploatacji monitora lub spowodować kondensację pary wodnej. W przypadku występowania skraplania się wody należy odłączyć monitor i poczekać na odparowanie skroplin.
- Panel dotykowy nie jest wykonany ze szkła bezodpryskowego i nie jest wielowarstwowy. Tak jak i w przypadku szkła innego typu szklany panel dotykowy może ulec rozbiciu na ostre fragment, jeśli jest używany nieprawidłowo, zostanie upuszczony lub w inny sposób narażony na wstrząsy. W przypadku rozbicia panelu należy zachować ostrożność, aby uniknąć obrażeń.
- NIE WOLNO dotykać monitora twardymi ani ostrymi przedmiotami, np. długopisami ani ołówkami.

#### Podłączanie do telewizora\*

- Instalacja kablowa (CDS, Cable Distribution System) powinna być uziemiona zgodnie z normą ANSI/ NFPA 70 (Narodowe przepisy elektryczne — National Electrical Code, NEC), szczególnie z rozdziałem 820.93, "Uziemienie zewnętrznego ekranu przewodzącego kabla koncentrycznego" ("Grounding of Outer Conductive Shield of a Coaxial Cable").
- Ekran kabla koncentrycznego musi zostać podłączony do uziemienia instalacji budynku.

W poniższych sytuacjach monitor należy niezwłocznie odłączyć od gniazdka ściennego i zwrócić się do wykwalifikowanego pracownika serwisu:

- Jeśli przewód zasilający lub gniazdo sieciowe są uszkodzone.
- Na monitor rozlała się ciecz lub do środka wpadły przedmioty.
- Jeżeli monitor został narażony na działanie deszczu lub wody.
- Monitor został upuszczony lub uszkodzono jego obudowę.
- W przypadku zauważenia uszkodzeń fizycznych takich jak pęknięcia lub chybotanie.
- Jeżeli monitor nie działa normalnie pomimo stosowania się do zaleceń zawartych w instrukcji.

#### <span id="page-6-0"></span>**Zalecenia eksploatacyjne**

#### **Ergonomia**

W celu zapewnienia maksymalnej ergonomii zaleca się stosowanie poniższych wskazówek:

- W celu zapewnienia optymalnego działania zaleca się, aby po włączeniu monitora odczekać 20 minut na jego rozgrzanie. Należy unikać długotrwałego wyświetlania tego samego nieruchomego obrazu, ponieważ może wystąpić efekt powidoku.
- Co jakiś czas należy dać odpocząć oczom patrząc na przedmiot oddalony o przynajmniej 1,5 metra. Należy często mrugać powiekami.
- Ustawić monitor pod kątem 90° do okna lub innych źródeł światła, aby zminimalizować odbicie światła.
- Należy ustawić jasność, ostrość i kontrast monitora w celu uzyskania optymalnej widzialności.
- Należy regularnie kontrolować wzrok.
- Przy korzystaniu ze standardowych sygnałów należy ustawić wartości fabryczne rozmiaru i pozycji.
- Należy używać fabrycznie zaprogramowanych wartości kolorów.
- Używać sygnałów bez przeplotu.
- Należy unikać używania koloru niebieskiego na ciemnym tle, ponieważ jest on trudno widoczny i powoduje zmęczenie oczu z powodu małego kontrastu.
- Produkt odpowiedni do użytku w celach rozrywkowych przy oświetleniu minimalizującym niepożądane odbicia światła od ekranu.

#### **Czyszczenie ekranu ciekłokrystalicznego**

- Zabrudzony panel ciekłokrystaliczny delikatnie przetrzeć miękką tkaniną.
- Do czyszczenia ekranu monitora LCD należy używać szmatki nie pozostawiającej nitek i nie powodującej rys. Nie należy używać jakichkolwiek roztworów myjących ani środków do czyszczenia szkła!
- Nie wolno przecierać ekranu ciekłokrystalicznego twardymi materiałami.
- Nie naciskać powierzchni ekranu ciekłokrystalicznego.
- Nie wolno stosować środków czyszczących OA mogą one spowodować uszkodzenie lub odbarwienie powierzchni ekranu ciekłokrystalicznego.

#### **Mycie obudowy**

- Odłącz zasilacz.
- Delikatnie przetrzyj obudowę miękką ścierką.
- Aby wyczyścić obudowę, należy zwilżyć ścierkę neutralnym detergentem i wodą, przetrzeć obudowę, a następnie przetrzeć ją ponownie suchą ścierką.
- **UWAGA:** NIE WOLNO czyścić rozcieńczalnikiem benzenowym, detergentem alkalicznym, detergentem na bazie alkoholu, środkiem do mycia szyb, woskiem, pastą do polerowania, proszkiem mydlanym ani środkiem owadobójczym. Nie należy dopuszczać do dłuższego kontaktu gumy ani włókna winylowego z obudową. Wymienione płyny i materiały mogą spowodować degradację, pękanie lub złuszczanie farby.

<span id="page-7-0"></span>Zawartość opakowania podano w arkuszu zawartości zawartym w pudełku.

Urządzenie to nie może być używane ani instalowane bez podstawy stołowej lub innego akcesorium montażowego o podobnej funkcji. W celu przeprowadzenia prawidłowej instalacji bardzo zalecane jest korzystanie z pomocy przeszkolonego, autoryzowanego przez firmę NEC pracownika serwisu. Nieprzestrzeganie standardowych procedur montażu firmy NEC może skutkować uszkodzeniem sprzętu albo obrażeniami użytkownika lub montera. Gwarancja produktu nie obejmuje uszkodzeń spowodowanych nieprawidłową instalacją. Niepodporządkowanie się tym zaleceniom może skutkować unieważnieniem gwarancji.

# **Montaż**

#### **WAŻNE**

NIE montuj monitora samodzielnie. Skontaktuj się z dostawcą. W celu przeprowadzenia prawidłowej instalacji zalecane jest skorzystanie z pomocy przeszkolonego, wykwalifikowanego technika. Należy sprawdzić miejsce docelowego montażu urządzenia. Za montaż ścienny i sufitowy jest odpowiedzialny klient. Nie wszystkie ściany i sufity mają nośność odpowiednią do masy urządzenia. Gwarancja produktu nie obejmuje uszkodzeń spowodowanych nieprawidłowa instalacja, zmianami konstrukcji urządzenia ani klęskami żywiołowymi. Niepodporządkowanie się tym zaleceniom może skutkować unieważnieniem gwarancji.

NIE WOLNO zasłaniać otworów wentylacyjnych akcesoriami montażowymi ani innymi akcesoriami.

#### **Dla przeszkolonego pracownika firmy NEC:**

W celu zapewnienia bezpiecznego montażu do zamocowania urządzenia należy użyć co najmniej dwóch wsporników. Urządzenie należy zamocować do co najmniej dwóch punktów w lokalizacji instalacji.

# **Zalecenia dotyczące montażu ściennego i sufitowego**

#### **WAŻNE**

- Używane akcesoria montażowe inne niż zatwierdzone przez firmę NEC muszą odpowiadać metodzie montażu zgodnej ze standardem VESA (FDMlv1).
- Firma NEC zaleca używanie interfejsów montażowych zgodnych ze standardem UL1678 w Ameryce Północnej.
- Firma NEC bardzo zaleca używanie śrub o rozmiarze M6 (długość: 10-12 mm + grubość wspornika i podkładek). Jeśli są używane wkręty mniejszy niż dłuższe niż 10-12 mm, należy sprawdzić głębokość otworu (Zalecana siła dokręcania: 470–635 N•cm). Wkret Urządzenie  $10-12$  mm  $\qquad$  Grubość wspornika i podkładek Brak odstepu Podkładki Wspornik montażowy Brak gwintu 4 mm

Otwór wspornika powinien być mniejszy niż φ 8,5 mm.

- Przed montażem sprawdź, czy miejsce montażu jest wystarczająco wytrzymałe do utrzymania ciężaru urządzenia i zabezpieczenia go przed uszkodzeniem.
- Szczegółowe informacje można znaleźć w instrukcjach dołączonych do sprzętu montażowego.

Należy się upewnić, że między monitorem a wspornikiem nie ma wolnej przestrzeni.

Przy dłuższej eksploatacji ściany ekranów wideo z powodu zmian w temperaturze może dojść do niewielkiego zwiększenia rozmiaru wyświetlaczy. Z tego powodu zalecamy, aby między krawędziami sąsiednich ekranów zachować co najmniej jeden mm odstępu.

- **WAŻNE:** Podczas instalacji nie wolno naciskać ekranu, innych elementów monitora ani opierać się na nim. Może to spowodować uszkodzenie monitora.
	- Aby zapobiec upadkowi monitora LCD ze ściany lub z sufitu, zalecamy zabezpieczenie go linką.
	- Ściana lub sufit, na których ma zostać zamocowany monitor LCD, muszą być dostatecznie wytrzymałe.
	- Przymocuj akcesoria montażowe do monitora haczyk, śrubę oczkową lub inne specjalne elementy — a następnie przymocuj go linką. Linka nie może być mocno napięta.
	- Nie należy próbować wieszać monitora z użyciem linki zabezpieczającej. Monitor należy poprawnie zainstalować na zgodnym uchwycie VESA.
	- Przed montażem sprawdź, czy akcesoria są dostatecznie wytrzymałe, aby podtrzymały monitor LCD.

Mocując opcjonalny głośnik, użyj dwóch specjalnych otworów montażowych. (Zalecana siła dokręcania: 139–189 N•cm).

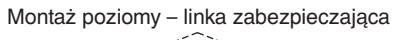

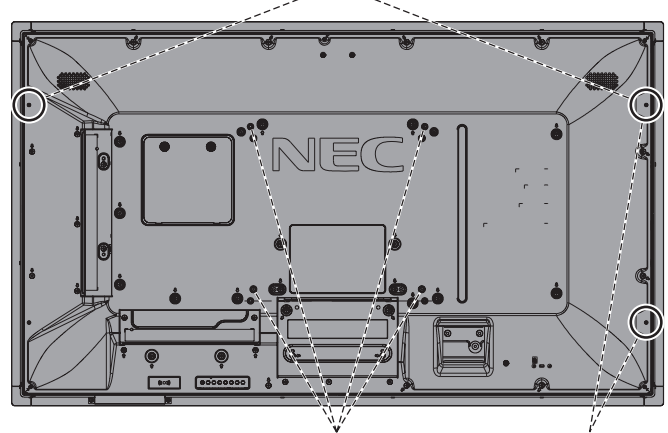

Interfejs montażowy VESA (M6)

Montaż pionowy – położenie bezpieczne

# **Instalacja przewodu do monitora bez głośników**

Do przymocowania linki do monitora należy użyć śrub oczkowych.

Aby zapobiec upadkowi monitora LCD ze ściany lub z sufitu, zalecamy zabezpieczenie go kablem.

Ściana lub sufit, na których ma zostać zamocowany monitor LCD, muszą być dostatecznie wytrzymałe.

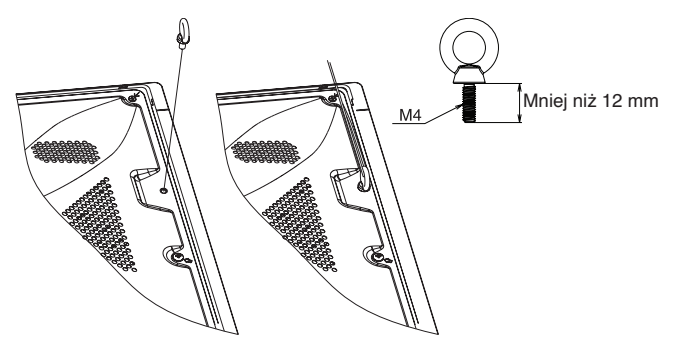

#### **Montaż linki do monitora z zainstalowanymi głośnikami (tylko ustawienie poziome)**

Zainstaluj przewód do monitora za pomocą elementów montażowych w głośnikach.

Opcjonalny głośnik jest mocowany z tyłu monitora LCD:

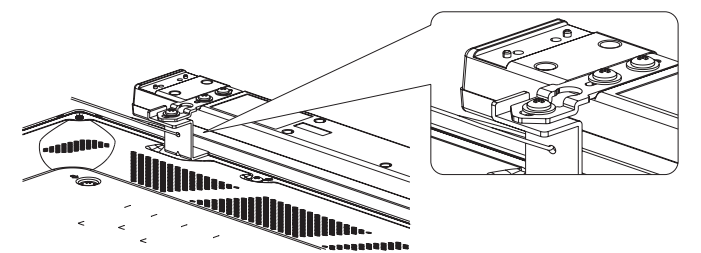

# **Lokalizacja montażu**

- Sufit i ściana muszą mieć nośność umożliwiającą utrzymanie monitora i akcesoriów montażowych.
- Urządzenia NIE wolno montować w miejscach, w których może być narażone na uderzenie drzwiami lub bramą.
- Urządzenia NIE wolno montować w miejscach narażonych na działanie silnych drgań i kurzu.
- Monitora NIE WOLNO montować w pobliżu miejsca doprowadzania głównego źródła zasilania do budynku.
- Monitora NIE WOLNO montować w miejscach, w których można go łatwo chwycić i zawisnąć na urządzeniu lub sprzęcie montażowym.
- W celu prawidłowego odprowadzenia ciepła z urządzenia i sprzętu montażowego wokół monitora należy zapewnić odpowiednia wentylację lub klimatyzację.

# **Montaż sufitowy**

- Należy się upewnić, że nośność sufitu jest odpowiednia do masy urządzenia i sprzętu montażowego, zapewnia należytą ochronę w przypadku trzęsienia ziemi, nieoczekiwanych drgań oraz działania innych sił zewnętrznych.
- Należy się upewnić, że urządzenie jest przymocowane do trwałej konstrukcji sufitowej, takiej jak belka podpierająca. Zabezpiecz monitor za pomocą śrub, sprężynowych podkładek zabezpieczających, podkładki i nakrętki.
- Urządzenia NIE wolno mocować w miejscach, które nie zapewniają wewnętrznej struktury podtrzymującej. Do mocowania NIE wolno używać wkrętów do drewna ani śrub kotwowych. NIE wolno montować urządzenia na sufitach ani konstrukcjach podwieszanych.

# **Konserwacja**

- Urządzenie należy regularnie sprawdzać pod względem prawidłowego dokręcenia wkrętów, poluzowania połączeń, odkształceń i innych problemów charakterystycznych dla sprzętu montażowego. Jeśli problem zostanie wykryty, należy skontaktować się z wykwalifikowanym personelem w celu naprawy urządzenia.
- Należy regularnie sprawdzać lokalizację montażu pod względem występowania stopniowych oznak uszkodzenia lub osłabienia.

# **Orientacja**

• Jeśli monitor jest używany w pozycji pionowej, należy go obrócić w kierunku zgodnym z ruchem wskazówek zegara tak, aby lewa krawędź przesuwała się do góry, a prawa do dołu. Zapewnia to prawidłową wentylację i zwiększa trwałość monitora. Niewłaściwa wentylacja może skrócić czas pracy monitora.

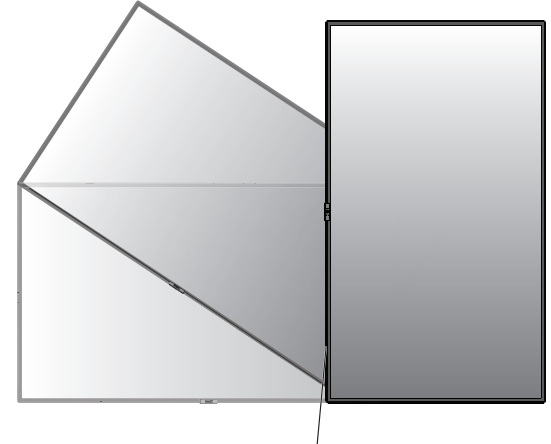

Wskaźnik LED

# **Zmiana pozycji płytki z logo NEC**

Podczas używania monitora w położeniu pionowym można zmienić pozycję płytki z logo NEC.

Zdejmowanie oznaczenia z logo: Włóż cienki przedmiot (o średnicy mniejszej niż 3 mm) w otwór w dolnej części oznaczenia z logo i zdejmij je, podnosząc za jego dolną część.

Zakładanie oznaczenia z logo: Włóż część (1) oznaczenia z logo w panel i dociśnij ją.

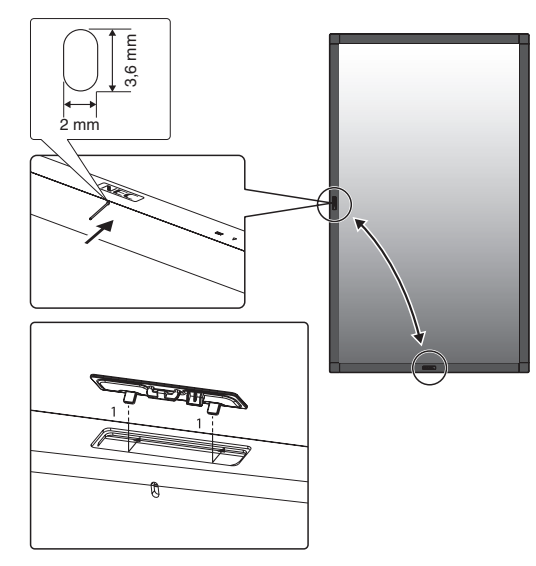

# <span id="page-9-0"></span>**Mocowanie akcesoriów montażowych**

Monitor zaprojektowano do używania z systemem montażowym VESA.

# **1. Zamocuj akcesoria montażowe**

Należy uważać, aby podczas mocowania akcesoriów nie przechylać monitora.

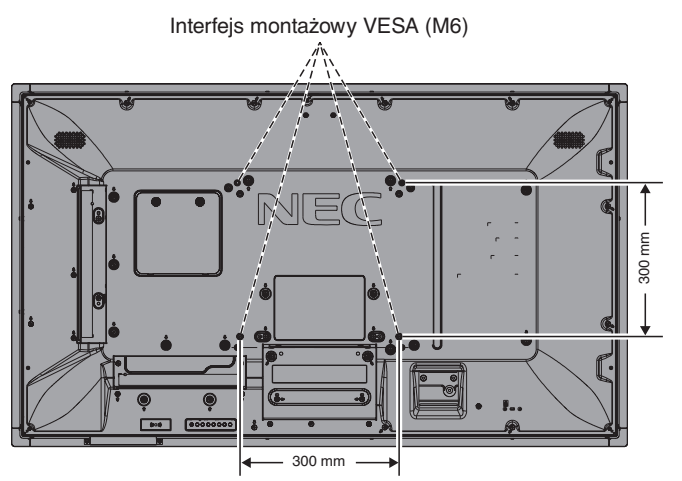

Akcesoria montażowe można zamocować, gdy monitor jest położony ekranem w dół. Aby uniknąć zarysowania ekranu LCD, przed położeniem monitora na ekranie należy zawsze położyć pod nim miękką tkaninę, taką jak koc większy niż powierzchnia ekranu monitora. Należy upewnić się, że na stole nie leży nic, co mogłoby uszkodzić monitor.

Używane akcesoria montażowe inne niż zatwierdzone przez firmę NEC muszą odpowiadać metodzie montażu zgodnej ze standardem VESA FDMI (Flat Display Mounting Interface).

**UWAGA:** Przed instalacją należy ustawić monitor na płaskiej powierzchni i zapewnić odpowiednią przestrzeń wokół.

# **2. Używanie płyty opcjonalnej**

- 1. Ustaw główny przełącznik zasilania w pozycji wyłączenia.
- 2. Ułóż monitor ekranem ku dołowi na miękkiej tkaninie. UWAGA: Należy umieścić monitor na płaskiej powierzchni i zapewnić odpowiednią przestrzeń wokół.
- 3. Zdejmij pokrywę gniazda, wykręcając wkręty (**rys. 1**).

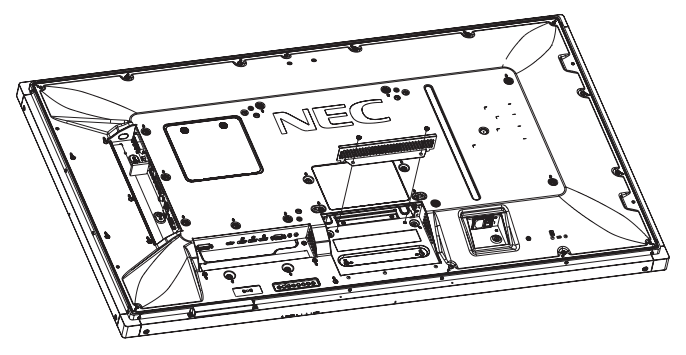

**Rys. 1**

- 4. Włóż opcjonalną kartę do monitora i przymocuj ją przy użyciu wykręconych wkrętów (**rys. 2**).
- **UWAGA:** Informacje o dostępnych kartach opcjonalnych można uzyskać u dostawcy. Mocując kartę opcjonalną, przed przymocowaniem jej wkrętami nie należy używać nadmiernej siły. Upewnij się, że płyta została włożona do gniazda w odpowiednim kierunku.
- **WAŻNE:** Upewnij się, że opcjonalna karta została przymocowana za pomocą wykręconych wkrętów. Wypadnięcie opcjonalnej karty grozi niebezpieczeństwem.

(Zalecana siła dokręcania: 139–189 N•cm).

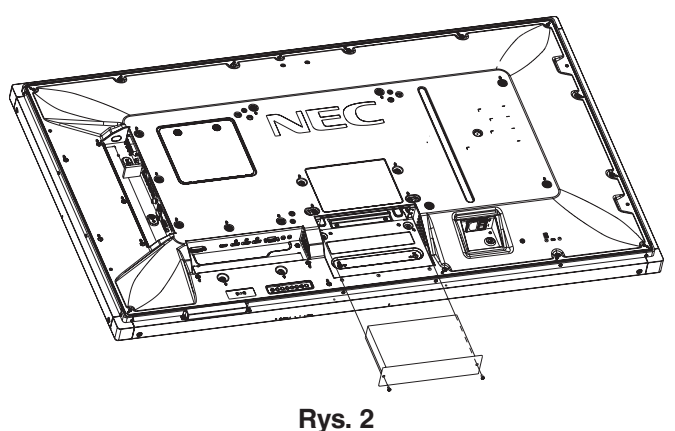

**3. Używanie adaptera do montażu ściennego**

Jeśli akcesoria montażowe blokują dostęp do otworu wentylacyjnego, należy zastosować dołączone do zestawu adaptery (średnica 14 mm) i wkręty. Jeśli wkręty adaptera są zbyt długie, ich głębokość montażową można zmniejszyć, stosując podkładki. Podkładki nie są dołączone do zestawu.

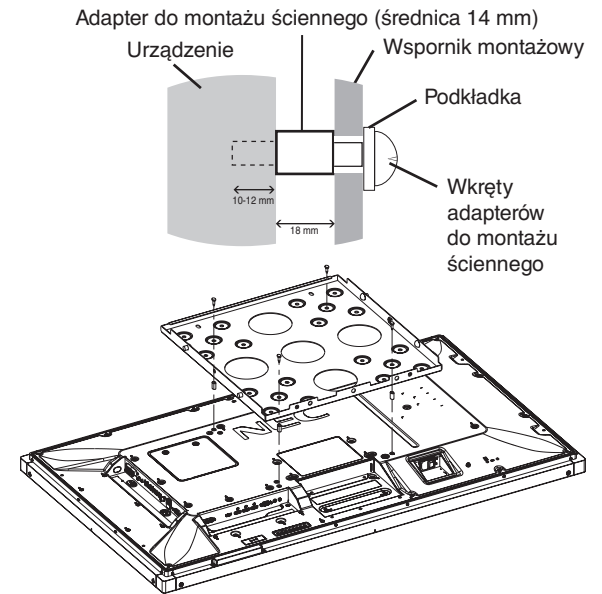

Przedstawione na ilustracjach sposoby montażu mogą nie być dostępne w niektórych krajach.

# **4. Montowanie i demontowanie opcjonalnej górnej podstawki**

 **WAŻNE:** Instalowanie i usuwanie podstawki musi być wykonywane przez co najmniej dwie osoby.

W celu montażu należy wykonać instrukcje dołączone do podstawki lub aparatu montażowego. Należy używać tylko urządzeń zalecanych przez producenta.

**UWAGA:** Należy stosować WYŁĄCZNIE śruby dołączone do opcjonalnej górnej podstawki.

Podczas montażu podstawki monitora LCD należy ostrożnie trzymać urządzenie, aby uniknąć przygniecenia palców.

- **UWAGA:** Użyj modelu ST-401. Aby uzyskać więcej informacji, zapoznaj się z instrukcją użytkownika modelu ST-401.
- **UWAGA:** NIE WOLNO korzystać z monitora ustawionego na podłodze z dołączoną podstawką górną. Monitora należy używać na pulpicie lub z zastosowaniem akcesoriów montażowych.

#### **Regulacja wysokości**

1. Linie na podstawce służą do regulacji wysokości (**rys. 3**). Dopasuj otwór prowadzący do linii.

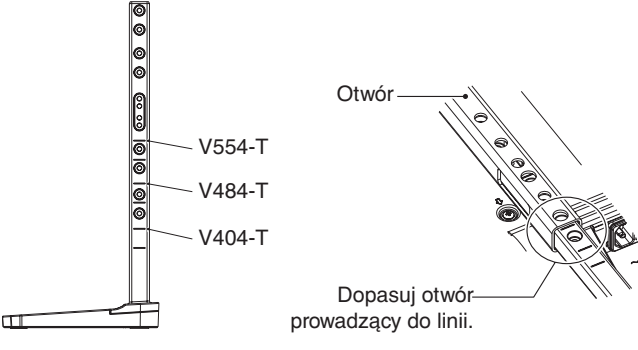

**Rys. 3**

2. Przymocuj podstawkę do otworu za pomocą dołączonych śrub.Przykręć śruby do dwóch otworów na podstawce (**rys. 4**).

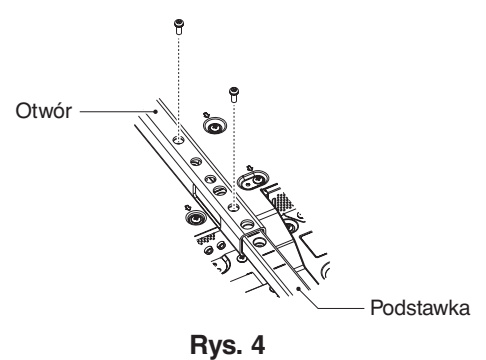

**UWAGA:** Zainstalowanie monitora na nieprawidłowej wysokości może spowodować jego przewrócenie. Zainstaluj monitor na odpowiedniej wysokości.

W przypadku przenoszenia monitora po zamontowaniu podstawek nie należy go przeciągać po podłodze, gdy podstawka dotyka podłogi. Może to spowodować uszkodzenie funkcji panelu dotykowego.

# **5. Wymagania dotyczące wentylacji**

Aby zapewnić możliwość odprowadzenia ciepła, w przypadku montażu w przestrzeni zamkniętej lub wnęce między monitorem a otaczającymi go ścianami należy zostawić odpowiedni odstęp, jak pokazano na poniższym rysunku.

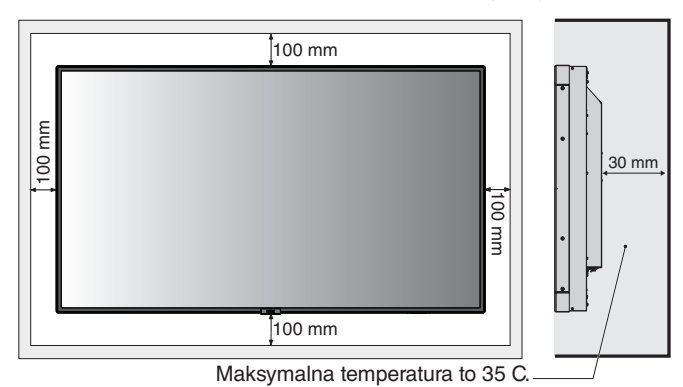

W celu prawidłowego odprowadzenia ciepła z urządzenia i sprzętu montażowego, zwłaszcza w przypadku używania wielu monitorów, wokół urządzeń należy zapewnić odpowiednia wentylację lub klimatyzację.

**UWAGA:** Jakość dźwięku wewnętrznych głośników różni się w zależności od warunków akustycznych w pomieszczeniu.

# <span id="page-11-0"></span>**Nazwy i funkcje podzespołów**

# **Panel sterowania**

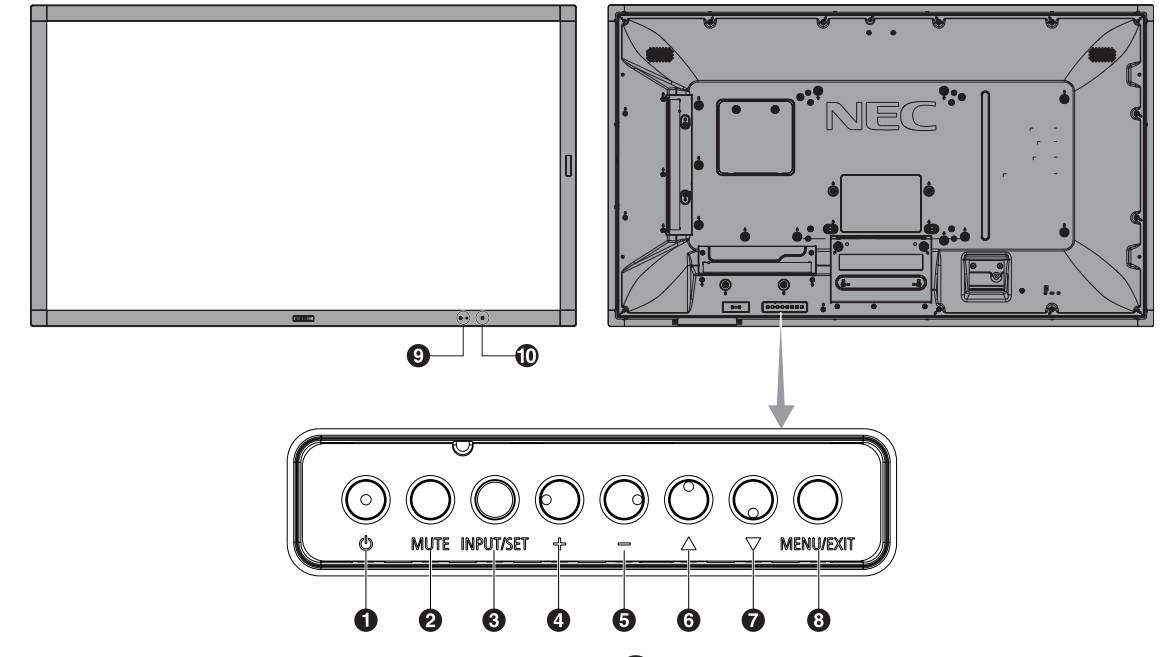

# A **Włącznik ( )**

Włącza zasilanie / tryb czuwania. Patrz również [strona](#page-21-1) 20.

# B **Przycisk WYCISZ (MUTE)**

Służy do właczania/wyłaczania dźwieku.

#### C **Przycisk Wejście/Wyjście (INPUT/SET) (WEJŚCIE/ USTAWIENIE)**

INPUT (WEJŚCIE): Zmiana przełącznika między wejściami. [DVI], [HDMI1], [HDMI2], [DisplayPort1], [DisplayPort2], [VGA (YPbPr/RGB)], [VIDEO], [MP], [OPTION\*],

[C MODULE]\*1 . Są to tylko dostępne wejścia pokazane jako nazwy fabryczne.

SET (USTAW): Gdy wyświetlane jest menu ekranowe, ten przycisk działa jako przycisk zatwierdzenia wyboru zaznaczonej opcji.

\*: Ta funkcja zależy od używanej opcjonalnej karty. \*1 : To wejście jest dostępne po zainstalowaniu opcjonalnego modułu Raspberry Pi Compute Module Interface Board i Raspberry Pi Compute Module.

# D **Przycisk plus (+)**

Zwiększa poziom wyjścia dźwięku, gdy menu ekranowe jest wyłączone.

Działa jako przycisk (+) w zakresie zmiany ustawień w menu ekranowym.

# E **Przycisk minus (-)**

Zmniejsza poziom wyjścia dźwięku, gdy menu ekranowe jest wyłączone.

Działa jako przycisk (-) w zakresie zmiany ustawień w menu ekranowym.

# **6** Przycisk w górę ( $\triangle$ )

Uruchamia menu ekranowe, gdy menu to jest wyłączone. Działa jak przycisk ▲ umożliwiający przesunięcie podświetlenia w górę w celu wybrania ustawienia w menu ekranowym.

# **Przycisk w dół (** $\blacktriangledown$ **)**

Uruchamia menu ekranowe, gdy menu to jest wyłączone. Działa jak przycisk ▼ umożliwiający przesunięcie podświetlenia w dół w celu wybrania ustawienia w menu ekranowym.

# H **Przycisk Menu/Zamknij (MENU/EXIT)**

Uruchamia menu ekranowe, gdy menu to jest wyłączone. Działa jak przycisk cofania w menu ekranowym i powoduje powrót do poprzedniego menu ekranowego. Działa jak przycisk Zamknij i zamyka menu ekranowe z poziomu menu głównego.

# I **Pilot zdalnego sterowania i wskaźnik zasilania**

Odbiera sygnał z pilota (jeśli jest używany pilot bezprzewodowy). Patrz również [strona](#page-15-1) 14. Świeci się na niebiesko, gdy monitor LCD jest w trybie aktywnym\*.

Lampka miga przemiennie na zielono i bursztynowo, gdy włączona jest funkcja SCHEDULE SETTINGS (USTAWIENIA HARMONOGRAMU)\*1 .

Po wykryciu awarii składnika monitora wskaźnik miga na czerwono lub naprzemiennie na czerwono i niebiesko. \* Jeżeli w opcji POWER INDICATOR (WSKAŹNIK

ZASILANIA) wybrano OFF (WYŁ.; patrz [strona](#page-44-0) 43), dioda LED nie będzie się świecić, gdy monitor LCD jest w trybie aktywnym.

\*1 Jeżeli w opcji SCHEDULE INDICATOR (WSKAŹNIK HARMONOGRAMU) wybrano opcję OFF (WYŁ.; patrz [strona](#page-44-1) 43), dioda LED nie będzie migać. **UWAGA:** Zapoznaj się z informacjami w sekcji POWER INDICATOR (WSKAŹNIK ZASILANIA; patrz [strona](#page-44-0) 43).

# J **Czujnik wykrywania oświetlenia w otoczeniu**

Wykrywa poziom oświetlenia otoczenia, pozwalając monitorowi automatycznie regulować ustawienia podświetlenia, i zapewnia przyjemniejsze używanie monitora. Nie wolno zakrywać tego czujnika. Patrz [strona](#page-44-2) 43.

# <span id="page-12-1"></span><span id="page-12-0"></span>**Panel podłączeń**

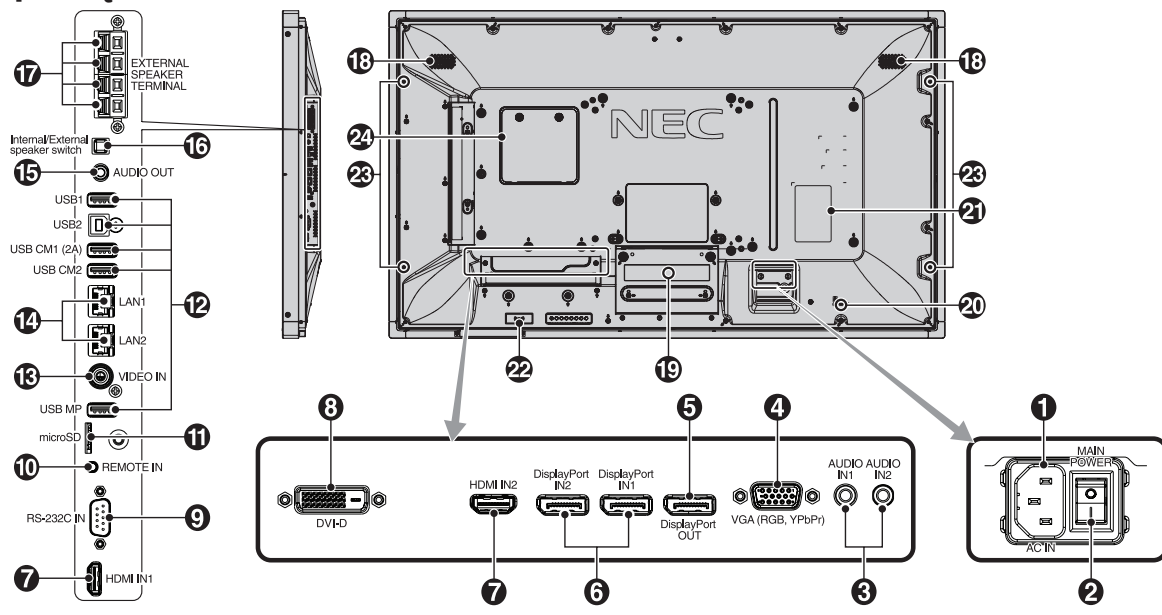

# A **Złącze AC IN (WEJŚCIE ZASILANIA)**

Do podłączania dostarczonego kabla zasilającego.

# B **Główny przełącznik zasilania**

Włącznik/wyłącznik służący do włączania/wyłączania zasilania.

# C **Wejście Audio IN1/IN2**

Wejście sygnału dźwiękowego z urządzenia zewnętrznego takiego jak komputer lub odtwarzacz.

## **4** Gniazdo VGA IN (15-pinowa wtyczka mini D-Sub)

Wejście sygnału analogowego RGB z komputera osobistego lub innego urządzenia RGB. To wejście może być używane ze źródłami sygnałów RGB i YPbPr. Wybierz typ sygnału w opcii TERMINAL SETTINGS (USTAWIENIA PODŁACZEŃ). Patrz [strona](#page-39-0) 38.

**UWAGA:** Podłączając do tego gniazda złącze YPbPr należy użyć odpowiedniego kabla sygnałowego.W przypadku dowolnych pytań prosimy o kontakt ze sprzedawcą.

# E **DisplayPort OUT**

Do wysyłania sygnału DisplayPort. Wysyła sygnał przez port DisplayPort1.

# **6** DisplayPort IN1/IN2

Wejście sygnału DisplayPort.

# **G** HDMI IN1/IN2

Wyjście sygnału cyfrowego HDMI.

# **B** Gniazdo DVI IN (DVI-D)

Do wprowadzania cyfrowych sygnałów RGB przesyłanych z komputera lub urządzenia HDTV wyposażonego w cyfrowe złącze wyjściowe RGB.

\* To złącze nie jest zgodne z sygnałami analogowymi.

# **2** RS-232C IN (9-bolcowe gniazdo D-Sub)

Do podłączania wejścia RS-232C urządzenia zewnętrznego, takiego jak komputer, w celu umożliwienia sterowania funkcjami RS-232C urządzenia.

## **10** Remote IN (We. pilota)

Aby móc użyć opcjonalnego czujnika optycznego, podłącz go do monitora.

**UWAGA:** Nie stosować tego złącza, jeżeli nie jest to wymagane.

## **(B)** Gniazdo kart microSD

Włóż kartę pamięci microSD. Aby użyć odtwarzacza multimedialnego, włóż do tego portu kartę pamięci microSD (patrz [strona](#page-24-0) 23).

Aby zainstalować pokrywę gniazda kart microSD, przejdź do sekcji "Montaż pokrywy gniazda kart microSD" (patrz [strona](#page-24-1) 23).

# L **Złącze USB**

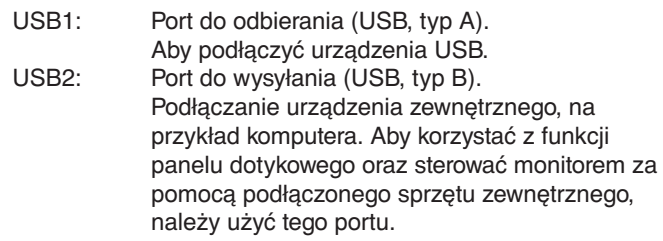

USB CM1 (2A): Port zasilania.

USB CM2\*: Gniazdo serwisoweNie podłączaj do niego innych urządzeń.

\* Funkcja USB jest dostępna po zainstalowaniu opcjonalnego modułu Raspberry Pi Compute Module Interface Board i Raspberry Pi Compute Module.

USB MP: Gniazdo na urządzenie pamięci masowej USB. To gniazdo służy do przeprowadzania aktualizacji oprogramowania. Aby użyć Media Player (Odtwarzacz multimediów), podłącz do tego portu pamięć USB (patrz [strona](#page-20-1) 19). MP to skrót od wyrażenia Media Player oznaczającego odtwarzacz multimediów.

# M **VIDEO IN (RCA) (WEJŚCIE WIDEO)**

Wyjście sygnału Composite Video.

# N **Port LAN 1/2 (RJ-45)**

Połączenie sieci LAN. Patrz [strona](#page-49-1) 48 i [strona](#page-52-1) 51. **UWAGA:** Priorytetowo należy używać portu LAN1.

# O **Audio OUT (WYJŚCIE AUDIO)**

Służy do wyprowadzania sygnału dźwiękowego z gniazd AUDIO IN1/IN2, DisplayPort i HDMI na urządzenie zewnętrzne (odbiornik stereo, wzmacniacz itd.). **UWAGA:** To złącze to nie jest złączem słuchawek.

## P **Przełącznik głośnika wewnętrznego/zewnętrznego**

: Głośnik wewnętrzny : Głośnik zewnętrzny. **UWAGA:** Położenie przełącznika głośnika wewnętrznego/ zewnętrznego należy zmieniać przy wyłączonym monitorze.

## Q **Zacisk głośnika zewnętrznego**

Aby wyprowadzić sygnał audio. Czerwony zacisk to plus (+). Czarny zacisk to minus (–). **UWAGA:** Ten zacisk jest przeznaczony do podłączania głośników o mocy 15 W + 15 W (8 omów).

# R **Głośnik wewnętrzny**

## $\Omega$  Gniazdo opcjonalnej karty

Dostępne są akcesoria typu Slot 2. Szczegółowe informacje można uzyskać u dostawcy. **UWAGA:** Informacje o dostępnych opcjonalnych kartach można uzyskać u dostawcy.

## $\Omega$  Gniazdo zabezpieczające

Gniazdo zabezpieczające zgodne z linkami/wyposażeniem zabezpieczającym Kensington.

Zgodne produkty opisano w witrynie firmy Kensington.

## **Tabliczka znamionowa**

## **Inteligentny czujnik danych bezprzewodowych**

Czujnik bezprzewodowej transmisji informacji monitora oraz ustawień.

#### **<sup>23</sup> Otwór montażowy na głośnik opcjonalny**

**UWAGA:** Informacje o dostępnych głośnikach opcjonalnych można uzyskać u dostawcy.

#### **Gniazdo na moduł Raspberry Pi Compute Module**

Gniazdo do instalacji modułu Raspberry Pi Compute Module Interface Board i Raspberry Pi Compute Module. Dodatkowe informacje:

https://www.nec-display.com/dl/en/manual/raspberrypi/

 **WAŻNE:** Instalacja musi być wykonana przez przeszkolonego technika. Nie próbuj samodzielnie instalować modułu Compute Module Interface Board i Raspberry Pi Compute Module.

# <span id="page-14-0"></span>**Bezprzewodowy pilot zdalnego sterowania**

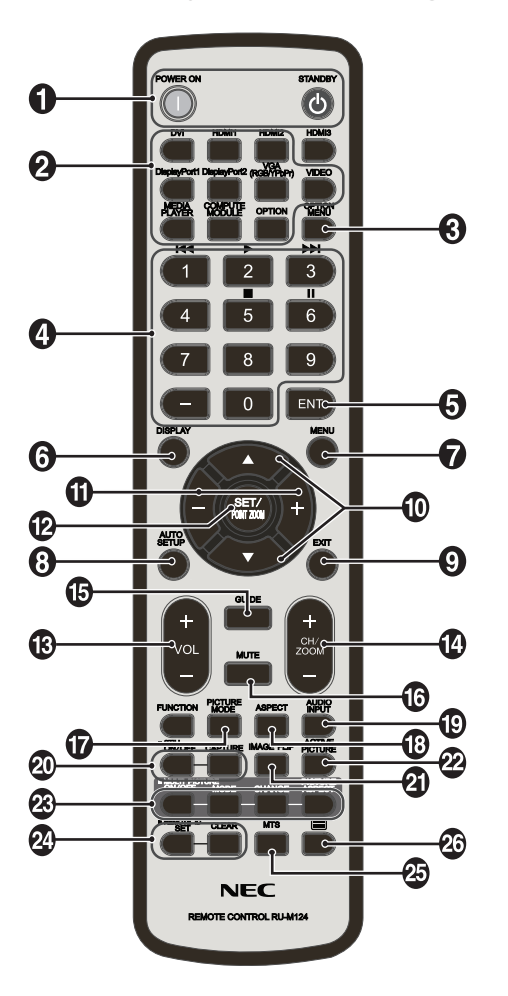

#### A **Przycisk POWER ON/STANDBY (ZASILANIE/TRYB CZUWANIA)**

Włącza zasilanie/tryb czuwania.

# B **Przycisk INPUT (WEJŚCIE)**

Wybór sygnału wejściowego. Sygnał wejściowy dla Media Player (Odtwarzacz multimediów) jest wyświetlany jako MP.

# C **Przycisk OPTION MENU (MENU OPCJI)**

# **4** KLAWIATURA

Naciśnij przyciski, aby zmienić lub ustawić hasła, zmienić kanał i ustawić REMOTE ID (ID ZDALNE). Poniższe przyciski służą do obsługi funkcji CEC (Consumer Electronics Control) (patrz [strona](#page-45-1) 44) oraz Media Player (Odtwarzacz multimediów) (patrz [strona](#page-23-1) 22):  $1$  **H4**,  $2$   $\triangleright$ ,  $3$   $\triangleright$  **H**,  $5$  **E**,  $6$  **H**.

# **6** Przycisk ENT\*<sup>1</sup>

Potwierdzenie przejścia do folderu AUTO PLAY w odtwarzaczu MediaPlayer.

# **6** Przycisk DISPLAY (EKRAN)

Włączanie/wyłączanie menu ekranowego z informacjami. Patrz [strona](#page-29-1) 28. Pilot, którego przyciski zostały zablokowane za pomocą funkcji IR LOCK SETTINGS (USTAWIENIA BLOKADY IR), można odblokować, naciskając przycisk DISPLAY (EKRAN) i przytrzymując go przez ponad 5 sekund.

# G **Przycisk MENU**

Włączanie/wyłączanie trybu menu.

#### **8** Przycisk AUTO SET UP (AUTOMATYCZNA **KONFIGURACJA)**

Przejście do menu automatycznej konfiguracji. Patrz [strona](#page-35-0) 34.

# I **Przycisk EXIT (ZAMKNIJ)**

Powrót do poprzedniego menu w menu ekranowym.

# **ID** Przycisk UP (W GÓRE)/DOWN (W DÓŁ) (A/V)

Działa jak przycisk ▲▼ umożliwiający przesunięcie podświetlenia w dół w celu wybrania ustawienia w menu ekranowym.

Niewielki ekran, za pomocą którego można ustawić tryb PIP (obraz w obrazie), jest przesuwany w górę lub w dół.

# **10 Przycisk MINUS/PLUS (-/+)**

Zwiększanie lub zmniejszanie wartości ustawień w menu ekranowym.

Niewielki ekran, za pomocą którego można ustawić tryb PIP (OBRAZ W OBRAZIE), jest przesuwany w górę lub w dół lub zwiększany albo zmniejszany.

#### L **Przycisk SET/POINT ZOOM (USTAW/POWIĘKSZENIE PUNKTOWE)**

SET (USTAW): Gdy wyświetlane jest menu ekranowe, ten przycisk działa jako przycisk zatwierdzenia wyboru zaznaczonej opcji.

POINT ZOOM (POWIĘKSZENIE PUNKTOWE): Po wyświetleniu menu OSD ten przycisk służy do powiększenia punktowego.

#### M **Przycisk VOLUME UP/VOLUME DOWN (GŁOŚNIEJ/ CISZEJ) głośności (VOL +/-)**

Zwiększanie lub zmniejszanie poziomu wyjściowego sygnału dźwiękowego.

#### N **Przycisk CH/ZOOM UP/DOWN (ZMIANA KANAŁU/ POWIĘKSZENIA) (CH/ZOOM +/-)\*1**

Zwiększa lub zmniejsza poziom ustawienia POINT ZOOM (POWIĘKSZENIE PUNKTOWE). Zapoznaj się z opisem funkcji POINT ZOOM (POWIĘKSZENIE PUNKTOWE) na [strona](#page-60-1) 59.

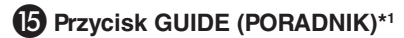

# P **Przycisk MUTE (WYCISZ)**

Włącza lub wyłącza funkcję wyciszenia.

# Q **Przycisk PICTURE MODE (TRYB OBRAZU)**

Służy do wyboru jednego z trybów obrazu: [HIGHBRIGHT] (WYSOKA JASNOŚĆ), [STANDARD] (STANDARDOWY), [sRGB], [CINEMA] (KINO), [CUSTOM1] (NIESTANDARDOWY1), [CUSTOM2] (NIESTANDARDOWY2), [SVE-(1-5) SETTINGS] (USTAWIENIA SVE-(1-5)). Patrz [strona](#page-32-0) 31.

HIGHBRIGHT (WYSOKA JASNOŚĆ): do ruchomych obrazów typu DVD. STANDARD (STANDARDOWY): do obrazów. sRGB: do obrazów z tekstem. CINEMA (KINO): do oglądania filmów. CUSTOM1 (DOSTOSOWANY1) i CUSTOM2 (DOSTOSOWANY2): ustawienie niestandardowe. SVE-(1-5) SETTINGS (USTAWIENIA SVE-(1-5)): jest przeznaczone do oglądania zdjęć i filmów.

\*1: Funkcja tego przycisku zależy od używanej opcjonalnej karty.

# <span id="page-15-0"></span>R **Przycisk ASPECT (PROPORCJE)**

Do wyboru proporcji obrazu: [FULL] (PEŁNY), [WIDE]\* (SZEROKI), [DYNAMIC]\* (DYNAMICZNY), [1:1], [ZOOM] (POWIĘKSZENIE) i [NORMAL] (NORMALNY). Patrz [strona](#page-22-1) 21. \* Tylko wejścia HDMI1, HDMI2, VGA (YPbPr).

# S **Przycisk AUDIO INPUT (WEJŚCIE AUDIO)**

Wybór wejściowego źródła dźwięku: [IN1], [IN2], [HDMI1], [HDMI2], [DisplayPort1], [DisplayPort2], [OPTION]\*1 , [MP], [C MODULE]\*2 .

# **20 Przycisk STILL (WSTRZYMANIE)**

**Przycisk ON/OFF (WŁ./WYŁ.):** Włączanie/wyłączanie trybu nieruchomego obrazu.

**Przycisk CAPTURE (PRZECHWYĆ):** Przechwytywanie nieruchomego obrazu.

**UWAGA:** Ta funkcja jest wyłączana po wybraniu opcji MULTI PICTURE MODE (TRYB WIELU OBRAZÓW), TEXT TICKER (RUCHOMY TEKST), SCREEN SAVER (WYGASZACZ EKRANU), POINT ZOOM (POWIĘKSZENIE PUNKTOWE), IMAGE FLIP (PRZERZUCENIE OBRAZU) za wyjątkiem opcji NONE (BRAK), SUPER (SUPER) w menu TILE CHANGE (ZMIANA WEJŚCIA) i TILE MATRIX (MACIERZ MINIATUR). Gdy funkcja STILL (WSTRZYMANIE) jest aktywna, funkcja CLOSED CAPTION (ZAKODOWANE NAPISY) jest niedostępna.

Jeśli sygnał wejściowy jest przesyłany przez wejście OPTION, funkcja tego przycisku zależy od używanej opcjonalnej karty.

# **Przycisk IMAGE FLIP (ODWRÓCENIE OBRAZU)**

Pozwala wybrać opcje [H FLIP] (ODWRÓCENIE W POZIOMIE), [V FLIP] (ODWRÓCENIE W PIONIE), [180° ROTATE] (OBRÓT O 180°) i [NONE] (BRAK). Patrz [strona](#page-36-1) 35.

# **PRIZYCISK ACTIVE PICTURE (AKTYWNY OBRAZ)**

Służy do wyboru aktywnego obrazu.

# **Przycisk MULTI PICTURE (WIELE OBRAZÓW)**

**Przycisk ON/OFF (WŁ./WYŁ.):** zmiana przełącznika pomiędzy pozycją ON (WŁ.) i OFF (WYŁ.). **Przycisk MODE (TRYB):**Wybór trybu z opcji PIP (obraz w obrazie) lub PBP (obraz obok obrazu).

**Przycisk CHANGE (ZMIEŃ):** Zamienia obrazy miejscami. **Przycisk PICTURE ASPECT (Współczynnik obrazu):** służy do wybrania współczynnika aktywnego obrazu. **UWAGA:** można włączyć możliwość zmiany rozmiaru każdego obrazu wielokrotnego naciśnięciem przycisku SET/POINT ZOOM (USTAW/POWIĘKSZENIE PUNKTOWE) w trybie obrazu wielokrotnego.

# **Przycisk REMOTE ID (ID PILOTA)**

Włączanie funkcji REMOTE ID (ID PILOTA). Patrz [strona 47.](#page-48-1)

# *B* Przycisk MTS\*1

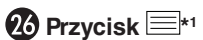

Włączanie zakodowanych napisów. **UWAGA:** Tylko przy wejściu VIDEO.

\*2: To wejście jest dostępne po zainstalowaniu opcjonalnego modułu Raspberry Pi Compute Module Interface Board i Raspberry Pi Compute Module.

**UWAGA:** Przyciski bez opisów nie działają.

# <span id="page-15-1"></span>**Zasięg pracy pilota zdalnego sterowania**

Wybierając przyciski na pilocie, należy kierować jego górną część w stronę czujnika zdalnego sterowania na monitorze LCD.

Maksymalny zasięg pilota zdalnego sterowania to ok. 7 m od czujnika zdalnego sterowania lub ok. 3,5 m w pionie i w poziomie pod kątem nie większym niż 30°.

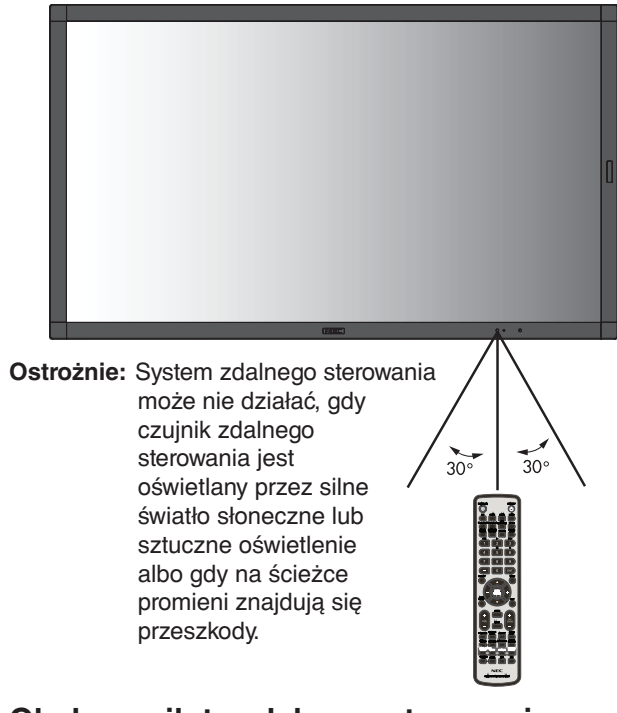

# **Obsługa pilota zdalnego sterowania**

- Nie poddawać działaniu silnych wstrząsów.
- Nie narażać pilota zdalnego sterowania na działanie wody ani innych płynów. W razie zamoczenia pilota zdalnego sterowania należy go natychmiast wytrzeć do sucha.
- Nie wystawiać na działanie ciepła ani pary.
- Poza czynnością montażu baterii nie otwierać pilota zdalnego sterowania.

<sup>\*1:</sup> Funkcja tego przycisku zależy od używanej opcjonalnej karty. Dalsze informacje można znaleźć w instrukcji użytkownika dla płyty opcjonalnej.

# <span id="page-16-0"></span>**1. Określanie lokalizacji instalacji**

#### **WAŻNE**

- Instalacja monitora LCD musi być wykonana przez wykwalifikowanego technika. W celu uzyskania dalszych informacji na temat oprogramowania skontaktuj się z dostawcą.
- PRZEMIESZCZANIE I INSTALACJA MONITORA LCD MUSI BYĆ WYKONANA PRZEZ CO NAJMNIEJ DWIE OSOBY. Niestosowanie się do tych ostrzeżeń może być przyczyną odniesienia obrażeń w wyniku upadku monitora LCD.
- Monitora nie można mocować ani używać w pozycji górą do dołu.

**UWAGA:** Monitor LCD jest wyposażony w wewnętrzne czujniki temperatury oraz wentylatory chłodzące, w tym wentylator karty opcjonalnej. Przy zbyt wysokiej temperaturze monitora LCD następuje automatycznie włączenie wentylatorów chłodzących. Wentylator karty opcjonalnej jest aktywny, nawet gdy temperatura jest niższa od standardowej temperatury pracy wymagającej chłodzenia karty opcjonalnej. W przypadku przegrzania monitora LCD przy włączonym wentylatorze chłodzącym na ekranie jest wyświetlane ostrzeżenie "Caution" (Przestroga). Po wyświetleniu ostrzeżenia "Caution" (Przestroga) należy zaprzestać używania urządzenia i poczekać

na jego ochłodzenie. Używanie wentylatorów zmniejszy prawdopodobieństwo przedwczesnej awarii obwodu oraz może pomóc w zmniejszeniu degradacji obrazu i efektu "poświaty obrazu".

- **WAŻNE:** Jeśli monitor LCD jest używany w obudowie lub jeśli panel z ciekłego kryształu jest pokryty ekranem ochronnym, należy sprawdzać wewnętrzną temperaturę monitora za pomocą opcji "HEAT STATUS" (STAN TEMPERATURY) w menu OSD (zob. [strona](#page-42-1) 41). Jeśli temperatura przekracza normalną temperaturę roboczą, należy włączyć wentylator w menu ekranowym FAN CONTROL (STEROWANIE WENTYLATOREM) (patrz [strona](#page-42-2) 41).
- **WAŻNY:** Aby uniknąć zarysowania ekranu LCD, przed położeniem monitora na ekranie należy zawsze położyć pod nim miękką tkaninę, taką jak koc większy niż powierzchnia ekranu monitora.

# **2. Instalowanie akumulatorów pilota zdalnego sterowania**

Pilot zdalnego sterowania jest zasilany z dwóch baterii AAA 1,5 V. Aby włożyć lub wymienić baterie:

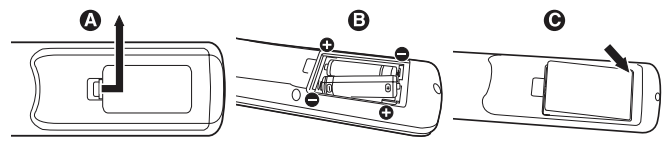

- A. Naciśnij i przesuń, aby otworzyć pokrywę.
- B. Włóż baterie zgodnie ze znakami (+) i (-) znajdującymi się wewnątrz wnęki.
- C. Załóż pokrywę.
- **WAŻNE:** Nieprawidłowe używanie akumulatorów może być przyczyną wycieków lub wybuchu.

Firma NEC zaleca stosowanie się do następujących zasad dotyczących używania baterii:

- Wkładając baterie AAA należy dopasować znaki biegunów (+) i (-) znajdujące się na każdej baterii do znaków (+) i (-) komory na baterie.
- Nie używać jednocześnie baterii różnych producentów.
- Nie łączyć nowych i starych baterii. Może to skrócić czas eksploatacji baterii lub spowodować wyciek płynu z baterii.
- Natychmiast wyjmować zużyte baterie, aby zapobiec wyciekowi kwasu do komory na baterie.
- Nie dotykać kwasu baterii, ponieważ może dojść do obrażeń skóry.

**UWAGA:** Jeśli pilot zdalnego sterowania nie będzie używany przez długi czas, należy wyjąć baterie.

# **3. Podłącz urządzenia zewnętrzne (patrz [strona](#page-18-1) 17, [strona](#page-19-1) 18 i [strona](#page-20-1) 19)**

- W celu zapewnienia ochrony urządzeń zewnętrznych przed ich podłączaniem należy wyłączyć zasilanie.
- Dalsze informacje można znaleźć w instrukcji obsługi urządzenia.

**UWAGA:** Nie wolno podłączać/odłączać kabli przy włączonym monitorze lub innym urządzeniu zewnętrznym, gdyż może to być przyczyną utraty obrazu.

# **4. Podłączanie dostarczonego przewodu zasilającego**

- Zainstaluj urządzenie w pobliżu łatwo dostępnego gniazdka elektrycznego.
- Przewód zasilający należy przymocować do monitora LCD za pomocą śruby i klamry. (Zalecana siła dokręcania: 139–189 N•cm).
- Całkowicie włóż bolce wtyczki do gniazdka elektrycznego. Luźne podłączenie może być przyczyną pogorszenia jakości obrazu.

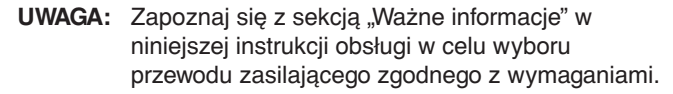

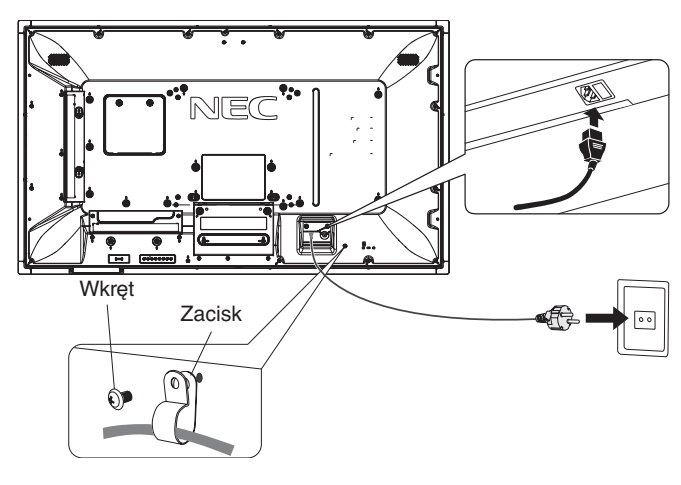

# **5. Informacje o przewodzie**

 **WAŻNE:** Niniejszy monitor kolorowy może być użytkowany z dostarczonymi wraz z nim kablami, ponieważ stwierdzono, że nie powodują one zakłóceń odbioru sygnału radiowego ani telewizyjnego. W przypadku 15-stykowego złącza mini D-Sub, DVI i USB należy korzystać z dostarczonego ekranowanego przewodu z rdzeniem ferrytowym. W przypadku złączy HDMI, DisplayPort, 9-stykowego złącza D-Sub i AUDIO należy korzystać z ekranowego przewodu sygnałowego. Inne przewody i adaptery mogą zakłócać odbiór fal radiowych i telewizyjnych.

# **6. Włączanie zasilania wszystkich podłączonych urządzeń zewnętrznych**

Po podłączeniu urządzenia do komputera najpierw należy włączyć zasilanie monitora.

# **7. Używanie podłączonych urządzeń zewnętrznych**

Wyświetl na ekranie sygnał z wybranego źródła wejściowego.

# **8. Regulacja dźwięku**

W razie potrzeby zmień poziom głośności.

# **9. Regulacja ekranu (patrz [strona](#page-35-1) 34 i [strona](#page-36-2) 35)**

Dokonaj regulacji położenia obrazu, jeśli jest to konieczne.

# **10. Regulacja obrazu (patrz [strona](#page-34-1) 33 i [strona](#page-35-1) 34)**

W razie potrzeby zmień ustawienia takie jak jasność podświetlenia i kontrast.

# **11. Zalecane regulacje**

Aby zmniejszyć ryzyko wystąpienia efektu "poświaty obrazu", należy dostosować poniższe parametry zgodnie z zastosowaniem monitora: SCREEN SAVER (WYGASZACZ EKRANU), SIDE BORDER COLOR (KOLOR OBRAMOWANIA) (patrz [strona](#page-42-3) 41), DATE & TIME (DATA I GODZINA) (patrz [strona](#page-38-1) 37), SCHEDULE SETTINGS (USTAWIENIA HARMONOGRAMU) (patrz [strona](#page-37-1) 36). Zalecane jest także wybranie dla ustawienia FAN CONTROL (STEROWANIE WENTYLATOREM) (zob. [strona](#page-42-2) 41) opcji ON (WŁ.).

# <span id="page-18-2"></span><span id="page-18-0"></span>**Podłączenia**

- **UWAGA:** Nie wolno podłączać/odłączać kabli przy włączonym monitorze lub innym urządzeniu zewnętrznym, gdyż może to być przyczyną utraty obrazu.
- **UWAGA:** Należy używać kabla audio bez wbudowanego rezystora. Kabel audio z wbudowanym rezystorem powoduje zmniejszenie poziomu dźwięku.

#### **Przed podłączeniem:**

- Wyłączyć zasilanie wszystkich podłączonych urządzeń, a następnie wykonać odpowiednie połączenia.
- Informacje dotyczące każdego oddzielnego urządzenia znajdują się w jego instrukcji obsługi.
- Zdecydowanie zaleca się podłączanie i odłączanie dysku USB lub karty pamięci microSD, gdy główne zasilanie monitora jest wyłączone.

# <span id="page-18-1"></span>**Schemat połączeń**

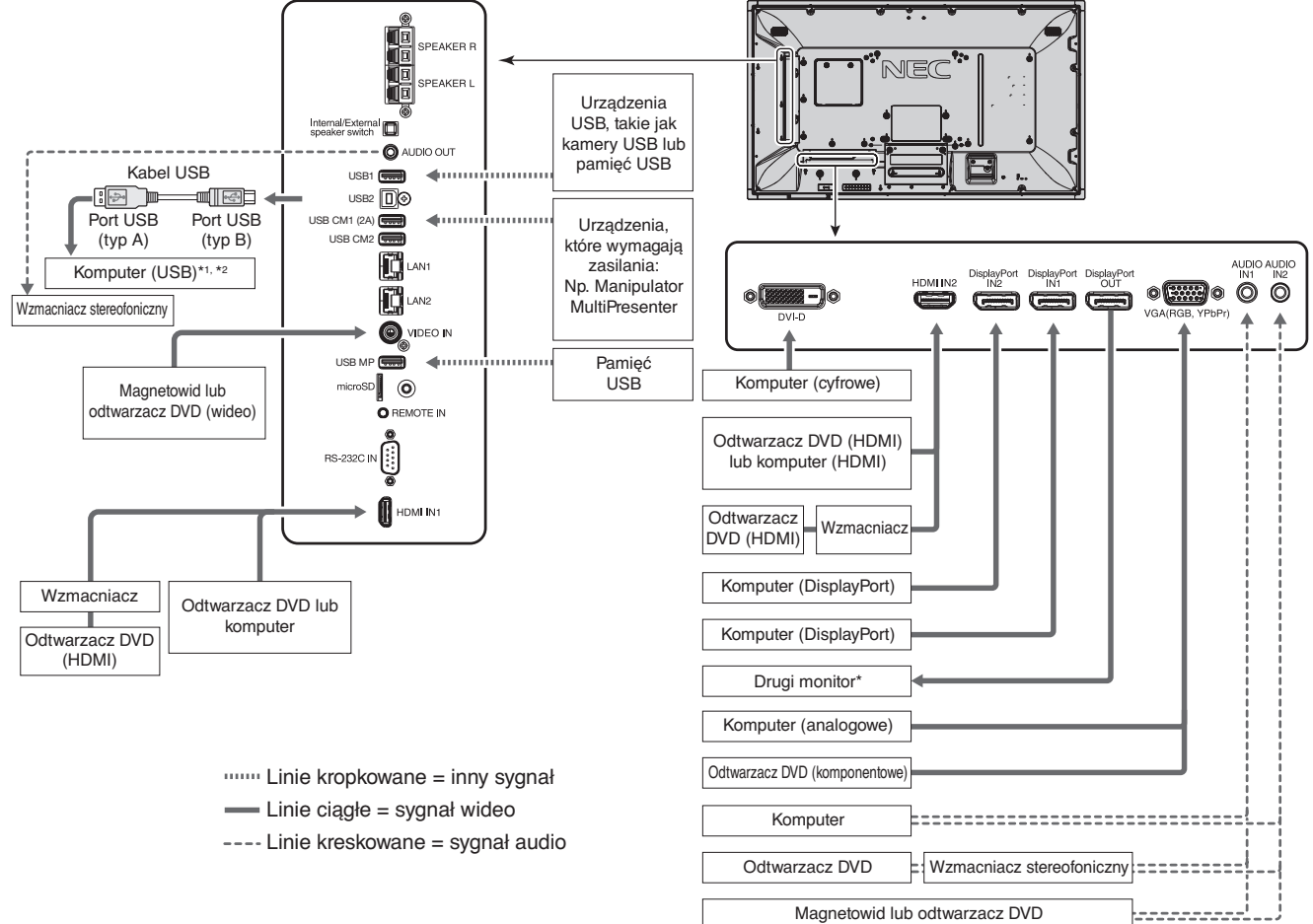

Wiele monitorów połączonych w układ łańcuchowy ma określony limit połączeń monitorowych

- \*1 : Urządzenie podłączone do portu USB2 może sterować urządzeniami podłączonymi do portu USB1.
- \*2 : Urządzenie podłączone do portu USB2 umożliwia korzystanie z funkcji panelu dotykowego.

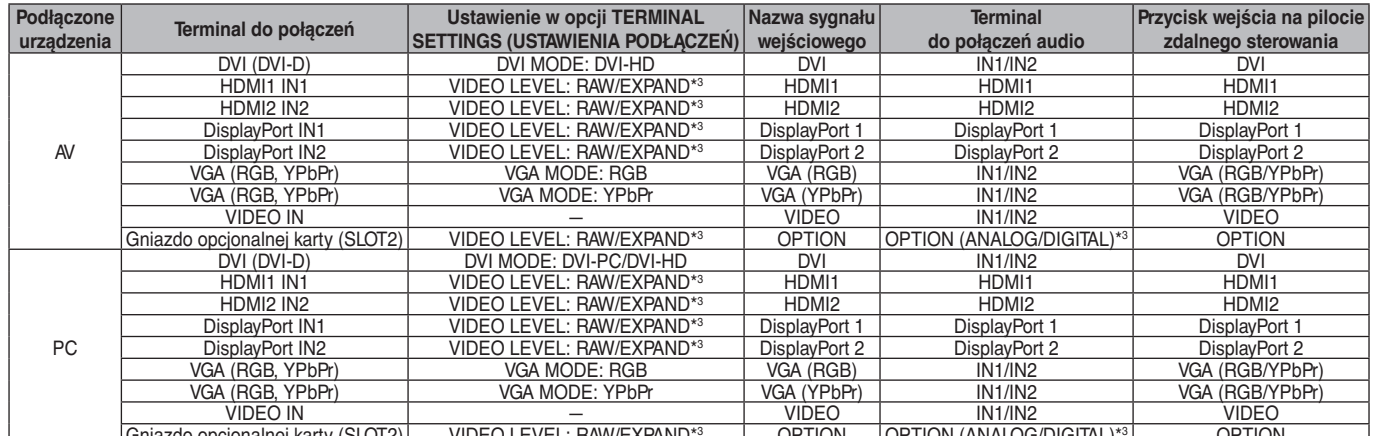

Gniazdo opcjonalnej karty (SLOT2) | VIDEO LEVEL: RAW/EXPAND\*<sup>3</sup> | OPTION |OPTION (ANALOG/DIGITAL)\*<sup>3</sup> | OPTION DVI MODE (TRYB DVI), VIDEO LEVEL (POZIOM WIDEO), RAW/EXPAND (SYGNAŁ NIEZMIENIONY/ROZSZERZONY), VGA MODE (TRYB VGA)<br>\*3: Wybierz odpowiednie ustawienie stosownie do sygnału wejściowego.

# <span id="page-19-1"></span><span id="page-19-0"></span>**Podłączenie komputera osobistego**

Podłączenie komputera do monitora LCD umożliwia wyświetlanie obrazu z wyjścia wideo komputera. Niektóre karty graficzne mogą nie obsługiwać rozdzielczości wymaganej do prawidłowej reprodukcji obrazu. Na monitorze LCD jest wyświetlany odpowiedni obraz dzięki automatycznej zmianie fabrycznie ustawionego sygnału synchronizacji.

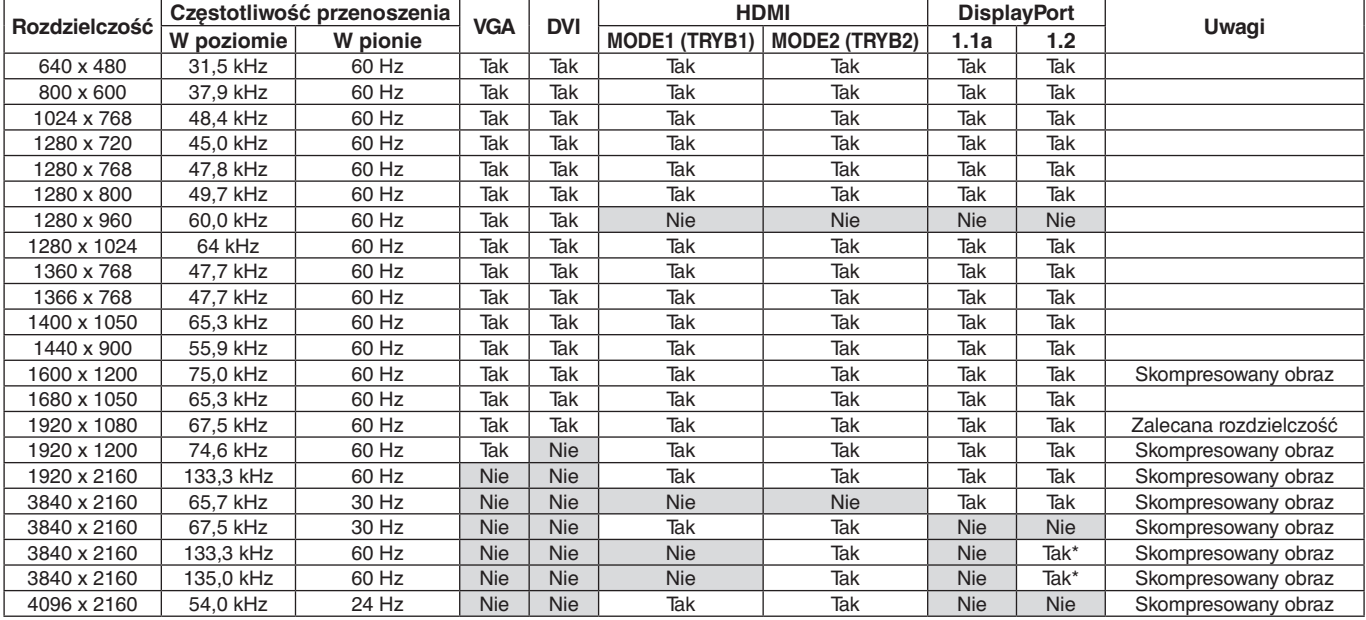

#### <Typowe fabrycznie dobrane taktowanie sygnału>

\*: Ustawiono tylko HBR2.

- Należy wprowadzać sygnały TMDS zgodne z normami DVI.
- Aby zachować prawidłową jakość obrazu, należy używać kabla zgodnego z normami DVI.

# **Podłączanie odtwarzacza lub komputera z wyjściem HDMI**

- Należy używać kabla HDMI z logo HDMI.
- Obraz może się pojawić na ekranie po pewnym czasie.
- Pewne karty graficzne lub sterowniki mogą nieprawidłowo wyświetlać obraz.
- Używając komputera z wyjściem HDMI, należy wyłączyć (OFF) opcję OVER SCAN (CAŁA POWIERZCHNIA) (patrz [strona](#page-36-3) 35).
- Gdy obraz jest skompresowany do rozdzielczości 1920 x 1080, sprawdź kartę obrazu.
- Aby wysyłać audio HDMI, w menu OSD w opcji AUDIO INPUT (WEJŚCIE DŹWIĘKU) ustaw [HDMI1] lub [HDMI2] albo wybierz [HDMI1] lub [HDMI2] za pomocą przycisku AUDIO INPUT (WEJŚCIE DŹWIĘKU) na pilocie.
- Jeśli rozdzielczość wejścia wynosi 3840 x 2160 (60 Hz), w ustawieniu TERMINAL SETTINGS (USTAWIENIA PODŁĄCZEŃ), w opcji MODE2 (TRYB2) ustaw HDMI (patrz [strona](#page-39-0) 38).
- Jeśli zasilanie monitora zostało włączone po włączeniu komputera, do którego dany monitor jest podłączony, niekiedy obrazy mogą się nie wyświetlać. W takim przypadku wyłącz komputer i włącz go ponownie.

# **Podłączenie do komputera ze złączem DisplayPort**

- Należy używać kabla DisplayPort z logo zgodności DisplayPort.
- Aby użyć złącza wyjściowego DisplayPort, przeczytaj informacje o wyjściu Video Out (Wyjście wideo) (patrz [strona](#page-63-1) 62).
- Obraz może się pojawić na ekranie po pewnym czasie.
- Podłączając kabel DisplayPort do urządzenia za pomocą konwertera sygnału, obraz może się nie pojawić.
- Należy stosować kable DisplayPort z mechanizmem blokującym Aby odłączyć przewód DisplayPort, należy trzymać go od góry i od dołu w celu zwolnienia blokady.
- Aby wysyłać audio DisplayPort, w menu OSD w opcji AUDIO INPUT (WEJŚCIE DŹWIĘKU) ustaw [DisplayPort1] lub [DisplayPort2] albo wybierz [DisplayPort1] lub [DisplayPort2] za pomocą przycisku AUDIO INPUT (WEJŚCIE DŹWIĘKU) na pilocie.
- Aby wyświetlić oddzielne obrazy na poszczególnych monitorach przy wybranym wyjściu DisplayPort w opcji TERMINAL SETTINGS (USTAWIENIA PODŁĄCZEŃ), w opcji DisplayPort wybierz ustawienie DisplayPort1.2 (patrz [strona](#page-39-0) 38).
- Jeśli zasilanie monitora zostało włączone po włączeniu komputera, do którego dany monitor jest podłączony, niekiedy obrazy mogą się nie wyświetlać. W takim przypadku wyłącz komputer i włącz go ponownie.

# <span id="page-20-1"></span><span id="page-20-0"></span>**Podłączanie urządzenia USB**

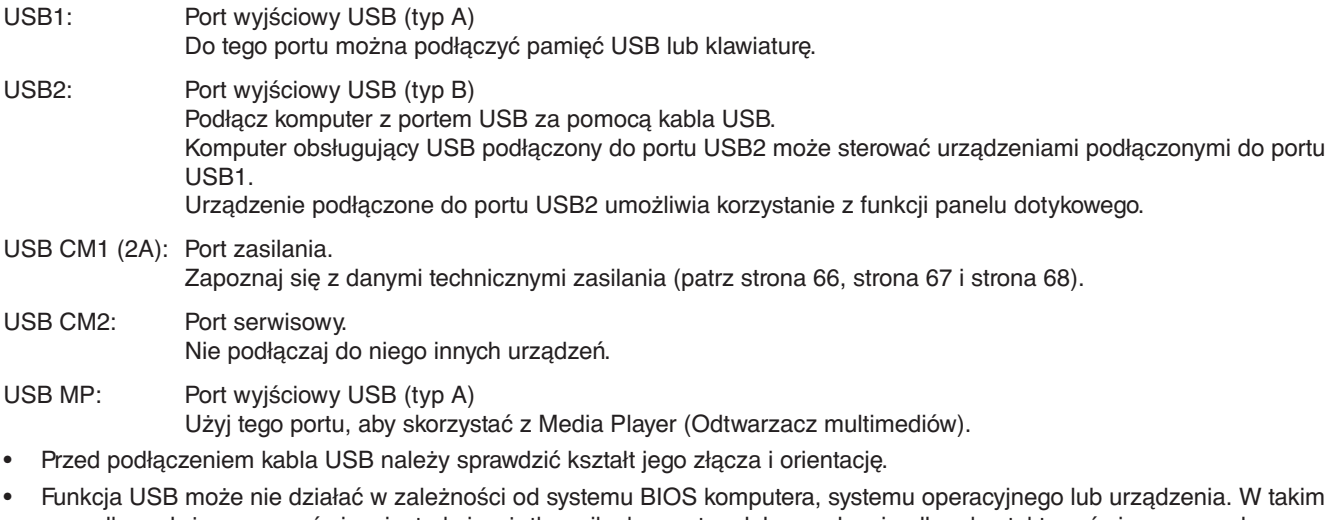

- wypadku należy zapoznać się z instrukcją użytkownika komputera lub urządzenia albo skontaktować się ze sprzedawcą w celu uzyskania szczegółowych informacji.
- Przed wyłączeniem wyłącznika głównego monitora lub wyłączeniem systemu Windows® należy wyłączyć funkcję USB i odłączyć kabel USB od monitora. W wypadku awarii komputera może dojść do utraty danych.
- Rozpoznanie wejścia USB przez monitor może potrwać kilka sekund. Nie wolno odłączać kabla USB ani podłączać go ponownie zanim monitor nie rozpozna wejścia.
- W menu OSD, w opcji USB POWER (ZASILANIE USB) można ustawić zasilanie z USB CM1 (2A; patrz [strona](#page-45-2) 44).
- Jeśli port USB (2A) jest używany jako źródło zasilania urządzeń, należy użyć kabla USB 2A.
- Aby poznać ustawienia USB, przejdź do opcji USB w menu OSD (patrz [strona](#page-45-3) 44).

Aby podłączyć do monitora urządzenia USB, zapoznaj się z informacjami o połączeniu (patrz [strona](#page-18-2) 17).

 **WAŻNE:** Nie należy wiązać kabla USB. Może to spowodować akumulację ciepła i być przyczyną pożaru.

# **Do korzystania z panelu dotykowego**

- 1. Wyłącz monitor.
- 2. Zainstaluj sprzęt.\*1
	- Korzystanie z komputerów wyposażonych w gniazdo typu 2: Podłącz komputer wyposażony w gniazdo typu 2 do gniazda karty opcionalnei.

UWAGA: Połączenie należy wykonać zgodnie z instrukcjami dotyczącymi gniazda typu 2 dołączonymi do komputera. UWAGA: W przypadku wybrania karty opcjonalnej innej niż gniazdo typu 2 funkcje dotykowe mogą nie działać.

- Używanie komputera zewnętrznego: Należy podłączyć wtyczkę typu B do portu przesyłania USB na z lewej strony na tylnym panelu monitora, a wtyczkę typu A do portu pobierania komputera zewnętrznego (**Rysunek 1**).
- 3. Włącz monitor.
- \*1: Dodatkowych informacji udziela centrum pomocy technicznej NEC. Skontaktuj się z obsługą klienta NEC, aby uzyskać pomoc na temat konfigurowania funkcji panelu dotykowego w wielu ekranach.

#### **Ustawienia monitora**

Wybierz sygnał wejściowy.

- Korzystanie z komputerów wyposażonych w gniazdo typu 2: Wybierz pozycję [OPTION] (Opcja)
- Używanie komputera zewnętrznego: Wybierz sygnał wejściowy dostarczany przez komputer podłączony do złącza USB.
- **UWAGA:** Jeśli funkcja panelu dotykowego nie działa, zapoznaj się z tematem "Panel dotykowy nie odpowiada" w części "Rozwiązywanie problemów".

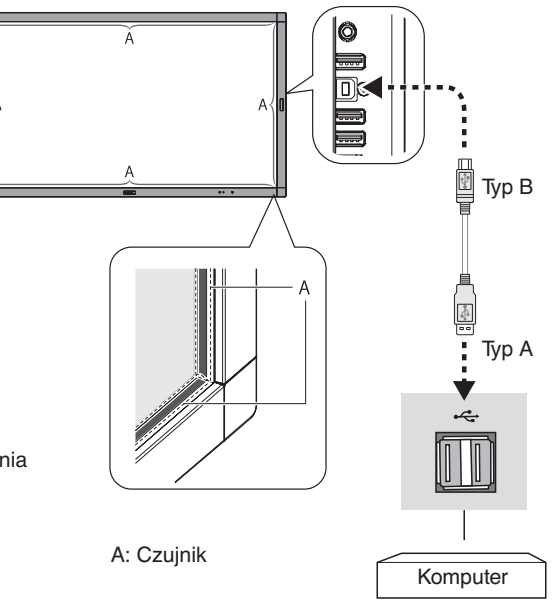

**Rysunek 1**

**UWAGA:** Porty USB CM1 (2A) i USB CM2 nie są równoważne.

# <span id="page-21-1"></span><span id="page-21-0"></span>**Tryby włączania i wyłączania zasilania**

Wskaźnik zasilania monitora LCD świeci na niebiesko, gdy monitor jest włączony.

**UWAGA:** Główny przełącznik zasilania należy ustawić w pozycji ON, aby umożliwić włączanie monitora za pomocą pilota zdalnego sterowania lub przycisku zasilania.

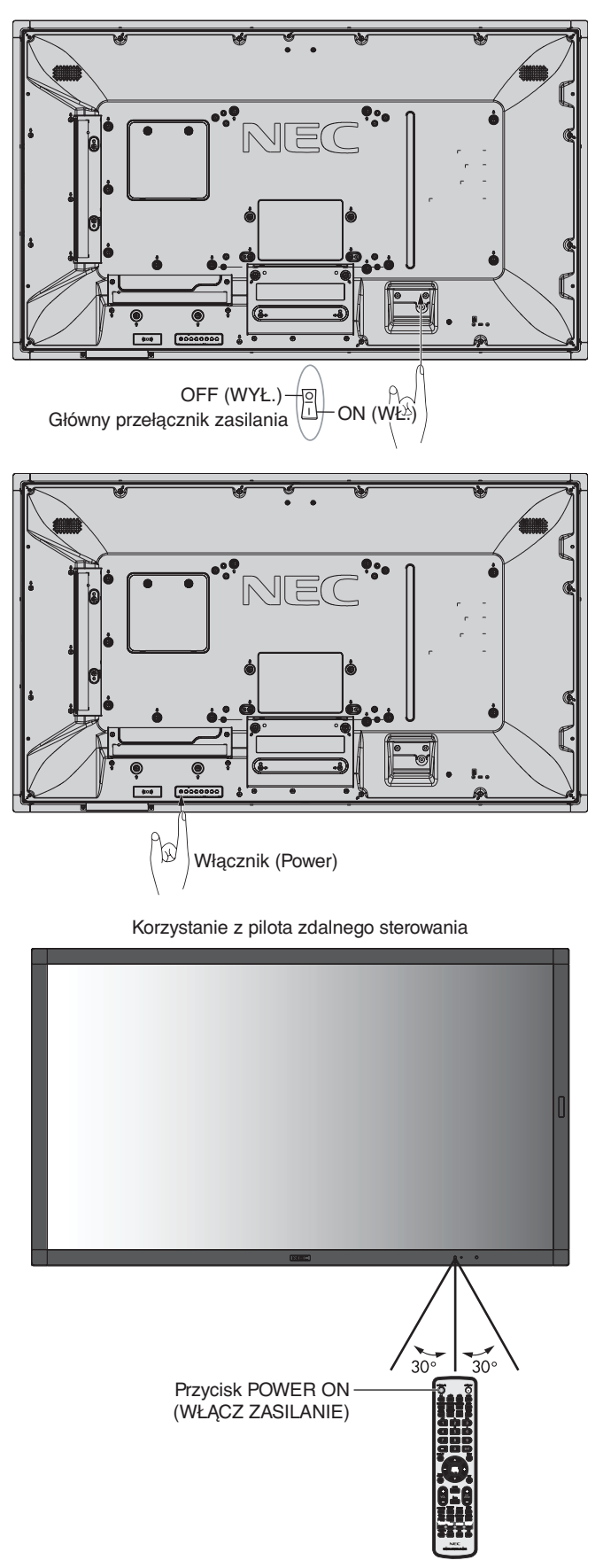

# <span id="page-22-0"></span>**Wskaźnik zasilania**

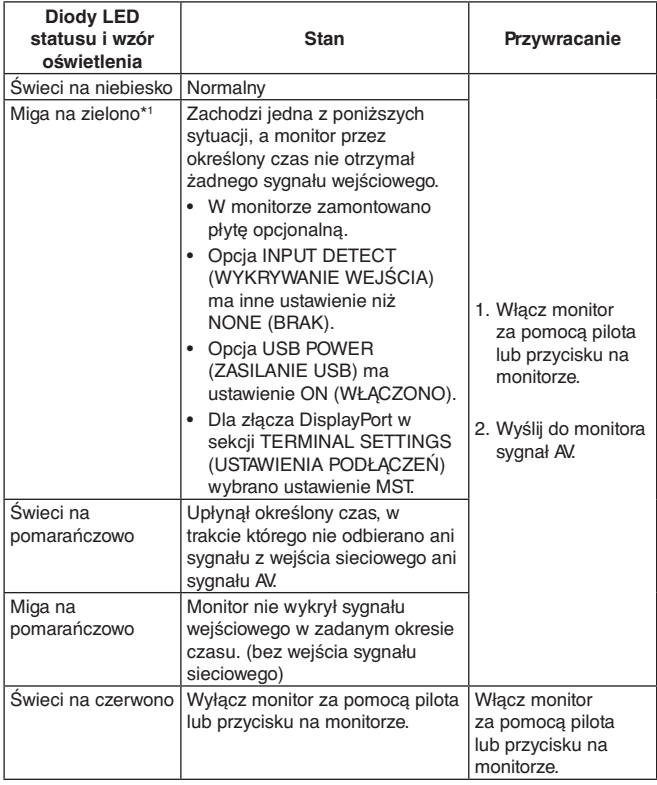

\*1: Ustawienie czasu dla opcji AUTO POWER SAVE (AUTOMATYCZNA OSZCZĘDNOŚĆ ENERGII) jest dostępne w opcji POWER SAVE (OSZCZĘDZANIE ENERGII; patrz [strona](#page-42-4) 41).

**UWAGA:** Jeśli kontrolka miga na czerwono (długie i krótkie mignięcie), mogła wystąpić usterka. Należy się skontaktować z dostawcą.

# **Korzystanie z opcji zarządzania energią**

Monitor LCD jest wyposażony w funkcję zarządzania energią DPM zgodną ze standardem VESA.

Funkcja zarządzania oszczędzaniem energii powoduje automatyczne zmniejszenie zużycia energii przez monitor, jeśli przez określony czas nie jest używana klawiatura lub mysz.

Pozwala ona na używanie trybu zarządzania zużyciem energii, jeśli dla funkcji POWER SAVE (OSZCZĘDZANIE ENERGII) wybrano ustawienie ENABLE (WŁĄCZ), a od momentu wykrycia braku wejścia sygnału w monitorze upłynął określony czas. Korzystanie z tej funkcji może wydłużyć czas eksploatacji ekranu oraz zmniejszyć pobór prądu.

**UWAGA:** Ta funkcja może nie działać w zależności od zastosowanego komputera i karty graficznej. Po utracie sygnału i upływie określonego czasu monitor jest automatycznie wyłączany.

# <span id="page-22-1"></span>**Aspect (Proporcje)**

Dla wejść MP, VIDEO

 $FULL \longrightarrow ZOOM \longrightarrow NORMAL$ 

Dla wejść DVI, DisplayPort1, DisplayPort2, VGA (RGB), OPTION\*1  $FULL \longrightarrow 1:1 \longrightarrow ZOOM \longrightarrow NORMAL$  $\blacktriangle$ 

Dla wejść VGA (YPbPr), HDMI1, HDMI2  $FULL \longrightarrow WIDE \longrightarrow DYNAMIC \longrightarrow 1:1 \longrightarrow ZOOM \longrightarrow NORMAL$ 

\*1: Ta funkcja zależy od używanej opcjonalnej karty.

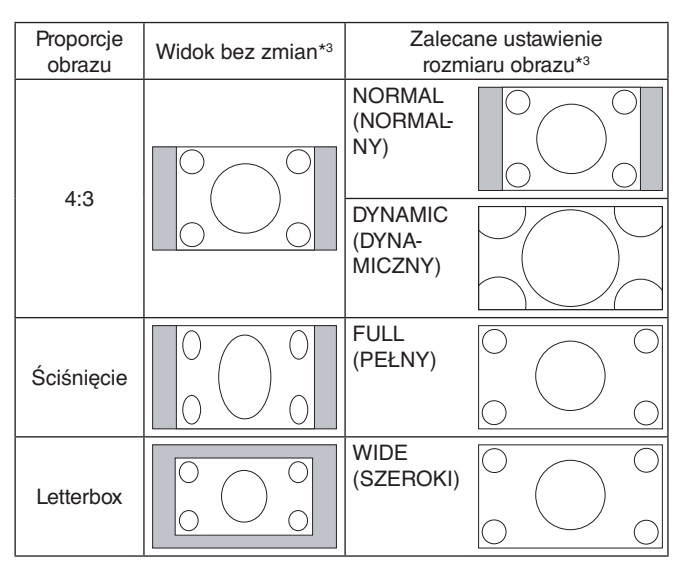

\*3 Nieaktywne obszary wskazują nieużywane części ekranu.

**NORMAL (NORMALNY):** Wyświetla obraz przy zachowaniu współczynnika proporcji obrazu źródłowego.

**FULL (PEŁNY):** Wyświetlanie obrazu na pełnym ekranie.

**WIDE (SZEROKI):** Obraz źródłowy formatu 16:9 Letter Box jest rozszerzany na cały ekran.

**DYNAMIC (DYNAMICZNY):** Obraz w formacie 4:3 jest rozciągany na cały ekran bez zachowania liniowości (pewne elementy obrazu mogą ulec przycięciu w wyniku rozciągnięcia).

**1:1:** Wyświetla obraz w formacie 1x1 piksel.

#### **ZOOM (POWIĘKSZENIE)**

Obraz może zostać rozciągnięty poza widoczny obszar ekranu. Obraz znajdujący się poza aktywną przestrzenią wyświetlania nie jest widoczny.

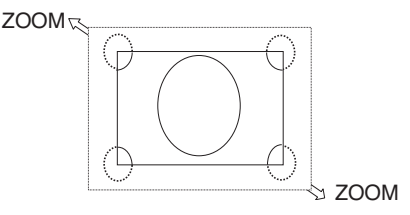

# <span id="page-23-1"></span><span id="page-23-0"></span>**Media Player (Odtwarzacz multimediów)**

Odtwarza dane, np. obrazy i filmy lub muzykę w tle z dysku USB lub karty pamięci microSD podłączonej do monitora.

#### **Główny ekran przeglądarki**

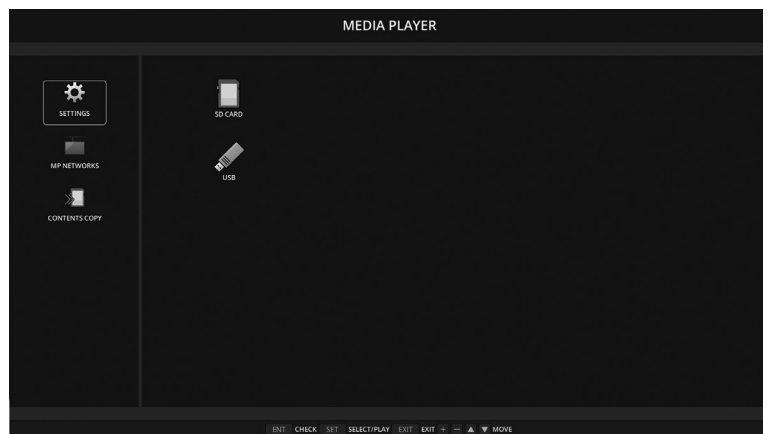

- Aby zmienić ustawienia odtwarzacza multimediów, kliknij polecenie [SETTINGS] (USTAWIENIA).
- Gdy dla opcji SETTINGS (USTAWIENIA) > AUTO PLAY (AUTOODTWARZANIE) wybrano ustawienie SLIDESHOW (POKAZ SLAJDÓW), automatyczne odtwarzanie można włączyć w następujący sposób:
	- Podłącz dysk USB do portu USB MP (Panel podłączeń [strona](#page-12-1) 11), gdy monitor już jest włączony i wyświetlony jest ekran główny Media Player (Odtwarzacz multimediów).
	- W przypadku zmiany sygnału wejściowego na MP, gdy dysk USB jest już podłączony do portu USB (2A) monitora.

Po włączeniu funkcji AUTO PLAY (AUTOODTWARZANIE) system automatycznie przeszuka folder na dysku USB, dla którego określono ustawienie AUTO PLAY (AUTOODTWARZANIE) (pole FOLDER), a następnie wyświetli znalezione obrazy lub filmy. Obrazy i filmy będą wyświetlane w kolejności sortowania.

**UWAGA:** Odtwarzacz rozpoznaje tylko jedną pamięć USB.

Jeśli przy wyświetlonym odtwarzaczu multimediów zostaną naciśnięte przyciski panelu sterowania, pojawi się dodatkowe okno. W otwartym oknie można wybrać sterowanie menu ekranowym lub odtwarzaczem multimediów.

Jeśli odtwarzacz multimediów działa przy aktywnej opcji TILE MATRIX (MACIERZ MINIATUR), mogą występować odstępy czasu między obrazami wyświetlanymi na monitorach.

Jeśli monitor jest używany w pozycji pionowej, ustaw w opcji OSD ROTATION (OBRÓCENIE MENU EKRANOWEGO) wartość PORTRAIT (PIONOWO). Ustawienie obrazu zmienia się zgodnie z ustawieniem opcji OSD ROTATION (OBRÓCENIE MENU EKRANOWEGO).

Gdy w opcji OSD ROTATION (OBRÓCENIE MENU EKRANOWEGO) ustawiono opcję PORTRAIT (PIONOWO), użyj obrazu ruchu obróconego w lewo o 90°.

# **Dostępna zawartość**

#### **Zdjęcia**

#### **Obsługiwane formaty**

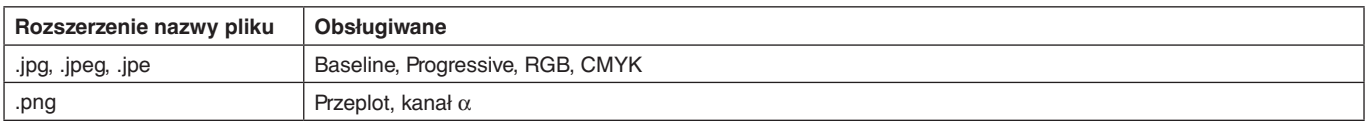

#### **Film**

#### **Obsługiwane formaty**

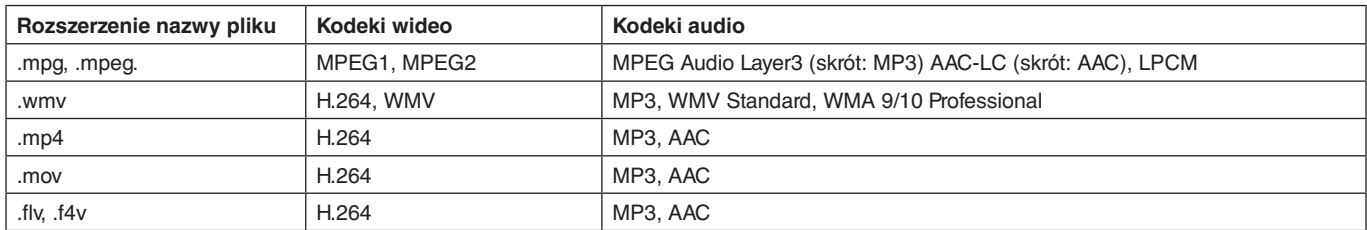

# **Obsługiwane formaty**

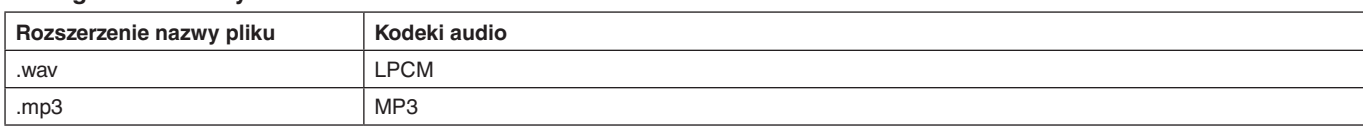

#### **Informacje**

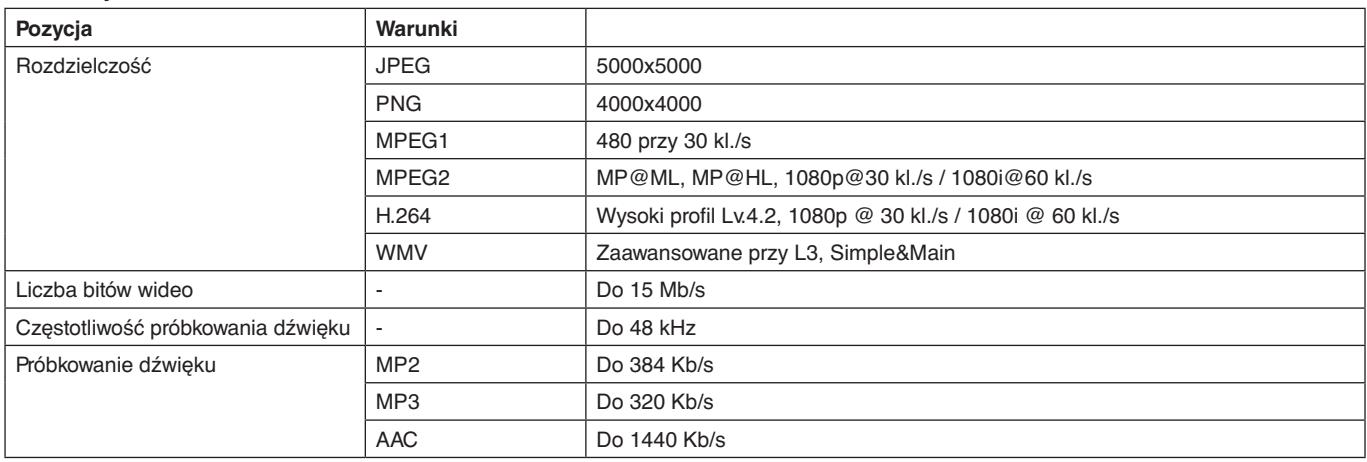

**UWAGA:** Niektórych plików nie można odtworzyć, nawet mimo spełniania wszystkich powyższych warunków. Zależnie od środowiska sieciowego, rodzaju dysku USB i wartości kodowania niektóre obrazy nie będą odtwarzane. Odtwarzanie plików z zabezpieczeniami DRM nie jest możliwe. Maksymalna rozdzielczość obrazu ruchomego to 1920 (poziomo) x 1080 (pionowo).

#### <span id="page-24-0"></span>**Zgodne karty pamięci microSD**

Sformatuj kartę pamięci w formacie FAT32 lub FAT16.

Aby uzyskać informacje o sposobie formatowania karty pamięci microSD, zapoznaj się z instrukcją użytkownika komputera.

#### **Informacja**

Obsługiwane są karty pamięci microSDHC o pojemności do 32 GB.

**UWAGA:** Nie gwarantujemy współpracy ze wszystkimi kartami microSD dostępnymi na rynku. Karty microSD z technologią CPRM nie są obsługiwane. Standardy microSD UHS-1 lub UHS-2 nie są obsługiwane.

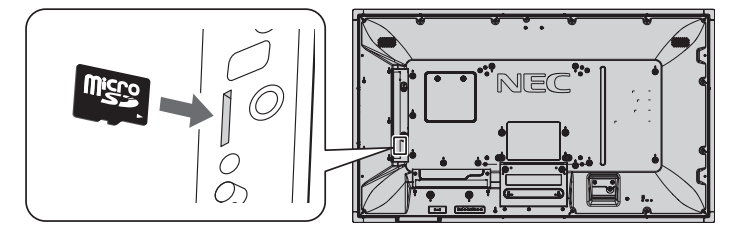

- Wkładając kartę pamięci microSD sprawdź, czy ustawiono ją prawidłowo.
- Aby wysunąć kartę pamięci microSD z gniazda, naciśnij ją na środku i wyjmij.

#### <span id="page-24-1"></span>**Montaż pokrywy gniazda kart microSD**

Aby zabezpieczyć kartę pamięci microSD, zalecamy zainstalowanie pokrywy kart pamięci microSD. Włóż krawędź pokrywy gniazda kart microSD do otworu. (Zalecana siła dokręcania: 139–189 N•cm).

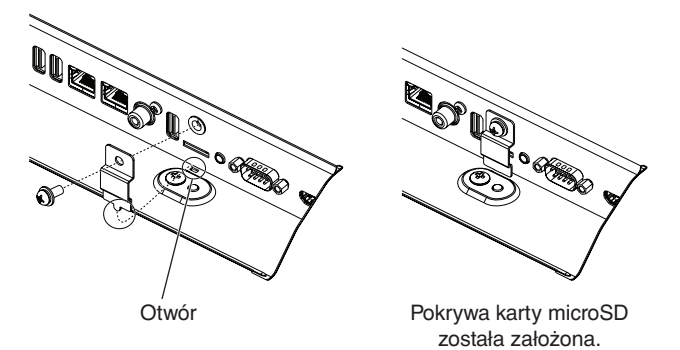

#### <span id="page-25-0"></span>**Zgodne pamięci USB**

Aby było możliwe użycie pamięci USB w odtwarzaczu multimediów, pamięć musi być w formacie FAT32 lub FAT16. Aby uzyskać informacje o sposobie formatowania pamięci USB, zapoznaj się z instrukcją obsługi komputera.

Dysk USB można podłączyć do niniejszego monitora zgodnie z poniższym rysunkiem. Jeśli fizyczne wymiary dysku USB są większe niż wymiary podane poniżej, należy użyć przedłużacza USB.

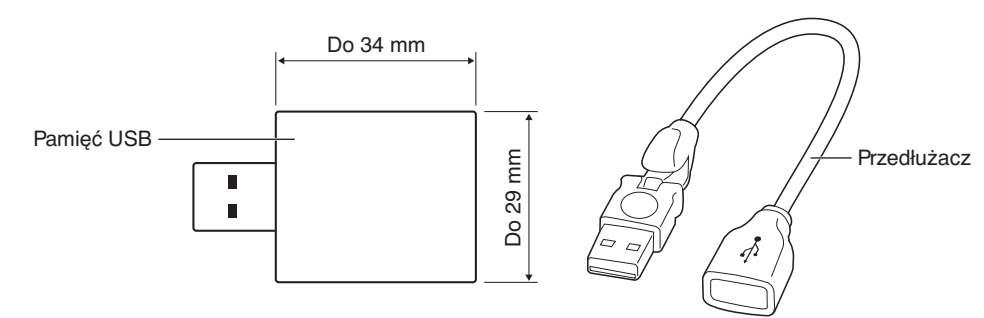

**UWAGA:** Jeśli urządzenie nie może rozpoznać dysku USB, sprawdź jego format. Nie gwarantujemy współpracy ze wszystkimi pamięciami USB dostępnymi na rynku. Podłącz dysk USB do portu USB MP (patrz [strona](#page-20-1) 19).

# **Ekran plików**

Pliki mogą być wyświetlane w odtwarzaczu multimediów jako ikony lub jako miniatury.

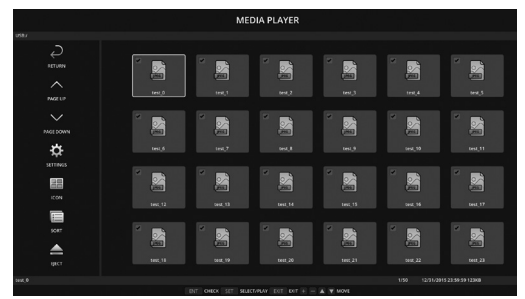

#### **Wyświetlanie jako ikony**

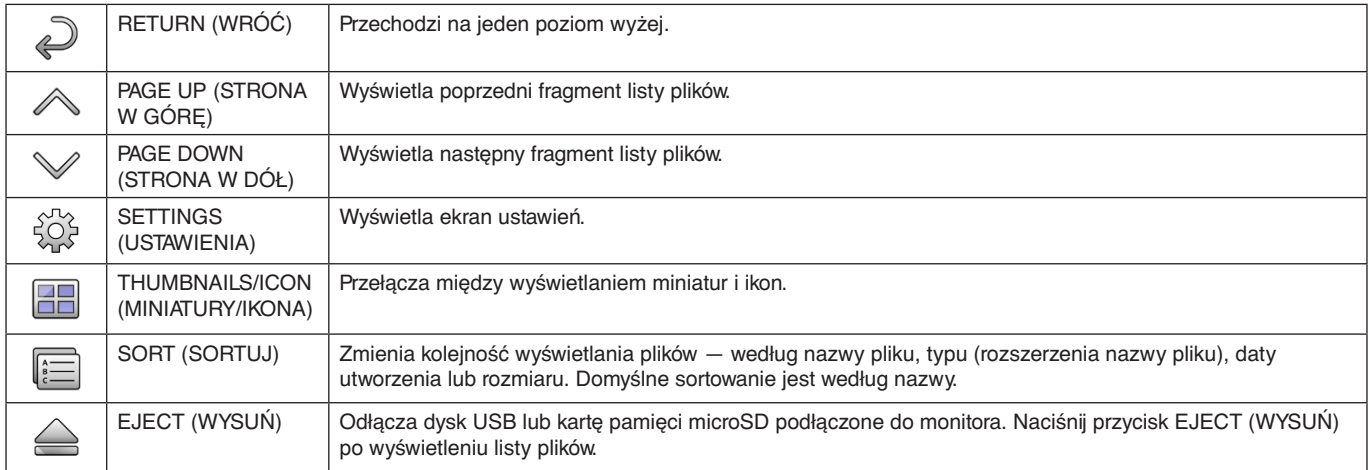

**UWAGA:** Maksymalna liczba plików, które można wyświetlić w folderze wraz z ikonami folderu wynosi 300. Wyświetlana hierarchia folderów obejmuje do 16 poziomów. Jeśli nie jest możliwe określenie typu pliku, zostanie wyświetlony znak zapytania. Przy niektórych plikach wyświetlenie miniatury nie jest możliwe.

# <span id="page-26-0"></span>**Pokaz slajdów**

- Wybierz folder zawierający obrazy lub filmy.
- Pokaz slajdów można wyświetlić w trybie MANUAL (RĘCZNY), w którym obrazy są przełączane naciśnięciem przycisku na pilocie, lub AUTO (AUTOMATYCZNY), w którym obrazy są automatycznie zmieniane w zadanym odstępie czasu.
- Ustawienie domyślne to MANUAL (RĘCZNY). Aby wybrać tryb automatyczne, wybierz w opcji PLAY MODE (TRYB ODTWARZANIA) ustawienie AUTO (AUTOMATYCZNY).
- Obrazy będą wyświetlane w kolejności wskazanej na ekranie wyboru plików w opcji Sort (Sortuj).
- Próba wyświetlenia jako pokazu slajdów zawierającego obrazy o wysokiej rozdzielczości może spowodować powrót do ekrany wyboru plików.

# **Ustawienia Media Player (Odtwarzacz multimediów)**

Aby wyświetlić ekran konfiguracji Media Player (Odtwarzacz multimediów), kliknij ikonę  $\hat{\mathbb{Q}}$  dostępną na liście plików lub głównym ekranie odtwarzacza.

Na ekranie konfiguracji można wprowadzić następujące ustawienia.

#### SLIDESHOW (POKAZ SLAJDÓW)

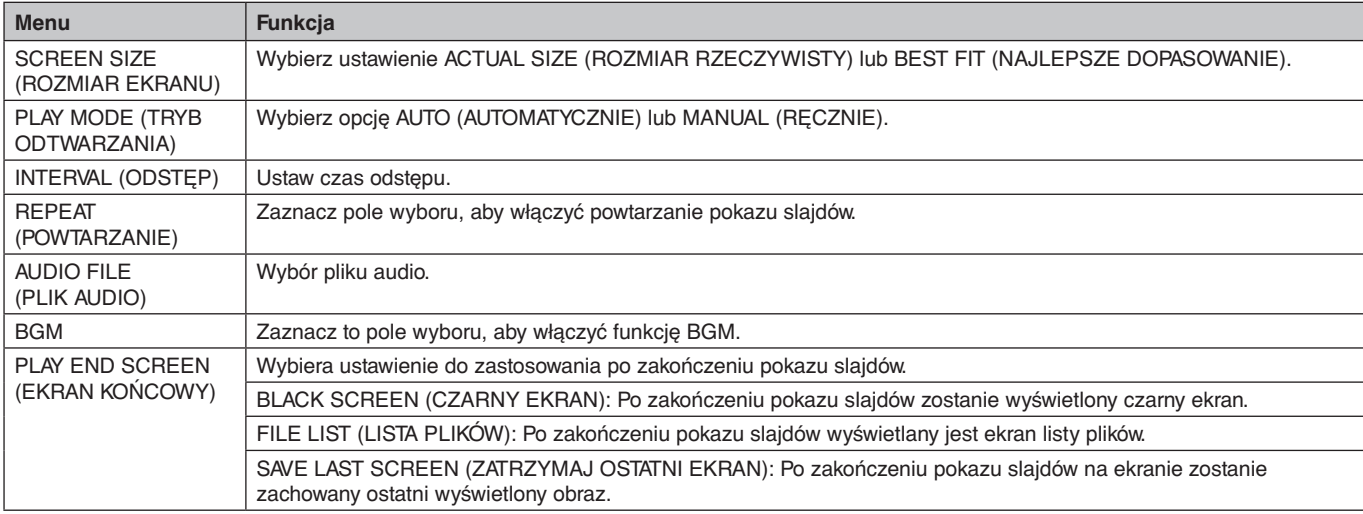

#### AUTO PLAY (AUTOODTWARZANIE)

Po zmianie sygnału wejściowego na MP automatycznie wyświetla wybrany folder, gdy dla opcji AUTO PLAY (AUTOODTWARZANIE) wybrano ustawienie SLIDESHOW (POKAZ SLAJDÓW).

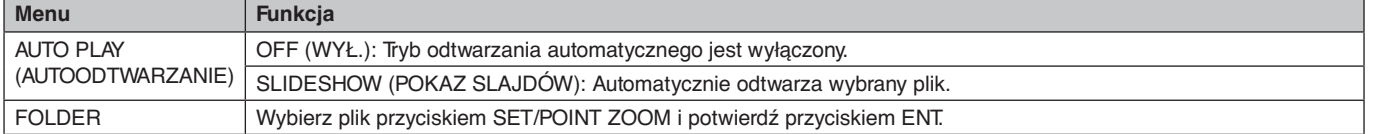

#### PRESET CONTENTS (WSTĘPNE USTAWIENIE ZAWARTOŚCI)

Odtwarza wybrany folder w sytuacji braku wejścia sygnału do monitora.

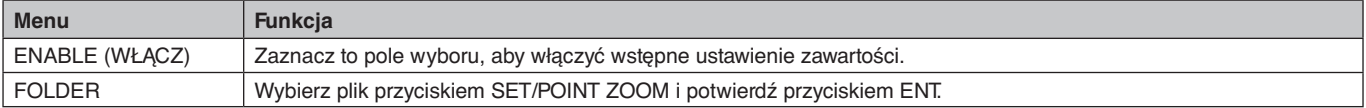

Naciśnij przycisk OK, aby włączyć powyższe ustawienia.

Jeśli przycisk OK nie zostanie naciśnięty, wprowadzone ustawienie nie zostanie aktywowane.

# <span id="page-27-1"></span><span id="page-27-0"></span>**NETWORK & OTHER SETTINGS (SIEĆ I INNE USTAWIENIA)**

Poniżej przedstawiono opcje ustawień Network (Sieć) i Shared Folder (Folder udostępniony) dla odtwarzacza multimediów.

Aby wybrać ustawienia, na pilocie zdalnego sterowania naciśnij przycisk SET (USTAW)/POINT ZOOM (POWIĘKSZENIE PUNKTOWE) po wybraniu opcji NETWORK & OTHER SETTINGS (SIEĆ I INNE USTAWIENIA).

#### Opcje NETWORK SETTINGS (USTAWIENIA SIECI) w odtwarzaczu multimediów.

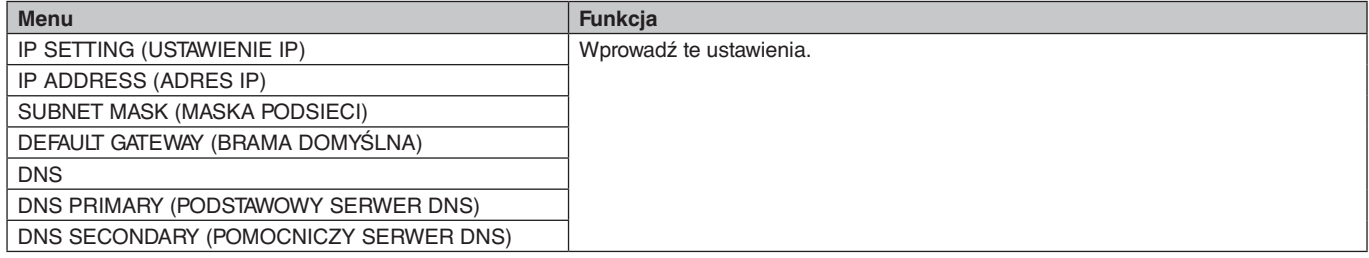

Opcja NETWORK INFORMATION (INFORMACJE O SIECI) dla Media Player (Odtwarzacz multimediów) umożliwia wyświetlanie pozycji określonych w sekcji NETWORK SETTINGS (USTAWIENIA SIECI) dla Media Player (Odtwarzacz multimediów).

#### SHARED FOLDER (FOLDER UDOSTEPNIONY)

Opcję SHARED FOLDER (FOLDER UDOSTĘPNIONY) można skonfigurować za pomocą dwóch ustawień.

Za pomocą przycisku SET/ZOOM (USTAW/ZOOM) na pilocie zdalnego sterowania otwórz sekcję opcji ustawień udostępniania.

SHARED SD CARD SETTINGS (USTAWIENIA UDOSTEPNIONEJ KARTY SD) Foldery zapisane na komputerze w sieci można skopiować na podłączoną kartę pamięci microSD za pomocą przeglądarki internetowej zainstalowanej na podłączonym komputerze.

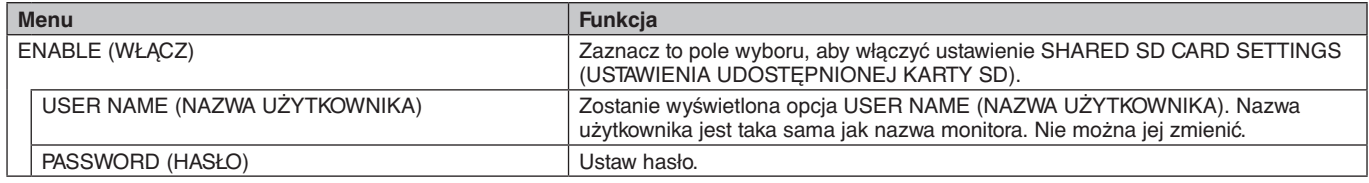

Naciśnij przycisk OK, aby włączyć powyższe ustawienia w opcji SHARED SD CARD SETTINGS (USTAWIENIA UDOSTĘPNIONEJ KARTY SD).

Jeśli przycisk OK nie zostanie naciśnięty, wprowadzone ustawienie nie zostanie aktywowane.

- SHARED FOLDER SETTINGS (USTAWIENIA FOLDERU UDOSTĘPNIONEGO)
- Zapisane foldery na podłączonym komputerze można skopiować na włożoną kartę pamięci microSD, używając przycisków sterowania na monitorze.

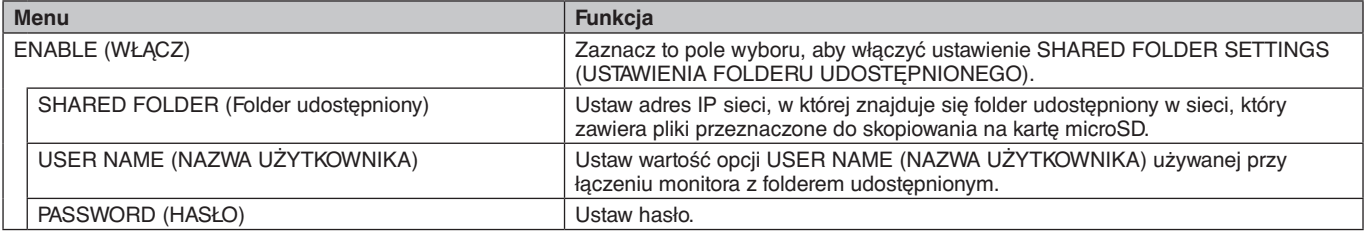

Naciśnij przycisk OK, aby włączyć powyższe ustawienia w opcji SHARED FOLDER SETTINGS (USTAWIENIA FOLDERU UDOSTĘPNIONEGO).

Jeśli przycisk OK nie zostanie naciśnięty, wprowadzone ustawienie nie zostanie aktywowane.

Można ustawić od 1 do 4 folderów udostępnionych.

Gdy połączenie z folderem udostępnionym nie powiedzie się, pojawi się komunikat o błędzie, a na ikonie folderu pojawi się znak "x". W takiej sytuacji sprawdź następujące elementy.

- Czy nazwa folderu docelowego jest prawidłowa?
- Czy w folderze docelowym prawidłowo ustawiono udostępnianie?
- Czy w folderze docelowym wprowadzono prawidłowe ustawienia dostępu?
- Czy w folderze docelowym znajdują się pliki, które można wyświetlić?

SHIFT NO SIGNAL (PRZESUNIĘCIE NA BRAK SYGNAŁU)

To ustawienie dotyczy sytuacji, gdy monitor wykryje brak sygnału. Po włączeniu tej opcji monitor zostanie przełączony do statusu Brak sygnału.

Monitor nie wykrywa żadnego sygnału w następujących warunkach:

- Po zakończeniu odtwarzania pakietu multimedialnego lub obrazów.

- Gdy jest wyświetlane okno pamięci USB alub SD CARD .

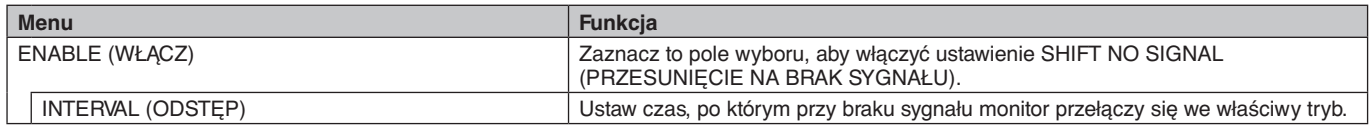

Naciśnij przycisk OK, aby włączyć powyższe ustawienia w opcji SHIFT NO SIGNAL (PRZESUNIĘCIE NA BRAK SYGNAŁU). Jeśli przycisk OK nie zostanie naciśnięty, wprowadzone ustawienie nie zostanie aktywowane.

# <span id="page-28-0"></span>**Używanie ustawień SHARED SD CARD SETTINGS (USTAWIENIA UDOSTĘPNIONEJ KARTY SD)**

Na kartę pamięci microSD można skopiować dane (np. obrazy i filmy) z komputera podłączonego do tej samej sieci co monitor. Przed skopiowaniem danych ustaw opcję NETWORK SETTINGS (USTAWIENIA SIECI) dla Media Player (Odtwarzacz multimediów) (patrz [strona](#page-27-1) 26).

#### **UWAGA:** Gdy monitor kopiuje folder, dioda LED miga na czerwono.

W tym trybie nie należy usuwać karty pamięci microSD z monitora ani odłączać zasilania monitora.Usunięcie karty pamięci microSD lub wyłączenie monitora podczas kopiowania pilików może spowodować uszkodzenie danych. Naciśnięcie przycisku STANDBY (GOTOWOŚĆ) na pilocie zdalnego sterowania lub przycisku POWER (ZASILANIE) na monitorze gdy dioda miga na czerwono, powoduje włączenie trybu gotowości po zakończeniu kopiowania folderu. Można skopiować wyłączenie następujące rodzaje plików: obrazy, filmy i muzykę w tle.

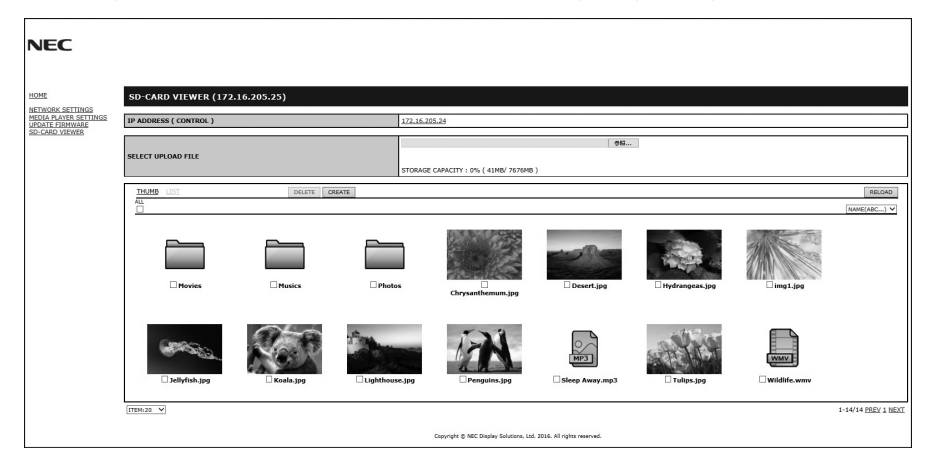

#### **Wprowadzanie ustawień**

- 1. Otwórz sekcję sterowania monitorem sieci LAN dla monitora podłączonego do sieci i wybierz pozycję SD-CARD VIEWER (PRZEGLĄDARKA KARTY SD).
- 2. Wybierz polecenie SEARCH (WYSZUKAJ), aby wyświetlić adresy IP podłączonego monitora i wszystkich zgodnych monitorów pracujących w tej samej sieci.
- 3. Wybierz adres IP bieżącego podłączonego monitora.
- 4. Wykonaj przesyłanie, usuwanie i sortowanie plików zapisanych na karcie pamięci microSD podłączonej do monitora.

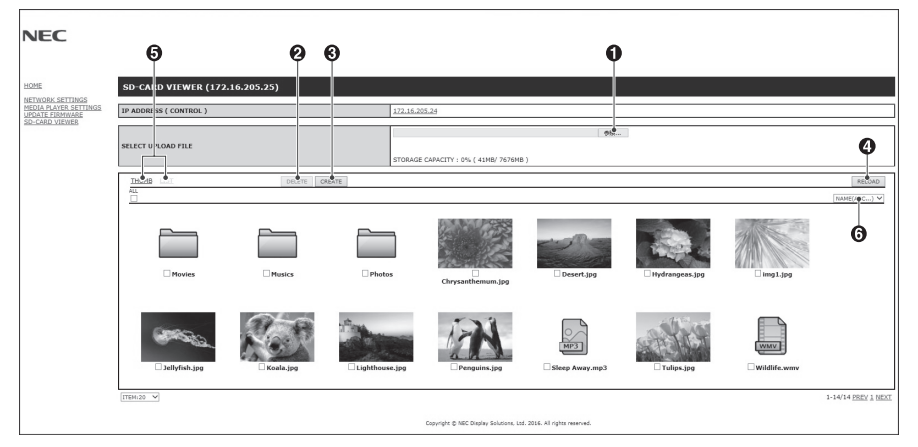

#### **Funkcja**

1. SELECT UPLOAD (WYBIERZ DO PRZESŁANIA).

Naciśnij przycisk SELECT (WYBIERZ), a następnie wybierz pliki przeznaczone do skopiowania na kartę pamięci microSD. Pojawi się plik przesyłania plików z wybranymi plikami.

Po kliknięciu przycisku OK rozpocznie się przesyłanie pliku.

**UWAGA:** Przed rozpoczęciem kopiowania pliku sprawdź pojemność karty pamięci microSD. Ilość dostępnego miejsca na podłączonej karcie pamięci prezentowana jest w opcji STORAGE CAPACITY (POJEMNOŚĆ KARTY).

2. DELETE (USUŃ)

Wybierz pliki lub foldery.

Pojawi się okno DELETE FOLDERS/FILES (USUŃ FOLDERY/PLIKI).

Po kliknięciu przycisku OK wybrane pliki lub foldery zostaną usunięte.

3. CREATE (UTWÓRZ).

Na karcie pamięci MicroSD podłączonej do monitora zostanie założony nowy folder. Wpisz nazwę folderu i kliknij przycisk OK. Nazwa może składać się z maksymalnie 255 liter i cyfr.

- <span id="page-29-0"></span>4. RELOAD (WCZYTAJ NA NOWO). Aktualizuje dane na karcie pamięci microSD.
- 5. THUMB/LIST (MINIATURY/LISTA). Pliki mogą być wyświetlane jako ikony lub jako miniatury. Po wybraniu miniatury lub nazwy pliku pojawia się opis pliku lub folderu.
- 6. SORT (SORTUJ).
- Wybierz typ sortowania. Foldery zapisane na karcie pamięci microSD będą sortowane zgodnie z wprowadzonym ustawieniem.

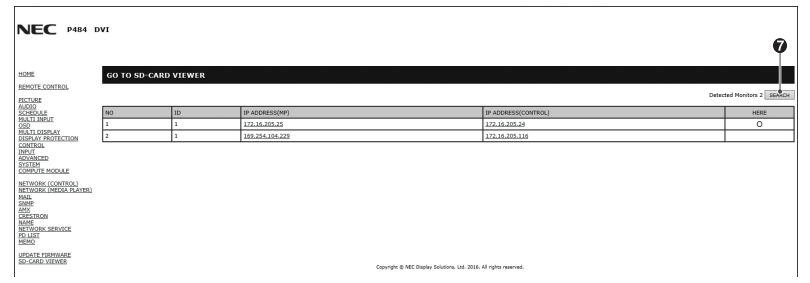

7. Połączenie się z przeglądarką kart SD drugiego monitora i wyświetlenie jej.

Wykonanie polecenia SEARCH (WYSZUKAJ) zgodnie z opisem na poprzedniej stronie spowoduje wyświetlenie w tym oknie wszystkich zgodnych monitorów podłączonych do tej samej sieci co bieżący monitor. Aby otworzyć witrynę internetową innego monitora w nowej karcie, kliknij prawym przyciskiem myszy adres IP tego monitora. Aby otworzyć witrynę internetową innego monitora w nowym oknie, kliknij lewym przyciskiem myszy adres IP tego monitora.

# **Używanie funkcji CONTENTS COPY (KOPIOWANIE ZAWARTOŚCI)**

Na kartę pamięci microSD możesz skopiować wszystkie dane zapisane na pamięci USB lub folderze współdzielonym z komputera lub serwera.

Aby skopiować dane z folderu udostępnionego, wprowadź najpierw ustawienia opcji SHARED FOLDER SETTINGS (USTAWIENIA FOLDERU UDOSTĘPNIONEGO; patrz [strona](#page-27-1) 26).

- 1. Na głównym ekranie Media Player (Odtwarzacz multimediów) wybierz opcję CONTENTS COPY (KOPIOWANIE ZAWARTOŚCI).
- 2. Wybierz pamięć USB lub folder.
- 3. Aby rozpocząć kopiowanie, kliknij przycisk OK. Wszystkie dane zapisane w folderze lub urządzeniu zostaną skopiowane na kartę pamięci microSD, a oryginalne dane zapisane na karcie pamięci microSD zostaną usunięte.
- **UWAGA:** Jeśli pojemność karty microSD jest za mała i uniemożliwia skopiowanie wybranych folderów, pojawi się komunikat Out of disk space (Za mało miejsca na dysku).

Po skopiowaniu zawartości poprzednie dane zostaną usunięte z karty microSD.

Widoczne są tylko urządzenia podłączone do monitora.

Gdy monitor kopiuje folder, dioda LED miga na czerwono.

W tym trybie nie należy usuwać karty pamięci microSD z monitora ani odłączać zasilania monitora. Usunięcie karty pamięci microSD lub wyłączenie monitora podczas kopiowania pilików może spowodować uszkodzenie danych. Naciśnięcie przycisku STANDBY (GOTOWOŚĆ) na pilocie zdalnego sterowania lub przycisku POWER (ZASILANIE) na monitorze gdy dioda miga na czerwono, powoduje włączenie trybu gotowości po zakończeniu kopiowania folderu.

# **Używanie zawartości na sytuacje awaryjne**

W razie sytuacji awaryjnych można z komputera wysłać polecenie do monitora i odtworzyć przygotowaną na taki wypadek zawartość folderu na sytuacje awaryjne. Na podłączonej do monitora karcie pamięci microSD utwórz folder EMERGENCY CONTENTS.

Instrukcje dotyczące folderu EMERGENCY CONTENTS można znaleźć na płycie CD dołączonej do monitora. Plik ten ma nazwę "External\_control.pdf".

# <span id="page-29-1"></span>**Menu ekranowe z informacjami**

Menu ekranowe z informacjami zawiera następujące informacje: źródło sygnału wejściowego, rozmiar obrazu itp. Naciśnij przycisk DISPLAY na pilocie zdalnego sterowania w celu wyświetlenia menu ekranowego z informacjami.

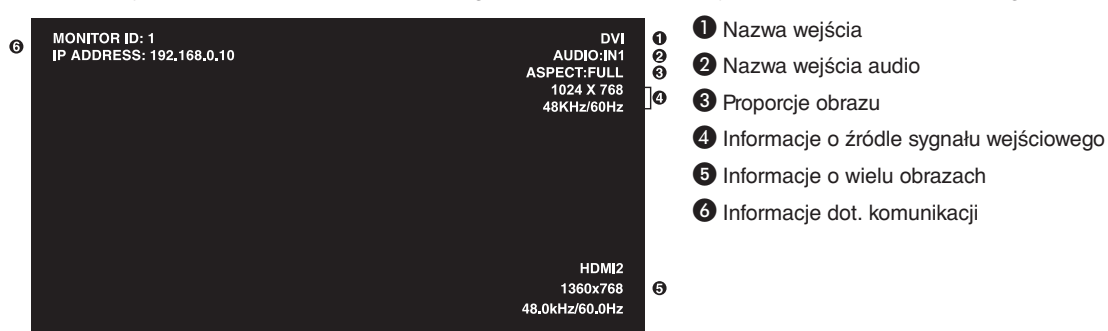

# <span id="page-30-1"></span><span id="page-30-0"></span>**Tryb obrazu**

Ustawienia opcji Picture Mode (Tryb obrazu) zależą od ustawienia opcji SPECTRAVIEW ENGINE (MECHANIZM SPECTRAVIEW) w obszarze OSD PICTURE (OBRAZ OSD; patrz [strona](#page-36-4) 35).

## **Opcja SPECTRAVIEW ENGINE (MECHANIZM SPECTRAVIEW) ma ustawienie ON (WŁ.):**

Dostępnych jest pięć trybów obrazu. Dostęp do trybów można uzyskać za pomocą pozycji menu ekranowego PICTURE MODE (TRYB OBRAZU) lub przycisku PICTURE MODE (TRYB OBRAZU) na pilocie zdalnego sterowania.

#### **Wybieranie opcji Tryb obrazu za pomocą pilota**

Po naciśnięciu przycisku Picture Mode (Tryb obrazu) tryb obrazu zmieni się.

 $SVE-1 \rightarrow SVE-2 \rightarrow SVE-3 \rightarrow SVE-4 \rightarrow SVE-5$ 

#### **Wybieranie lub zmiana trybu obrazu w menu OSD PICTURE MODE (TRYB OBRAZU)**

W opcji PICTURE MODE (TRYB OBRAZU) wybierz ustawienie od SVE-1 SETTING do SVE-5 SETTING. W opcji PRESET (USTAWIENIE WSTĘPNE) wybierz odpowiednie ustawienie wstępne.

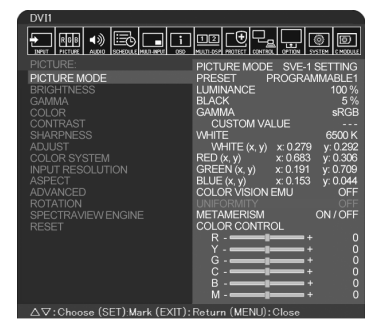

Wybierz tryb Picture mode (Tryb obrazu) najlepiej odpowiadający rodzajowi wyświetlanych treści.

- Dostępne do wyboru jest kilka trybów (sRGB, Adobe®RGB SIM., eciRGB\_v2 SIM., DCI SIM., REC-Bt709, HIGH BRIGHT (WYSOKA JASNOŚĆ), FULL (PEŁNY), DICOM SIM, PROGRAMMABLE (PROGRAMOWANY)).
- Każda opcja PICTURE MODE (TRYB OBRAZU) obejmuje ustawienia LUMINANCE (JASKRAWOŚĆ), WHITE (BIEL), GAMMA (KOREKCJA GAMMA), BLACK (CZARNY), RED (CZERWONY), GREEN (ZIELONY), BLUE (NIEBIESKI), COLOR VISION EMU (EMULACJA SPOSOBU WIDZENIA KOLORÓW), UNIFORMITY (JEDNORODNOŚĆ) i METAMERISM (METAMERIA).

#### **Wartości opcji PRESET (USTAWIENIE WSTĘPNE)**

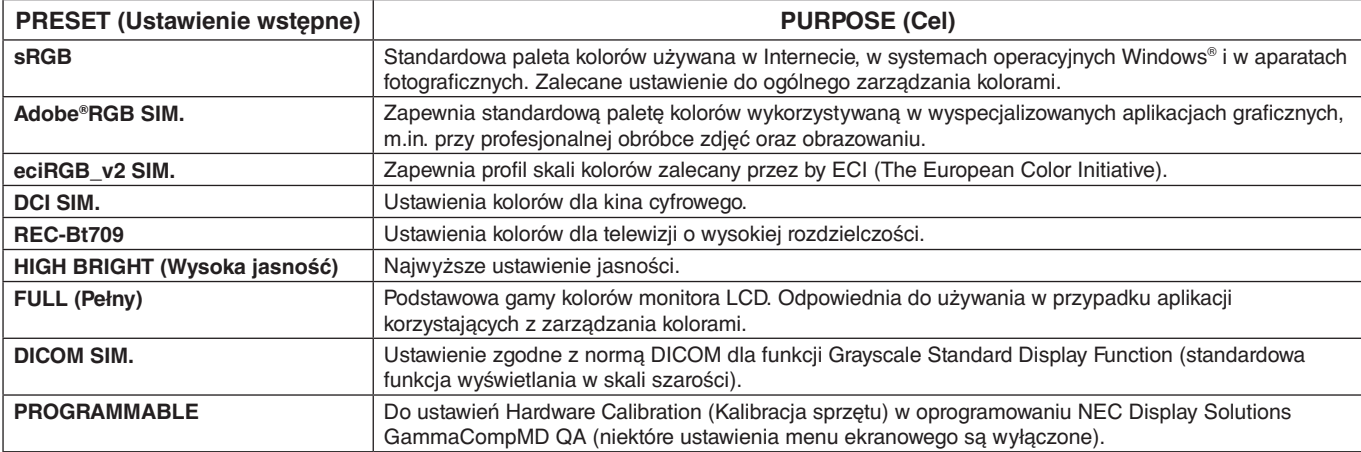

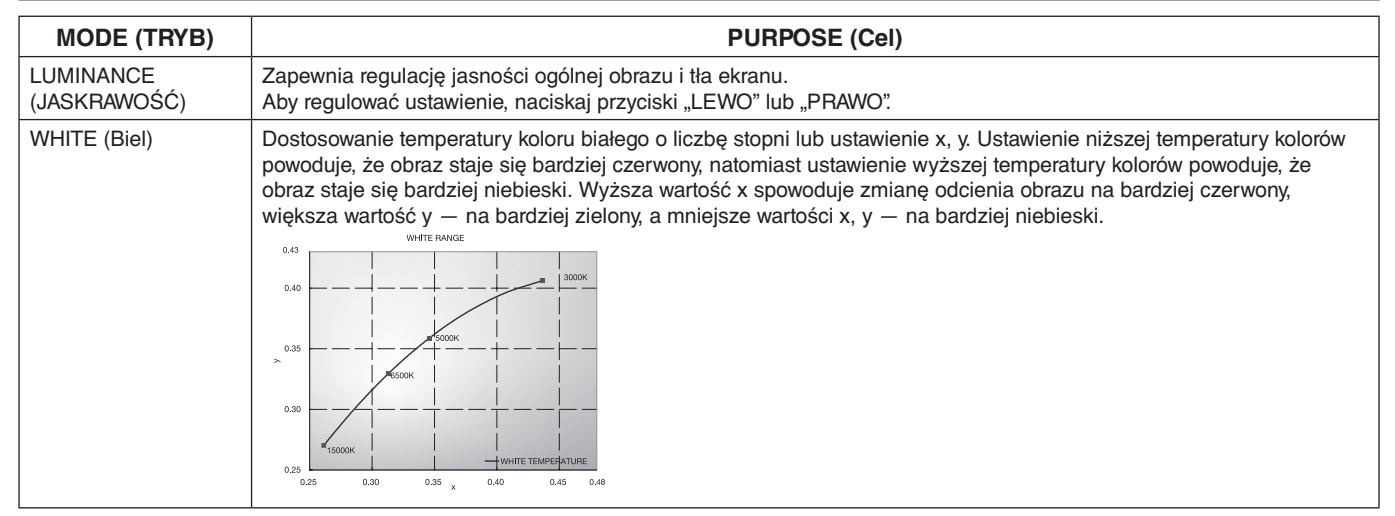

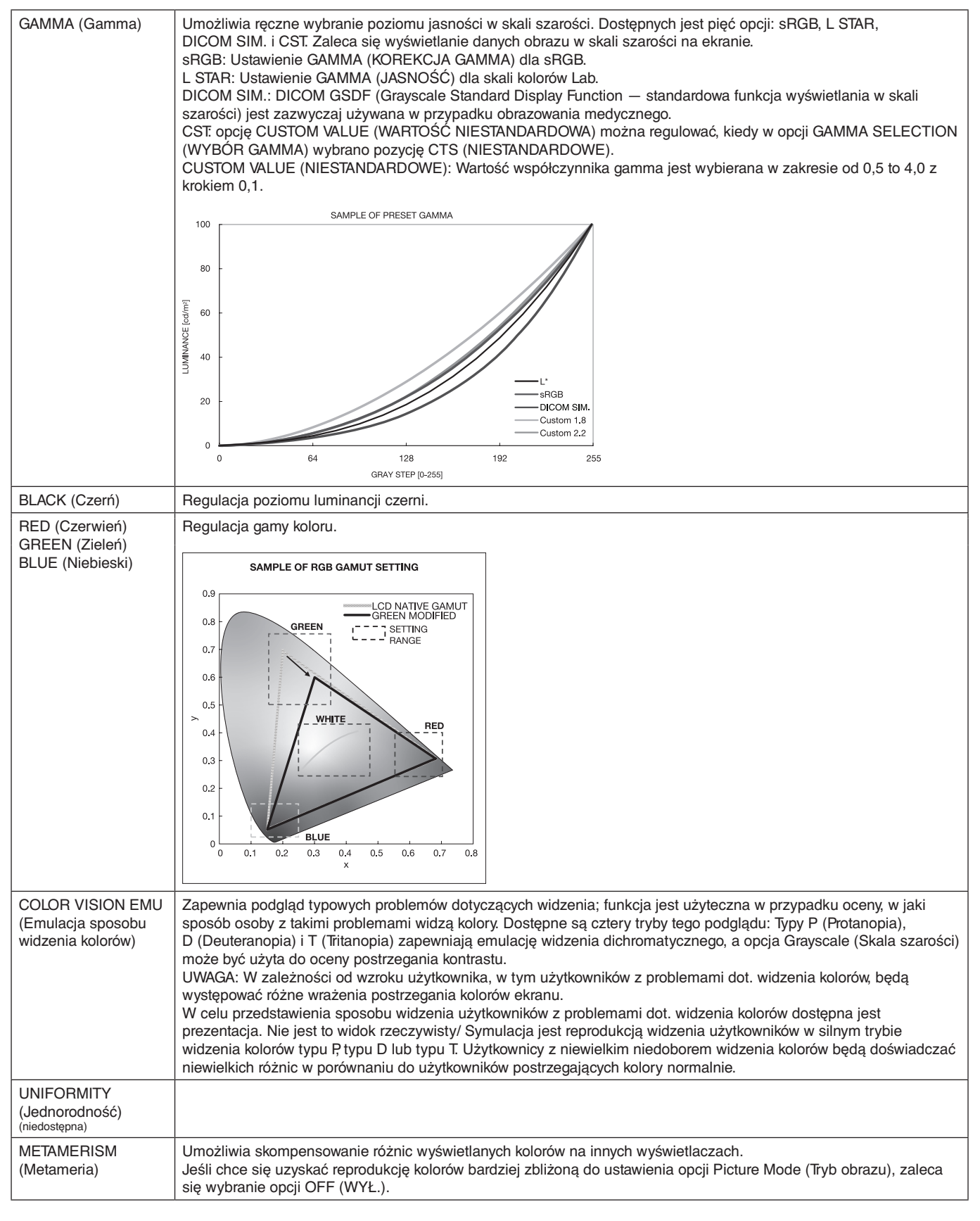

**UWAGA:** - Gdy wybrany tryb PICTURE MODE (Tryb obrazu) jest inny niż profil koloru ICC na komputerze, możliwe jest nieprawidłowe odwzorowanie kolorów.

- Oprogramowanie MultiProfiler — opracowane przez firmę NEC Display Solutions — udostępnia zaawansowane funkcje zarządzania kolorami, jak np. emulację profilu ICC oraz emulację drukarki. Zaleca się korzystanie z tego oprogramowania. Najnowsza wersja oprogramowania MultiProfiler jest dostępna na witrynie internetowej firmy NEC Display Solutions.

#### <span id="page-32-0"></span>**Opcja SPECTRAVIEW ENGINE (MECHANIZM SPECTRAVIEW) ma ustawienie OFF (WYŁ.):**

Dostępnych jest pięć trybów obrazu. Dostęp do trybów można uzyskać za pomocą pozycji menu ekranowego PICTURE MODE (TRYB OBRAZU) lub przycisku PICTURE MODE (TRYB OBRAZU) na pilocie zdalnego sterowania.

Dla DVI, DisplayPort1, DisplayPort2, OPTION\*, VGA (RGB), HDMI1, HDMI2, C MODULE\*<sup>2</sup>  $STANDARD \rightarrow sRGB \rightarrow CINEMA \rightarrow CUSTOM1 \rightarrow CUSTOM2 \rightarrow HIGHBRIGHT$ 

\*: Ta funkcja zależy od używanej opcjonalnej karty.

\*2 : To wejście jest dostępne po zainstalowaniu opcjonalnego modułu Raspberry Pi Compute Module Interface Board i Raspberry Pi Compute Module.

Dla VGA (YPbYr), VIDEO, MP  $STANDARD \rightarrow CINEMA \rightarrow CUSTOM1 \rightarrow CUSTOM2 \rightarrow HIGHBRIGHT$  $\blacktriangle$ 

#### **Wartości opcji PRESET (USTAWIENIE WSTĘPNE)**

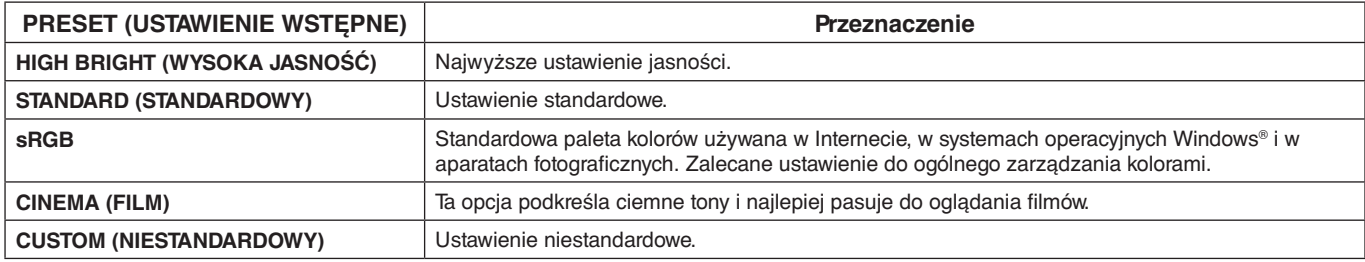

# <span id="page-33-0"></span>**Obsługa menu ekranowego OSD (On-Screen-Display)**

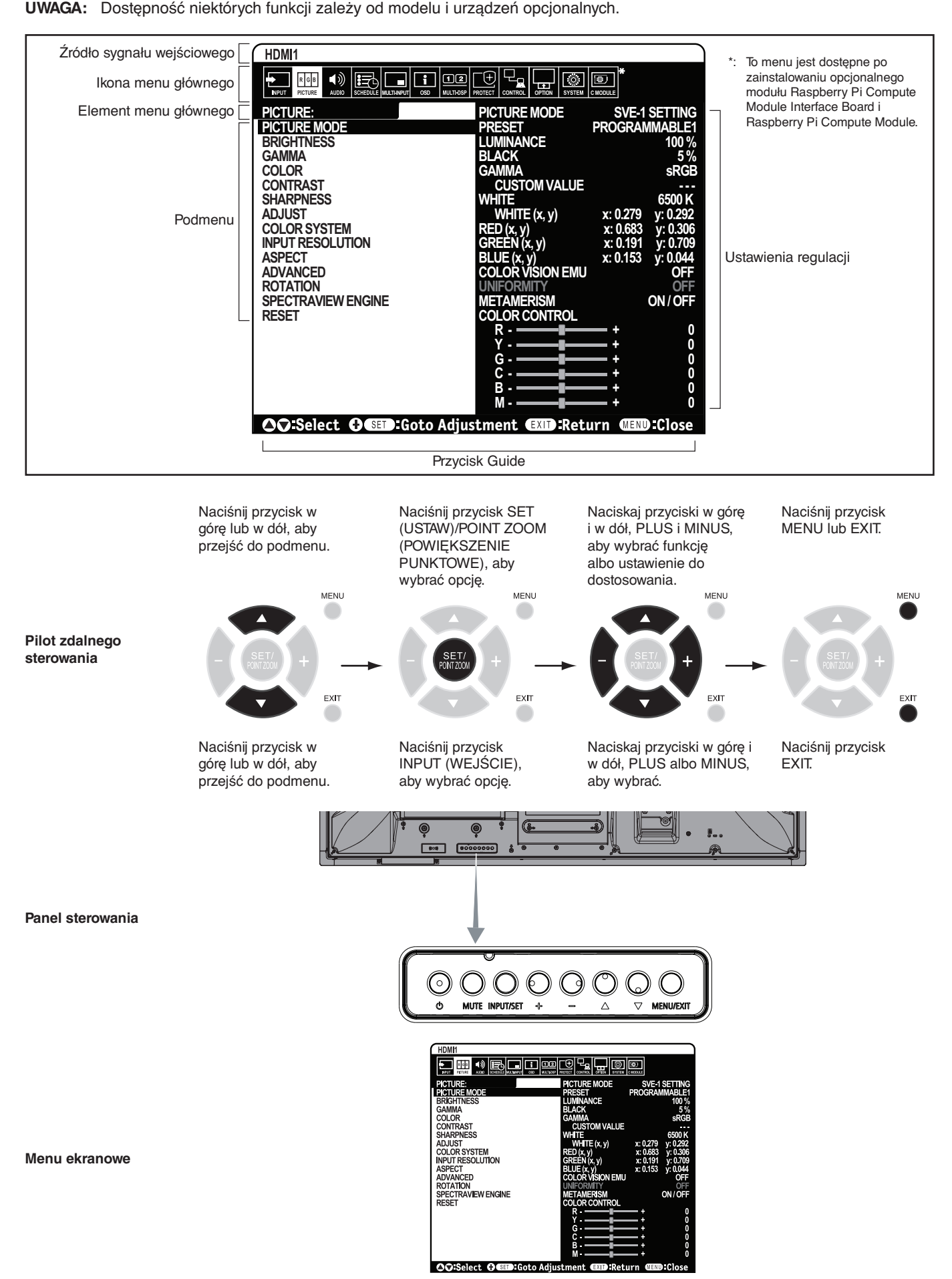

**Polski-32**

<span id="page-34-1"></span>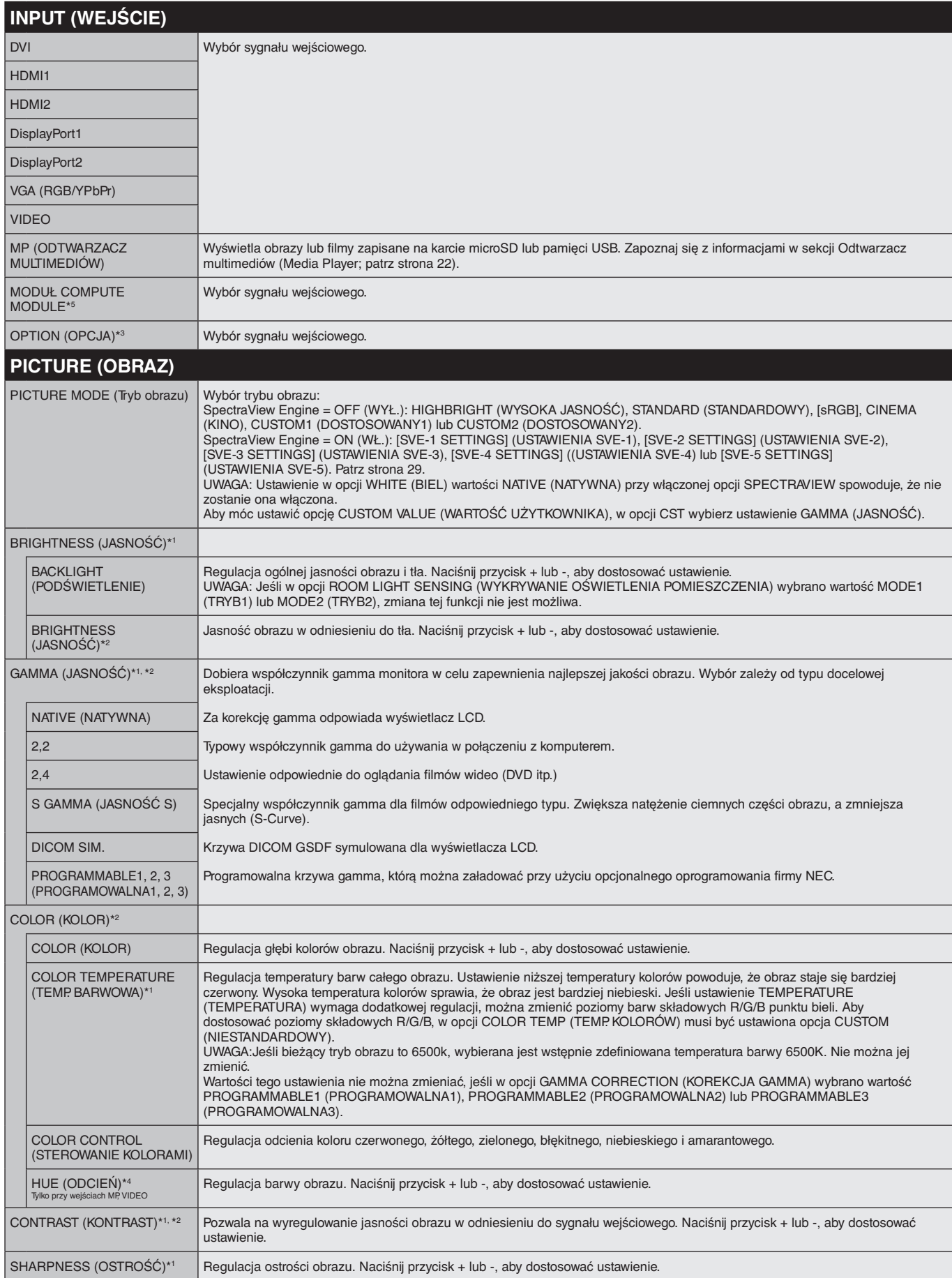

\*1: Jeśli opcja SPECTRAVIEW ENGINE (MECHANIZM SPECTRAVIEW) ma ustawienie ON (WŁ.), ta funkcja jest wyszarzona (nieaktywna).

\*2: Ta funkcja nie jest dostępna po wybraniu w PICTURE MODE (TRYB OBRAZU) ustawienia sRGB.

\*3: Po wybraniu w sygnale wejściowym ustawienia OPTION (OPCJA) dostępność tej funkcji zależy od używanej płyty opcjonalnej.

\*4: Ta funkcja jest niedostępna dla obrazów w przypadku wybrania wejścia MP.

<span id="page-34-0"></span>**Ustawienie**

\*5: Ta funkcja jest dostępna po zainstalowaniu modułu Raspberry Pi Compute Module Interface Board i Raspberry Pi Compute Module.

<span id="page-35-1"></span><span id="page-35-0"></span>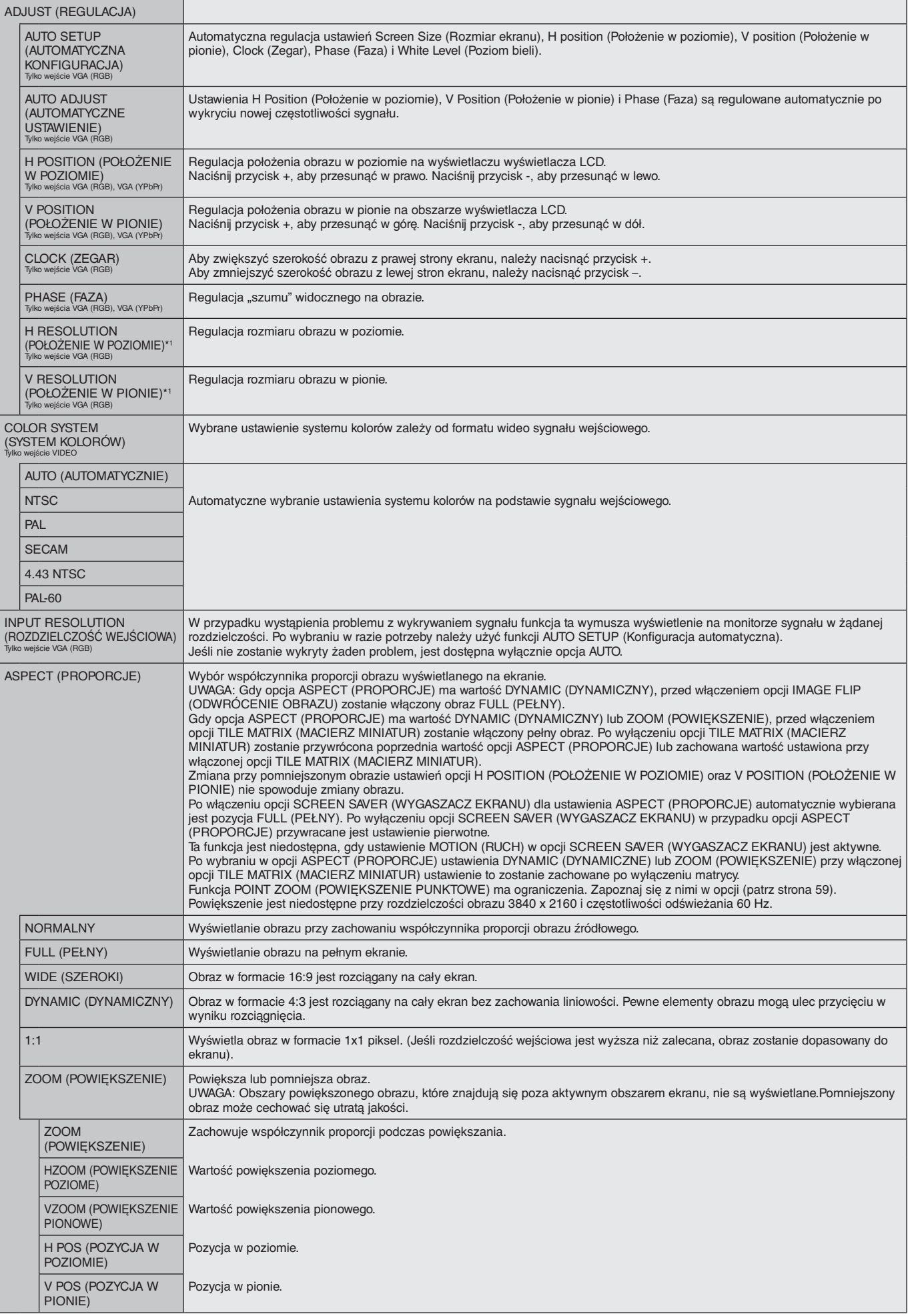

\*1: Po ustawieniu tej pozycji zalecamy uruchomienie funkcji AUTO SETUP (AUTOMATYCZNA KONFIGURACJA).
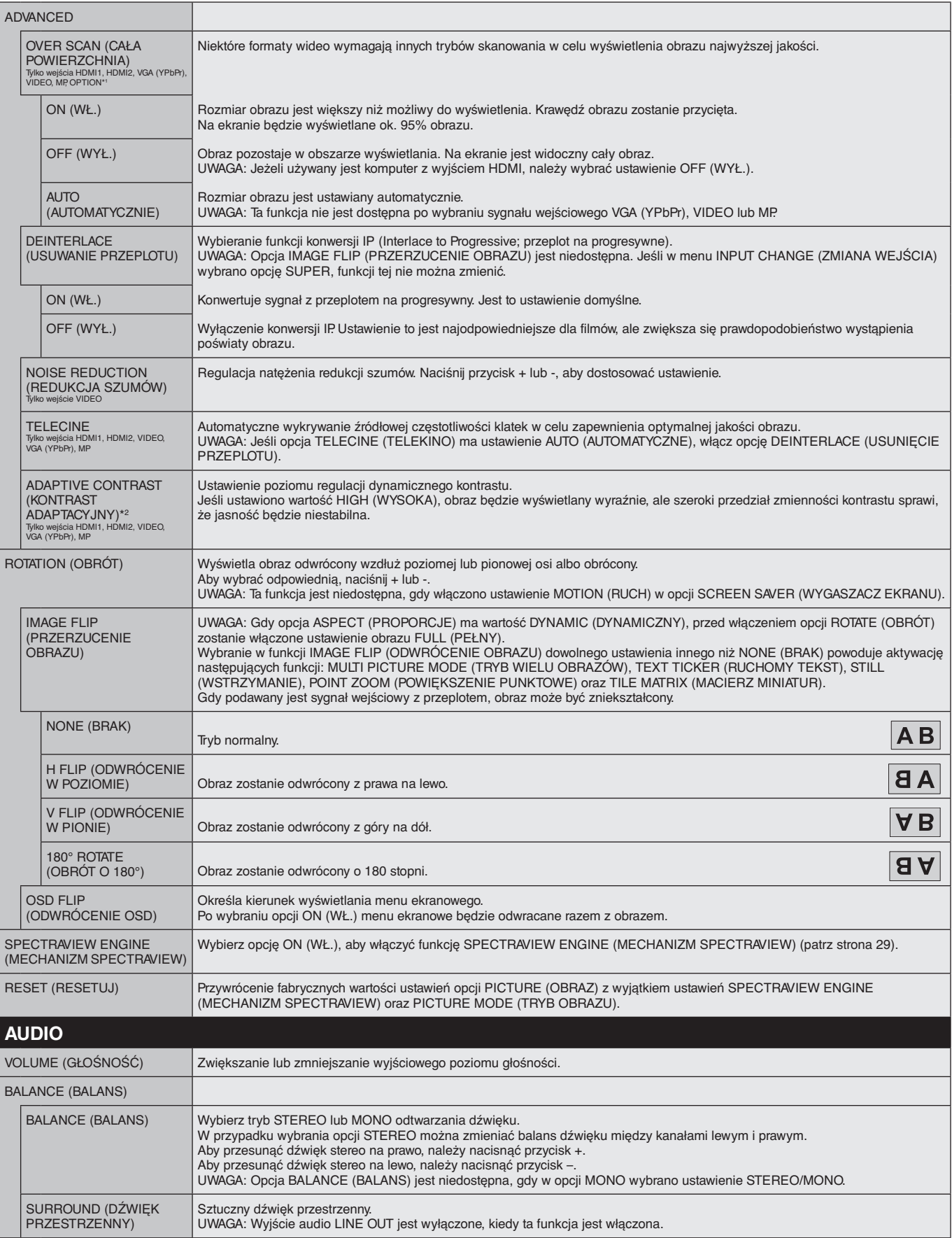

\*1: Ta funkcja zależy od używanej opcjonalnej karty.

\*2: Jeśli opcja SPECTRAVIEW ENGINE (MECHANIZM SPECTRAVIEW) ma ustawienie ON (WŁ.), ta funkcja jest wyszarzona (nieaktywna).

<span id="page-37-0"></span>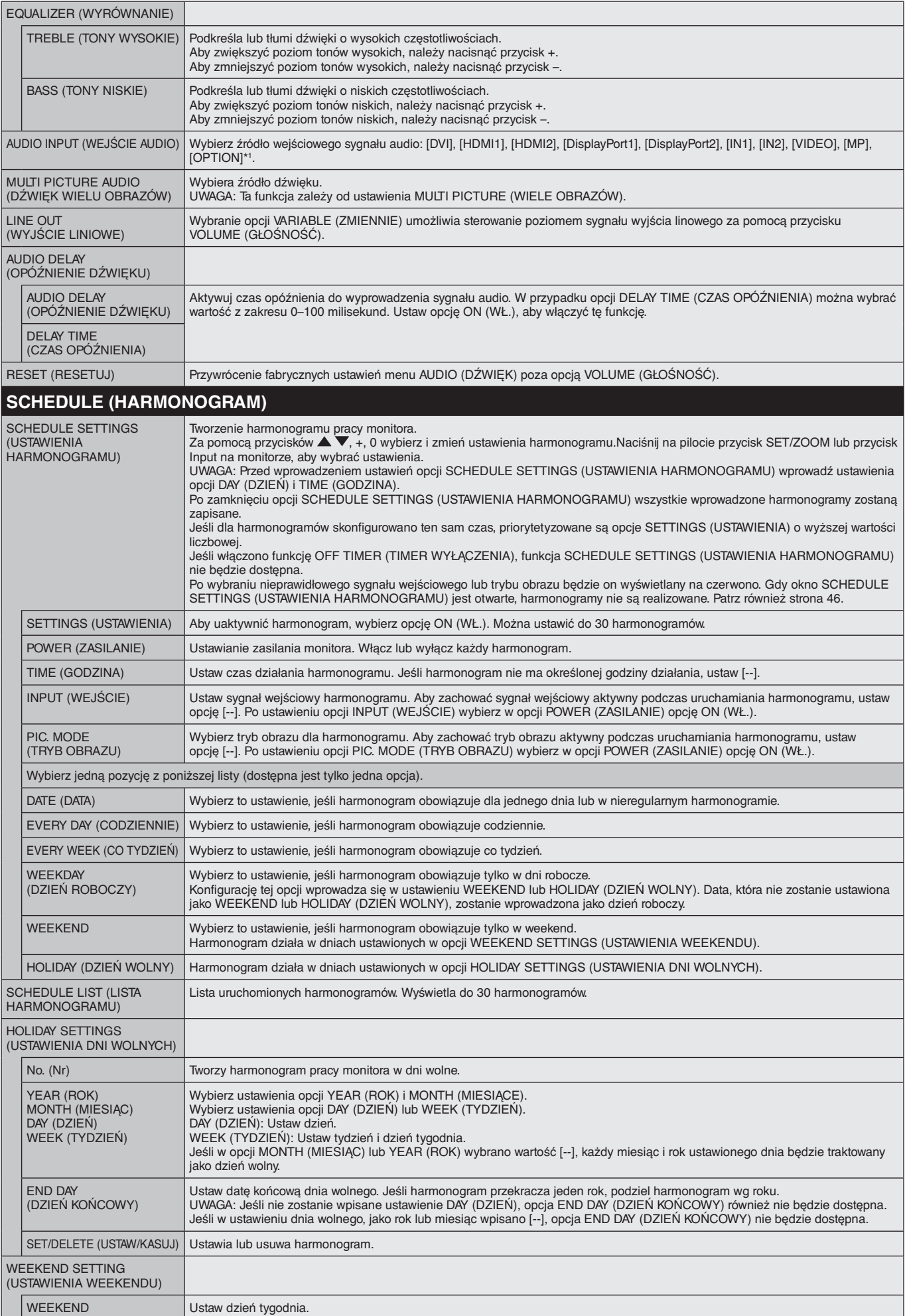

\*1: Ta funkcja zależy od używanej opcjonalnej karty.

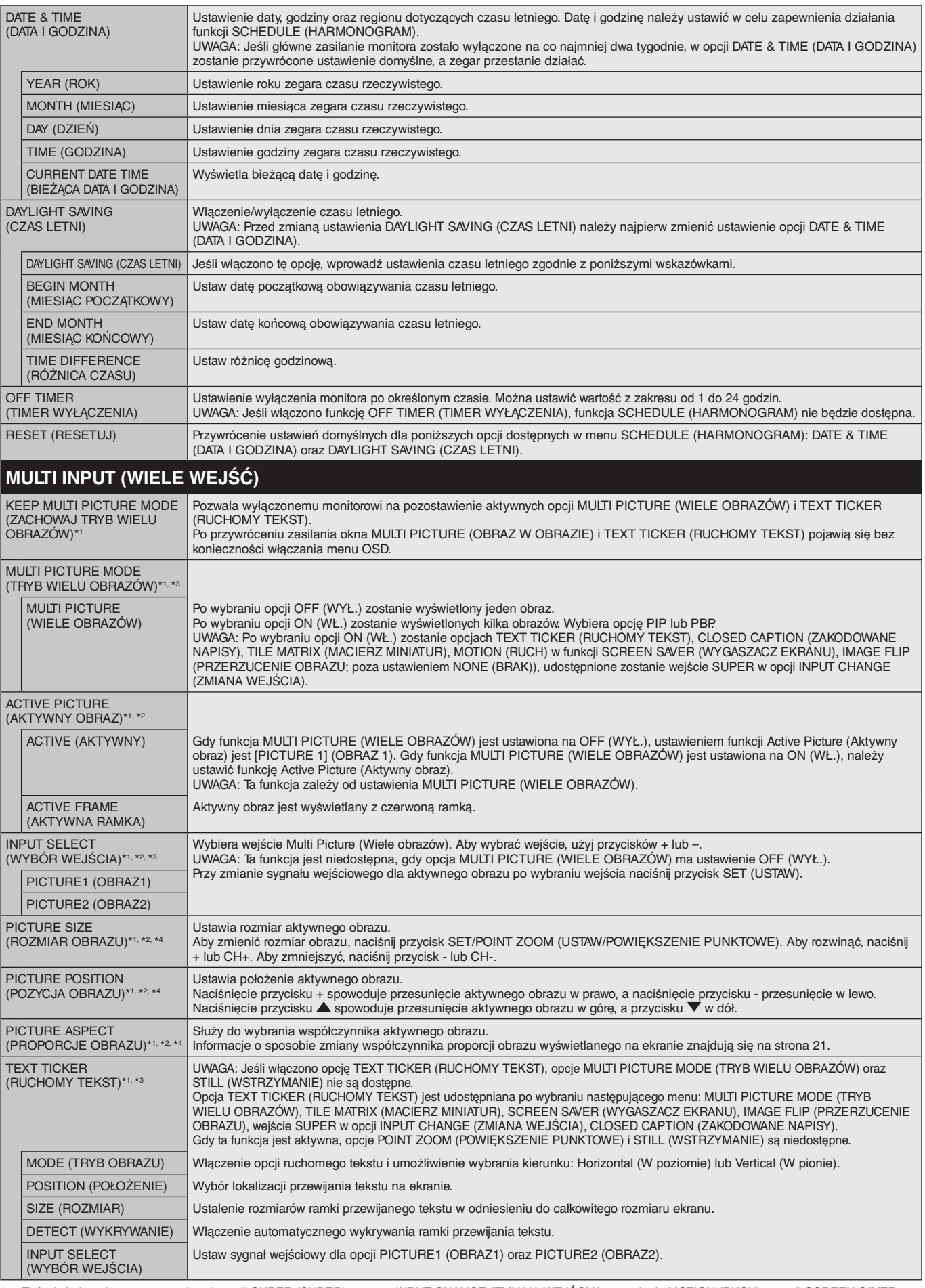

\*1: Ta funkcja jest dostępna po wybraniu opcji SUPER (SUPER) w menu INPUT CHANGE (ZMIANA WEJŚCIA), ustawienia MOTION (RUCH) w opcji SCREEN SAVER (WYGASZACZ EKRANU), TILE MATRIX (MACIERZ MINIATUR) oraz opcji IMAGE FLIP (PRZERZUCENIE OBRAZU) (poza ustawieniem NONE (BRAK)).

\*2: Po wybraniu opcji TEXT TICKER (RUCHOMY TEKST) lub wyłączeniu funkcji wielu obrazów ta funkcja jest niedostępna.

\*3: Po wybraniu w wejściu wielu obrazów ustawienia OPTION (OPCJA) dostępność tej funkcji zależy od używanej płyty opcjonalnej.

\*4: Ta funkcja nie jest dostępna, gdy w opcji PIP wybrano ustawienie PICTURE MODE (TRYB OBRAZU), a w opcji PICTURE1 — ACTIVE PICTURE (AKTYWNY OBRAZ).

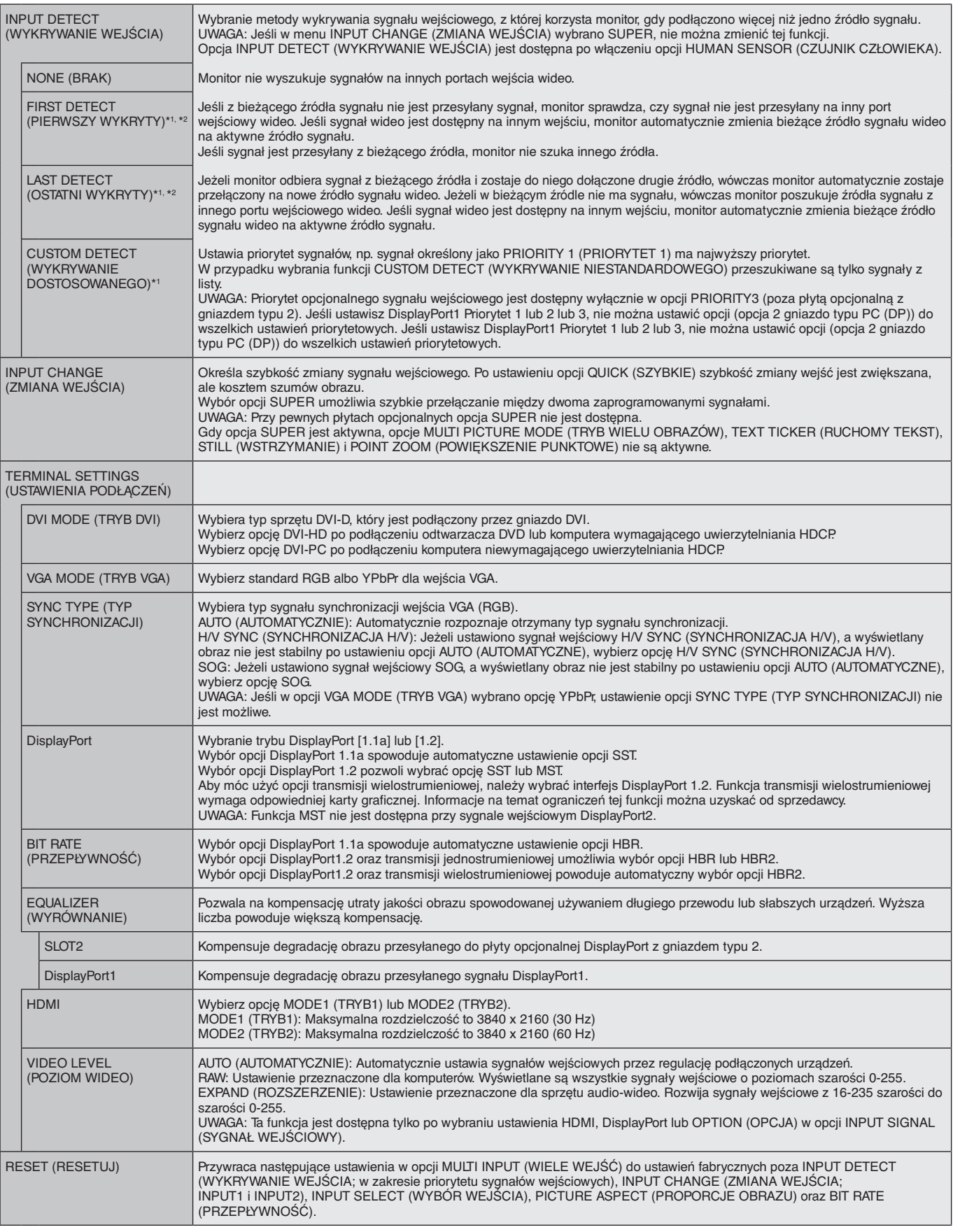

\*1: Po wybraniu w wejściu wielu obrazów ustawienia OPTION (OPCJA) dostępność tej funkcji zależy od używanej płyty opcjonalnej.

\*2: Poza opcją MP.

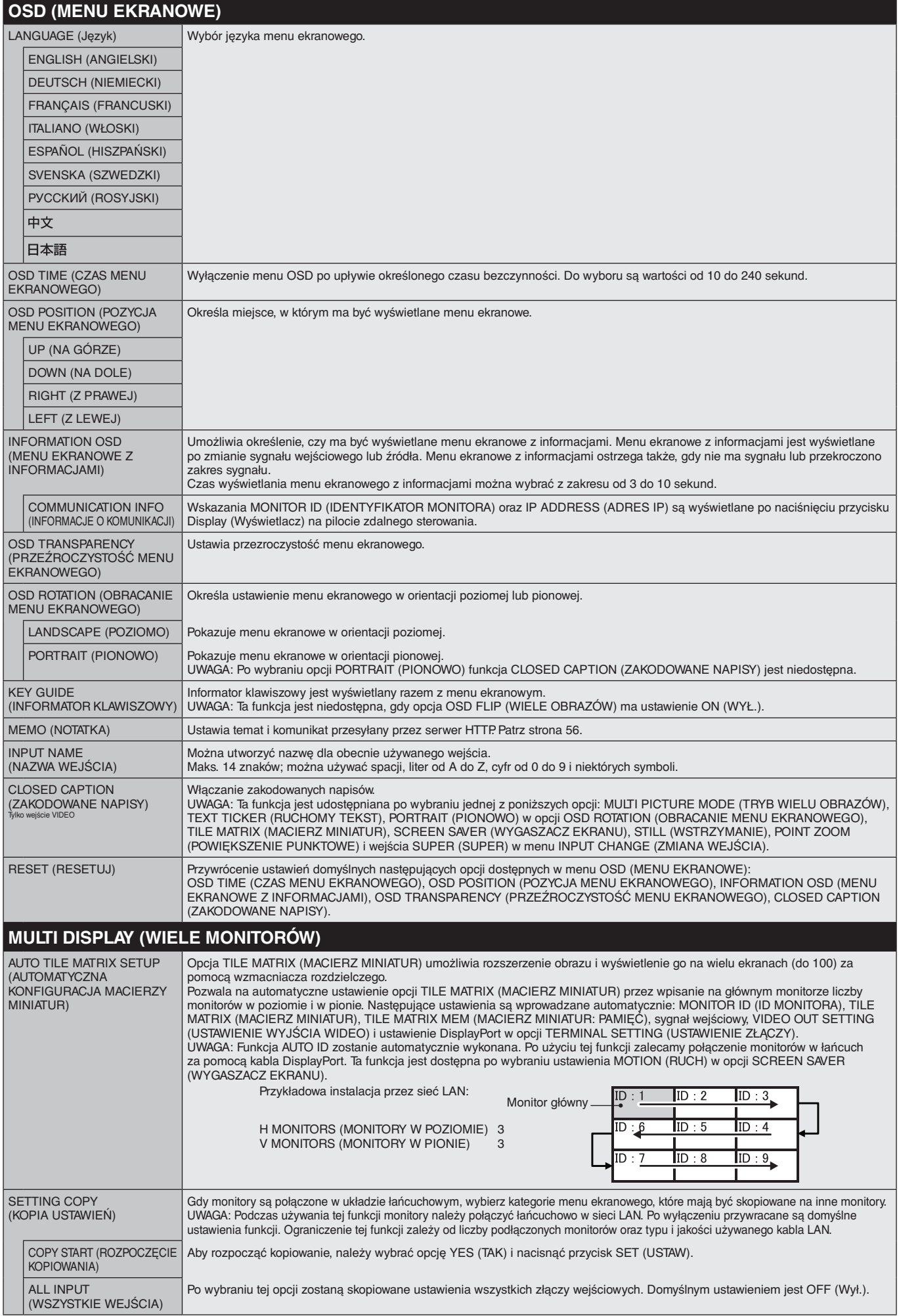

<span id="page-41-1"></span><span id="page-41-0"></span>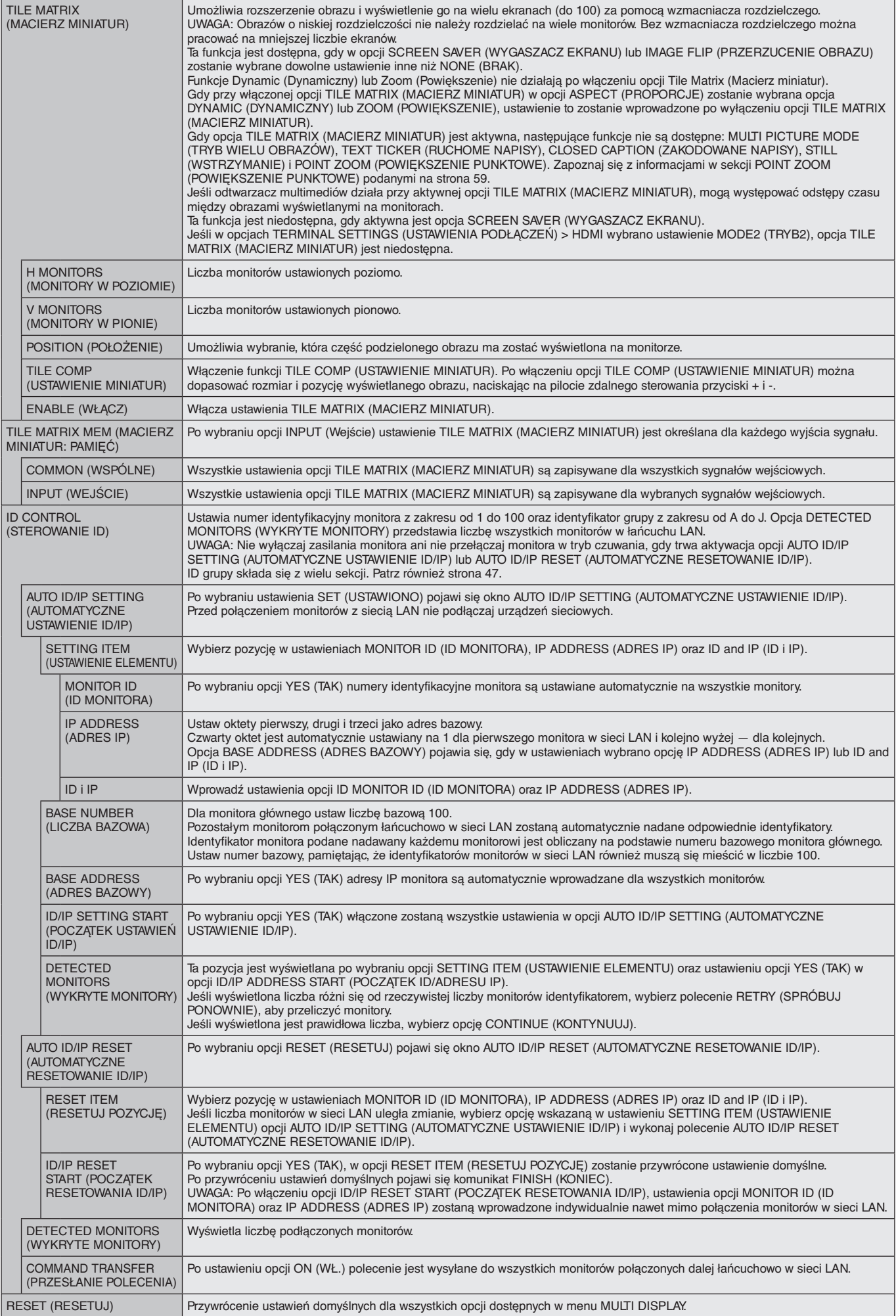

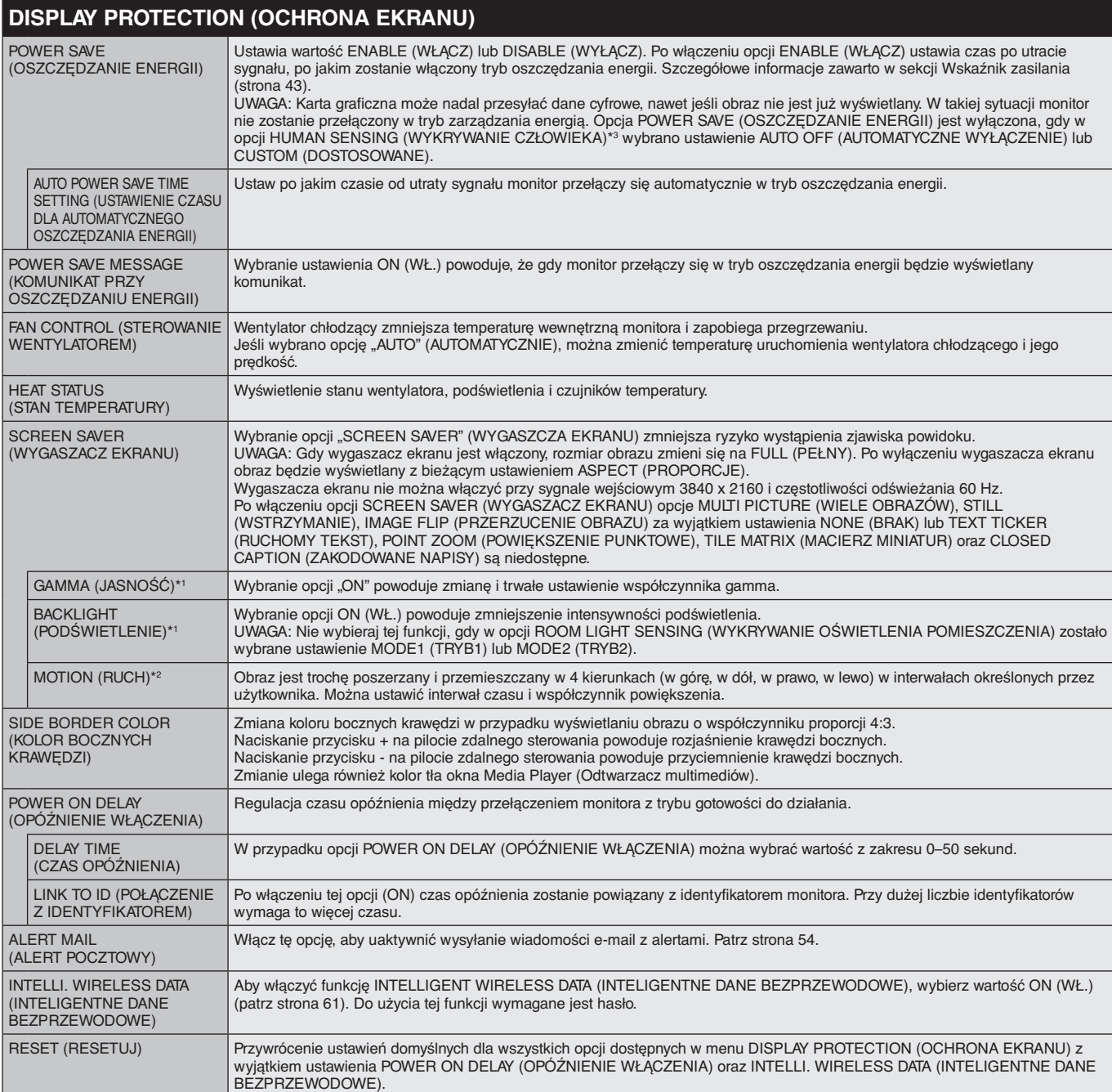

## **CONTROL (STEROWANIE)**

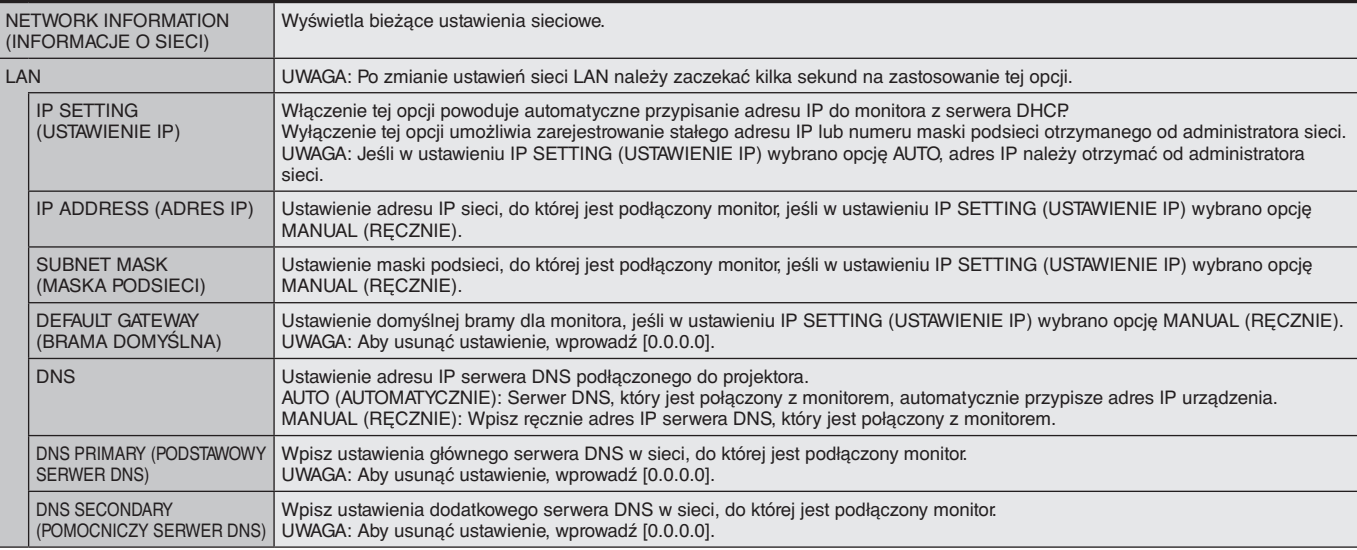

\*1: Jeśli opcja SPECTRAVIEW ENGINE (MECHANIZM SPECTRAVIEW) ma ustawienie ON (WŁ.), ta funkcja jest wyszarzona (nieaktywna).

\*2: Po wybraniu w sygnale wejściowym ustawienia OPTION (OPCJA) dostępność tej funkcji zależy od używanej płyty opcjonalnej.

\*3: Ta funkcja jest dostępna tylko po podłączeniu opcjonalnego modułu sterowania.

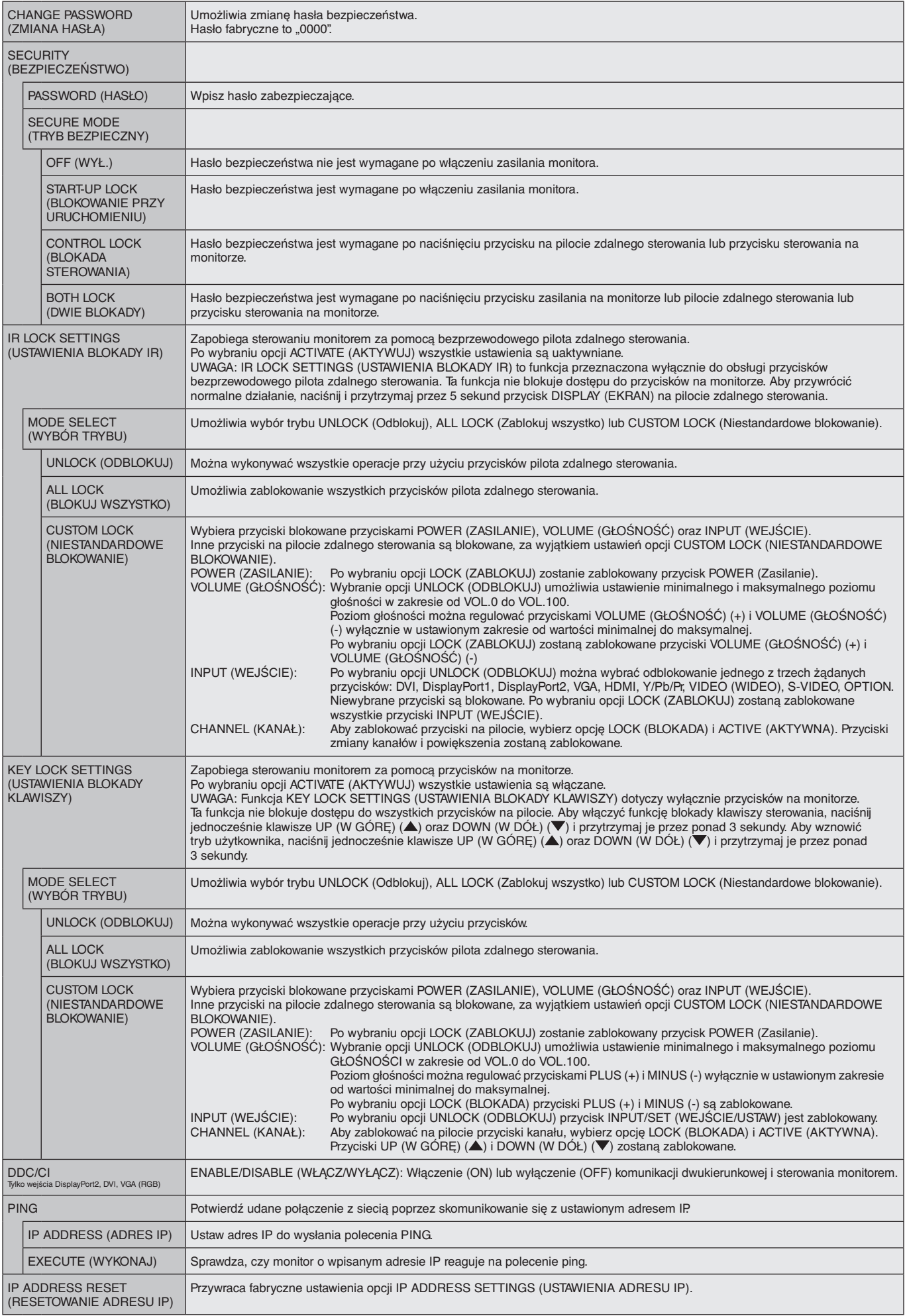

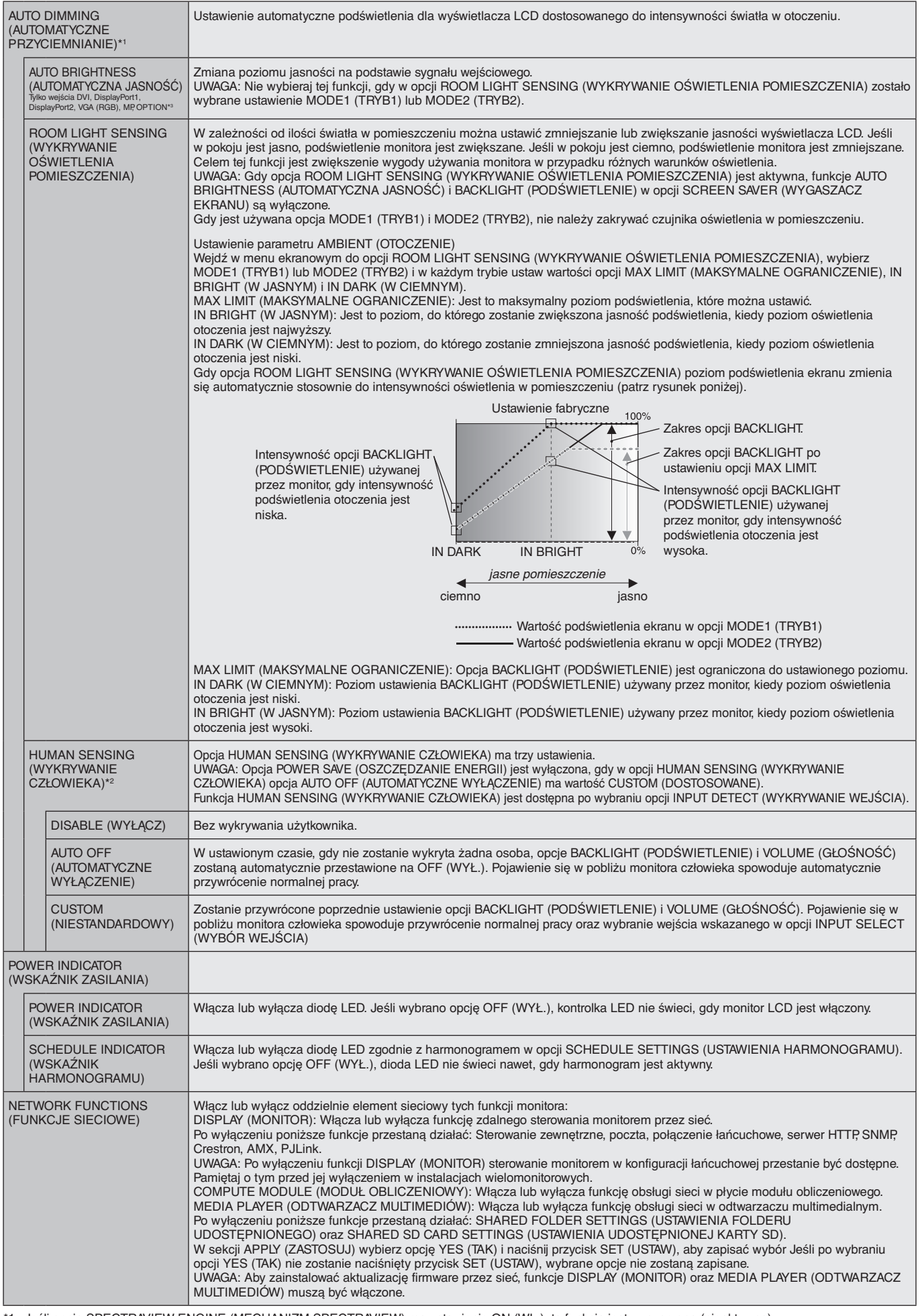

<span id="page-44-0"></span>\*1: Jeśli opcja SPECTRAVIEW ENGINE (MECHANIZM SPECTRAVIEW) ma ustawienie ON (WŁ.), ta funkcja jest wyszarzona (nieaktywna).

\*2: Ta funkcja jest dostępna tylko po podłączeniu opcjonalnego czujnika.

\*3: Po wybraniu w sygnale wejściowym ustawienia OPTION (OPCJA) dostępność tej funkcji zależy od używanej płyty opcjonalnej.

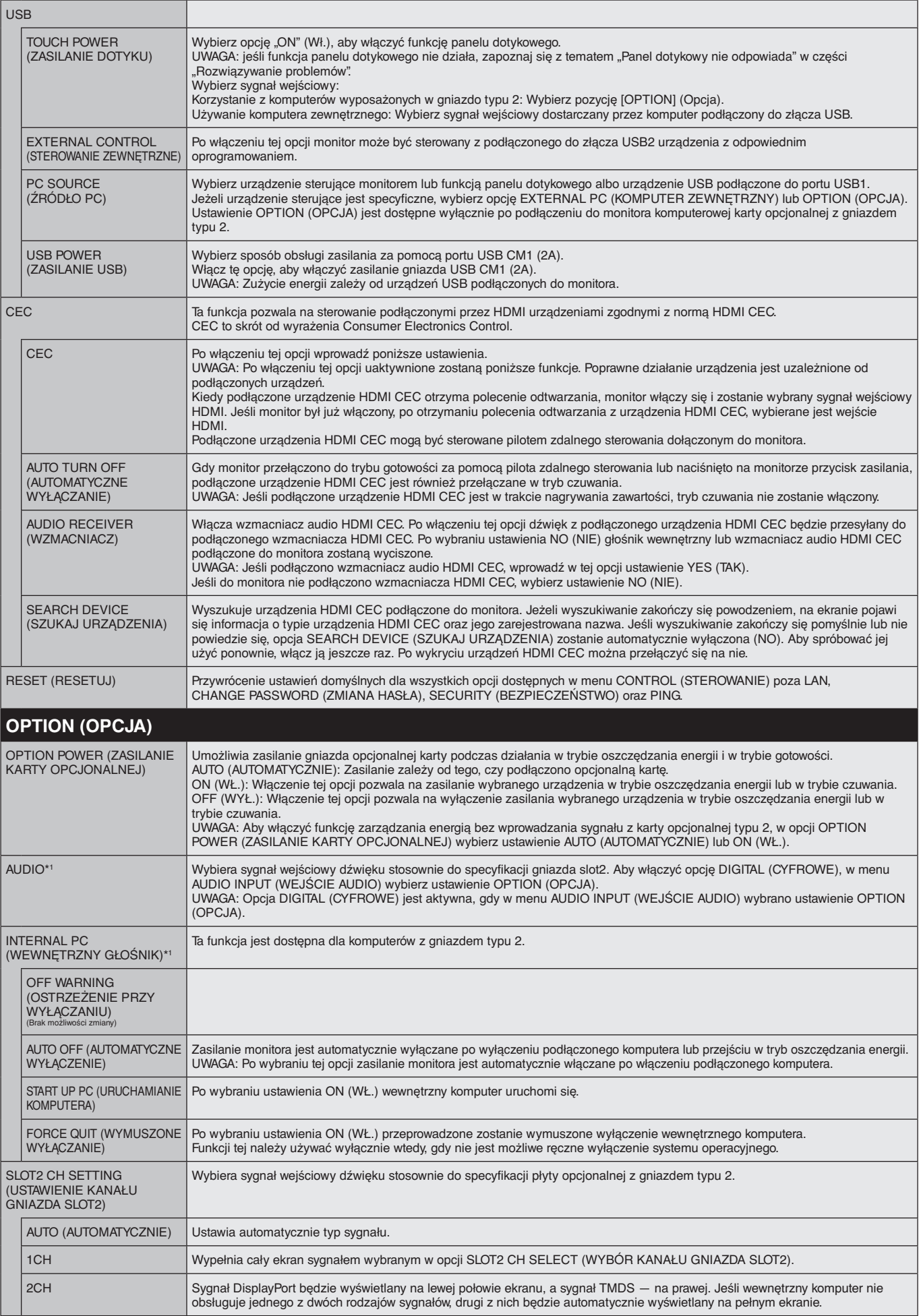

\*1: Ta funkcja zależy od używanej opcjonalnej karty. Przy zmianie ustawień, wyłącz i włącz ponownie monitor.

<span id="page-46-0"></span>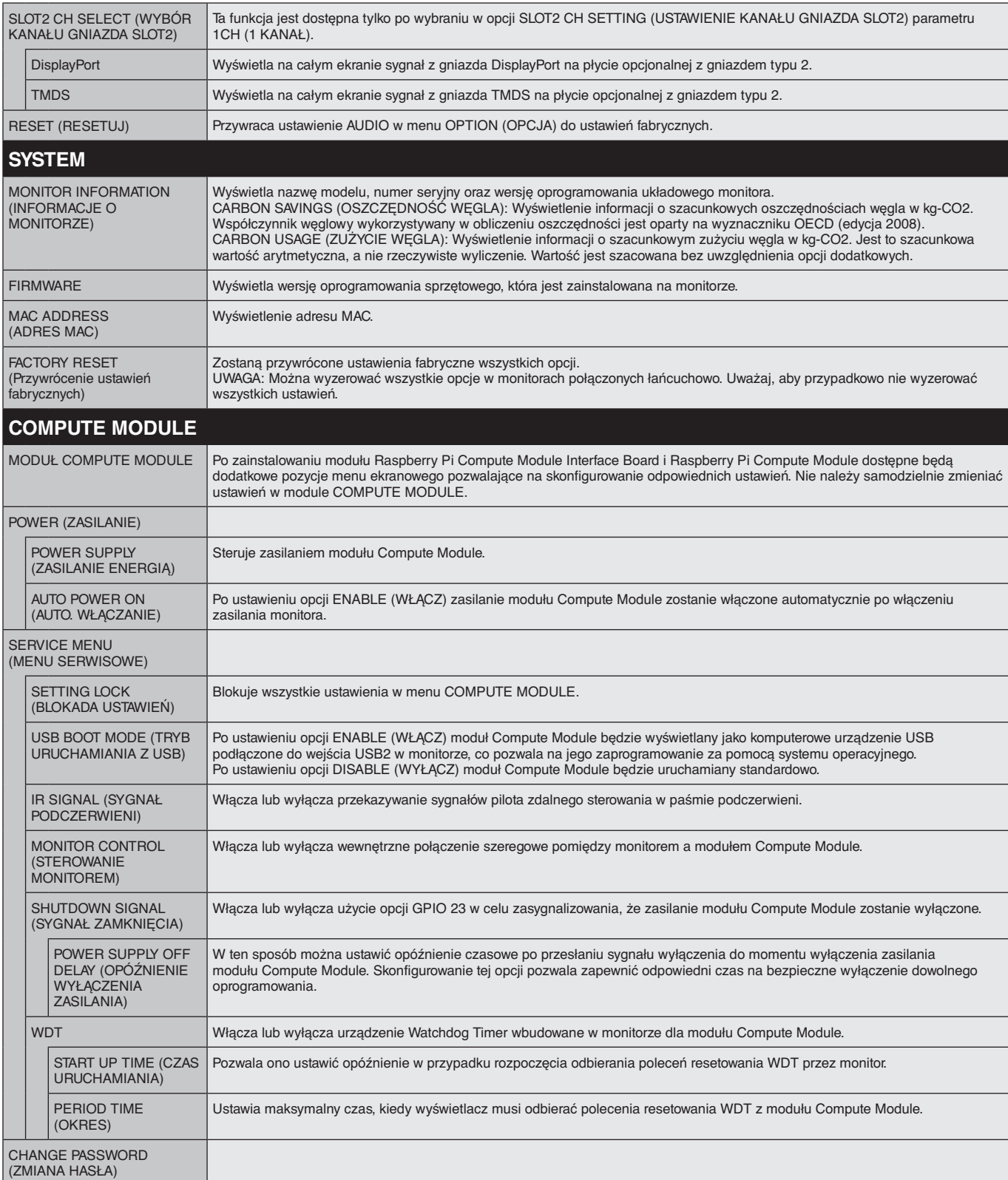

Wartości domyślne mogą zostać na życzenie udostępnione.

## <span id="page-47-0"></span>**UWAGA 1: CREATING A SCHEDULE (TWORZENIE HARMONOGRAMU)**

Funkcja harmonogramu umożliwia ustawianie różnych czasów włączania i wyłączania monitora. Można zaprogramować do siedmiu różnych harmonogramów.

Aby zaprogramować harmonogram:

- 1. Otwórz menu SCHEDULE (HARMONOGRAM): Przyciskami strzałek w górę i w dół podświetl ustawienie SCHEDULE SETTINGS (USTAWIENIA HARMONOGRAMU). Aby wyświetlić menu ustawień, naciśnij przycisk SET (USTAW)/POINT ZOOM (POWIĘKSZENIE PUNKTOWE) lub przycisk +. Wybierz numer harmonogramu i naciśnij przycisk SET (USTAW)/POINT ZOOM (POWIĘKSZENIE PUNKTOWE). Pole znajdujące się obok numeru zmieni kolor na żółty. Można teraz zaprogramować harmonogram.
- 2. Przyciskiem strzałki w dół wybierz opcję POWER (ZASILANIE).Za pomocą przycisków + oraz wybierz ustawienie ON (WŁ.).Aby ustawić harmonogram wyłączania, wybierz ustawienie OFF (WYŁ.).
- 3. Przyciskiem strzałki w dół wybierz opcję TIME (GODZINA).Ustaw godzinę przyciskami + i –.
- 4. Za pomocą strzałek w górę i w dół podświetl opcję INPUT (Wejście). Przyciskami + i wybierz źródło wprowadzania sygnału. Za pomocą strzałek w górę i w dół wybierz opcję PIC. MODE (TRYB OBRAZU). Przyciskami + i – wybierz źródło obrazu.
- 5. Przyciskiem w dół wybierz opcję DATE (DATA), EVERY DAY (CODZIENNIE), EVERY WEEK (CO TYDZIEŃ), WEEKDAY (DZIEŃ ROBOCZY), WEEKEND lub HOLIDAY (DZIEŃ WOLNY). Wybierz menu odpowiednie do wprowadzanego harmonogramu i naciśnij na pilocie przycisk SET/POINT ZOOM (USTAW/POWIĘKSZENIE PUNKTOWE). Jeśli harmonogram ma być wykonywany określonego dnia, wybierz opcję DATE (DATA) i naciśnij przycisk SET/POINT ZOOM (USTAW/POWIĘKSZENIE PUNKTOWE). Jeśli harmonogram ma być wykonywany codziennie, wybierz opcję EVERY DAY (CODZIENNIE) i naciśnij przycisk SET/POINT ZOOM (USTAW/POWIĘKSZENIE PUNKTOWE). Pole znajdujące się obok opcji EVERY DAY (CODZIENNIE) zmieni kolor na żółty. Jeśli harmonogram ma być wykonywany w cyklu tygodniowym, wybierz odpowiednie dni tygodnia przyciskami w górę i w dół i włącz je, naciskając przycisk SET/POINT ZOOM (USTAW/POWIEKSZENIE PUNKTOWE). Następnie podświetl opcję EVERY WEEK (CO TYDZIEŃ) i naciśnij przycisk SET/POINT ZOOM (USTAW/ POWIĘKSZENIE PUNKTOWE). W ten sam sposób wprowadź ustawienia w opcji WEEKDAY (DZIEŃ ROBOCZY), WEEKEND lub HOLIDAY (DZIEŃ WOLNY). Ustawienia opcji WEEKDAY (DZIEŃ ROBOCZY), WEEKEND i HOLIDAY (DZIEŃ WOLNY) są dostępne w opcji SCHEDULE (HARMONOGRAM; patrz [strona](#page-37-0) 36).

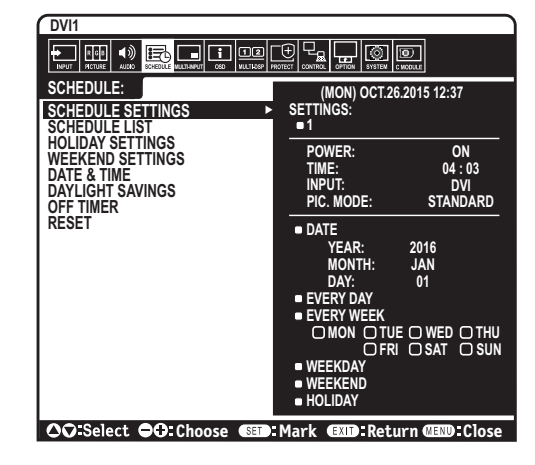

6. Po zaprogramowaniu harmonogramu można ustawić pozostałe harmonogramy. Naciśnij przycisk MENU, aby zamknąć menu ekranowe, lub naciśnij przycisk EXIT (ZAMKNIJ), aby wrócić do poprzedniego menu.

**UWAGA:** Jeśli czasy harmonogramów pokrywają się, priorytet ma harmonogram o wyższym numerze. Na przykład harmonogram nr 7 będzie mieć priorytet w stosunku do harmonogramu nr 1.

Jeśli wybrane wejście lub tryb obrazu nie są dostępne, zostaną one wyświetlone na czerwono.

### **UWAGA 2: POŚWIATA**

Należy pamiętać, że przy technologii ciekłokrystalicznej może występować zjawisko znane jako powidok (poświata obrazu). Powidok występuje, gdy na ekranie pozostaje widoczny "widmowy" obraz poprzedniego obrazu. W przeciwieństwie do monitorów ekranowych CRT powidok w monitorach ciekłokrystalicznych nie jest trwały, jednak należy unikać wyświetlania nieruchomych obrazów przez dłuższy czas. W celu złagodzenia efektu powidoku należy wyłączyć monitor lub przełączyć go w tryb czuwania tak długo, jak długo był wyświetlany poprzedni obraz. Na przykład jeżeli obraz znajdował się na monitorze przez jedną godzinę i widoczny jest teraz obraz resztkowy, należy wyłączyć monitor lub przełączyć do to trybu czuwania również na jedną godzinę, aby zlikwidować to "widmo".

W przypadku wszystkich osobistych urządzeń wyświetlających firma NEC DISPLAY SOLUTIONS zaleca okresowe wyświetlanie ruchomych obrazów oraz używanie ruchomego wygaszacza ekranu, zawsze gdy obraz na ekranie jest nieruchomy, lub wyłączenie monitora albo przełączenie go do trybu gotowości, gdy nie jest używany.

Aby bardziej zmniejszyć ryzyko wystąpienia zjawiska powidoku, należy włączyć opcje "SCREEN SAVER" (WYGASZACZ EKRANU), "DATE & TIME" (DATA I GODZINA) oraz "SCHEDULE SETTINGS" (USTAWIENIA HARMONOGRAMU).

### **Długotrwałe użytkowanie do wyświetlania obrazu w miejscach publicznych**

#### **Poświata na ekranie ciekłokrystalicznym**

Jeśli monitor LCD działa bez przerwy przez wiele godzin, przy elektrodzie w monitorze pozostają śladowe ilości ładunków elektrycznych, co może powodować powstawanie tzw. "widma" obrazu. (Poświata)

Poświata nie jest zjawiskiem stałym, ale gdy na monitorze przez długi czas jest wyświetlany obraz nieruchomy, zakłócenia jonowe we wnętrzu monitora gromadzą się przy wyświetlanym obrazie i mogą pozostać widoczne na zawsze. (Poświata)

### **Zalecenia**

Aby zapobiec pozostawaniu poświaty na ekranie i dłużej korzystać z monitora LCD, należy się stosować do poniższych zaleceń.

- Obraz nieruchomy nie powinien być wyświetlany przez dłuższy czas. Obrazy stałe należy często zmieniać.
- Jeśli monitor nie jest używany, należy go wyłączyć za pomocą pilota lub używać funkcji zarządzania energią komputera albo wbudowanego harmonogramu.
- Żywotność monitora jest większa, jeśli działa on w niższych temperaturach. Jeśli na powierzchni monitora LCD zostanie założona warstwa ochronna (szkło, akryl), ekran monitora jest zamknięty w obudowie ochronnej, należy używać czujników temperatury znajdujących się we wnętrzu monitora. Wskazania czujników należy również obserwować podczas montowania monitorów obok siebie. Aby zmniejszyć temperaturę roboczą, należy używać wentylatora, korzystać z wygaszacza ekranu, użyć funkcji zarządzania energią komputera i ustawić niską jasność.
- Użyj funkcji "Screen Saver Mode" (Tryb wygaszacza) monitora.

## <span id="page-48-0"></span>**FUNKCJA IDENTYFIKATOR ZDALNEGO STEROWANIA**

## **IDENTYFIKATOR ZDALNEGO STEROWANIA**

 Dostarczony z monitorem pilot zdalnego sterowania może być używany do sterowania 100 monitorami MultiSync przy użyciu trybu REMOTE CONTROL ID (IDENTYFIKATOR ZDALNEGO STEROWANIA). Tryb REMOTE CONTROL ID (IDENTYFIKATOR ZDALNEGO STEROWANIA) działa w połączeniu z identyfikatorem monitora, umożliwiając sterowanie maksymalnie 100 monitorami MultiSync. Na przykład jeśli w tym samym obszarze jest używanych wiele monitorów, w standardowym trybie działania pilot zdalnego sterowania będzie jednocześnie wysyłać sygnał do wszystkich monitorów (rys. 1). Używanie pilota w trybie REMOTE CONTROL ID (IDENTYFIKATOR ZDALNEGO STEROWANIA) oznacza, że będzie współpracować tylko z jednym monitorem z grupy (rys. 2).

## **ABY USTAWIĆ ID PILOTA ZDALNEGO STEROWANIA**

Trzymając naciśnięty przycisk REMOTE ID SET na pilocie zdalnego sterowania, użyj klawiatury, aby wprowadzić identyfikator monitora (1-100), który ma być sterowany za pomocą pilota. Pilota zdalnego sterowania można następnie używać do obsługi monitora o określonym numerze ID.

W przypadku wybrania wartości 0 lub gdy pilot zdalnego sterowania działa w trybie standardowym, sterowane są wszystkie monitory.

## **ABY USTAWIĆ LUB WYZEROWAĆ TRYB ZDALNEGO STEROWANIA**

Tryb ID — aby przejść do trybu ID, należy nacisnąć przycisk REMOTE ID SET (USTAW ID PILOTA) i przytrzymać go przez 2 sekundy.

Tryb Normal (Standardowy) — aby wrócić do trybu Normal (Standardowy), należy nacisnąć przycisk REMOTE ID RESET (RESETUJ ID PILOTA) i przytrzymać go przez dwie sekundy.

Aby zapewnić prawidłowe działanie tej funkcji, monitor musi mieć przypisany niepowtarzalny identyfikator. Identyfikator monitora można przypisać w menu MULTI DISPLAY (WIELE MONITORÓW) w menu ekranowym (patrz [strona](#page-41-0) 40).

Skieruj pilota zdalnego sterowania na czujnik zdalnego sterowania żądanego monitora i naciśnij przycisk REMOTE ID SET (USTAW ID PILOTA). Numer identyfikacyjny monitora jest wyświetlany na wyświetlaczu, kiedy pilot zdalnego sterowania jest w trybie identyfikacji.

### **Sterowanie wszystkimi monitorami za pomocą pilota**

- 1. Na pilocie zdalnego sterowania naciśnij i przytrzymaj przycisk REMOTE ID SET (USTAW IDENTYFIKATOR ZDALNEGO STEROWANIA) i na klawiaturze wprowadź numer identyfikatora 0.
- 2. Teraz za pomocą pilota można sterować wszystkimi monitorami w zasięgu pilota zdalnego sterowania.
	- **UWAGA:** Gdy jako identyfikator pilota (REMOTE ID) ustawiono wartość 0, wybranie opcji REMOTE ID SET (USTAW IDENTYFIKATOR PILOTA) spowoduje, że na ekranach wszystkich monitorów w zasięgu sygnału pilota zostaną wyświetlone identyfikatory monitorów. W ten sposób można poznać identyfikator każdego monitora, co pozwala na sterowanie pojedynczym monitorem zgodnie z poniższym opisem.

### **Pilota zdalnego sterowania należy używać do obsługi monitora, któremu przypisano określony identyfikator monitora.**

- 1. Ustaw numer identyfikacyjny monitora danego wyświetlacza (patrz [strona](#page-41-0) 40). Identyfikator monitora może być wartością z zakresu 1–100. Ten identyfikator monitora umożliwia obsługę określonego monitora przy użyciu pilota zdalnego sterowania niezależnie od innych monitorów.
- 2. Na pilocie zdalnego sterowania naciśnij i przytrzymaj wciśnięty przycisk REMOTE ID SET (Ustaw identyfikator zdalnego sterowani) i użyj klawiatury do wprowadzenia numeru ID (1-100). Identyfikator zdalnego sterowania musi pasować do identyfikatora sterowanego monitora.
- 3. Skieruj pilota zdalnego sterowania na czujnik zdalnego sterowania żądanego monitora i naciśnij przycisk REMOTE ID SET (Ustaw identyfikator zdalnego sterowania).

Na wyświetlaczu monitora zostanie wyświetlony identyfikator monitora (MONITOR ID). Jeśli identyfikator zdalnego sterowania ustawiono na wartość "0", wszystkie wyświetlacze w zasięgu będą wyświetlać swój identyfikator monitora czerwonym kolorem.

Jeśli identyfikator monitora jest wyświetlany na biało na wyświetlaczu, identyfikator monitora i identyfikator zdalnego sterowania nie są takie.

**UWAGA:** Wartość opcji GROUP ID (ID GRUPY) nie może być określona za pomocą pilota zdalnego sterowania.

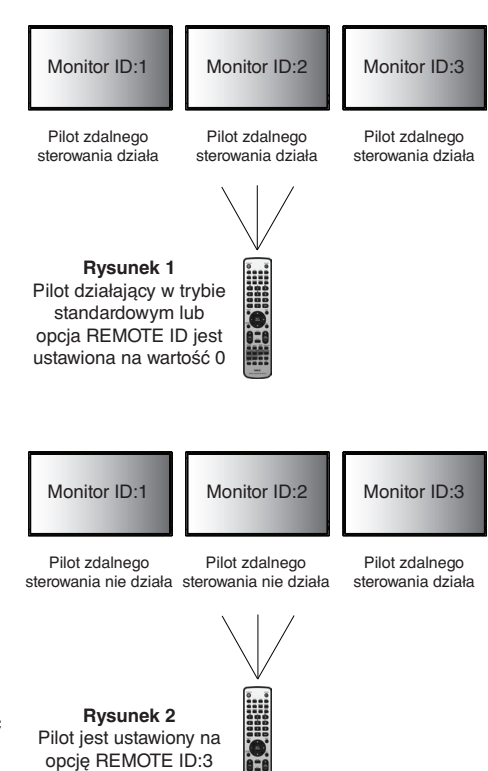

# **Podłączenia wielu monitorów**

Wieloma monitorami można sterować za pomocą połączenia kaskadowego RS-232C, REMOTE IN lub LAN.

**UWAGA:** Wiele monitorów połączonych w układ łańcuchowy ma określony limit połączeń monitorowych. Przy ręcznym określaniu numeru ID lub sterowania za pomocą określonego numeru ID należy uprzednio wykonać funkcję automatycznego nadawania ID (patrz [strona](#page-41-1) 40).

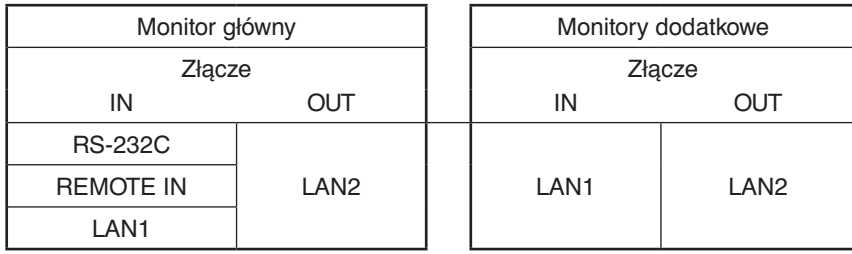

## **Podłączenia**

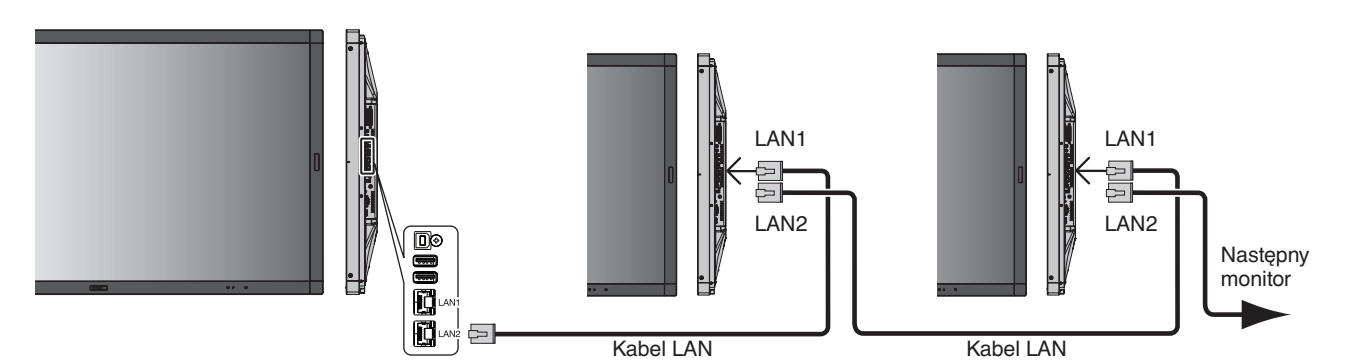

# **Zdalne sterowanie monitorem LCD przez złącze RS-232C**

Tm monitorem LCD można sterować przez podłączenie do złącza RS-232C (typu odwrotnego) komputera.

Funkcje, którymi można sterować za pomocą komputera PC to:

- Włączanie zasilania lub trybu czuwania.
- Przełączanie między sygnałami wejściowymi.
- Włączenie lub wyłączenie wyciszenia dźwięku.

## **Podłączenia**

Monitor LCD + komputer.

- Przed podłączaniem komputera do monitora, wyłącz jego główne zasilanie.
- Pamiętaj, aby najpierw włączać komputer, a następnie monitor. Jeśli komputer i monitor zostaną włączone w odwrotnej kolejności, port com nie może działać.
- Przy sterowaniu monitorem podłączonym za pomocą kabla RS-232C zapoznaj się z sekcją o poleceniach sterujących (patrz [strona](#page-58-0) 57) lub plikiem External\_Control.pdf dostępnym na płycie CD-ROM dołączonej do monitora.

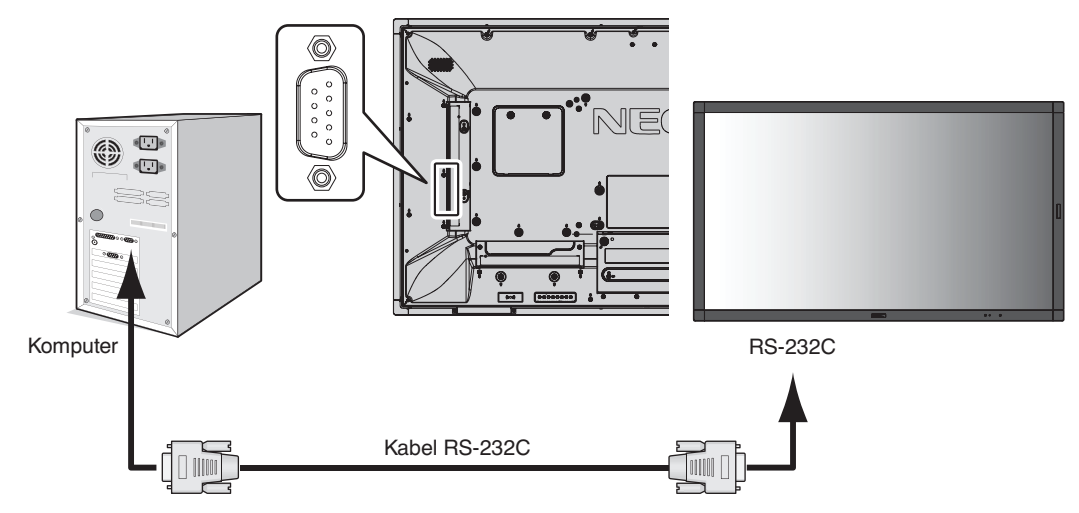

**UWAGA:** Jeżeli komputer jest wyposażony tylko w port szeregowy ze złączem 25-stykowym, wymagana jest przejściówka portu 25-stykowego. Aby uzyskać szczegółowe informacje, skontaktuj się ze sprzedawcą. Przypisanie styków: patrz sekcja "2) Wejście/wyjście RS-232C" na [strona](#page-51-0) 50.

Aby sterować monitorem, użyj polecenia sterującego. Instrukcje dotyczące poleceń sterujących znajdują się na płycie CD dołączonej do monitora. Plik ten ma nazwę "External\_control.pdf".

1) Interfejs

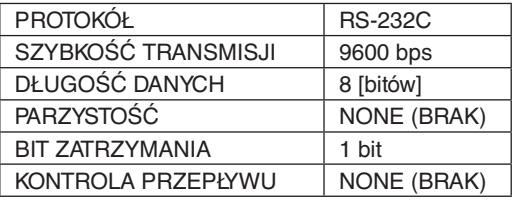

W przypadku niniejszego monitora LCD do sterowania komunikacją przez złącze RS-232C są używane linie RXD, TXD i GND. W przypadku złącza kontrolnego RS-232C należy zastosować kabel odwrotny (kabel modemowy typu zero) (brak w zestawie).

## <span id="page-51-0"></span>2) OPIS STYKÓW

Wejście/wyjście RS-232C

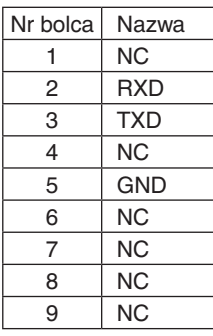

**D-SUB 9P (od strony monitora)** 5 1  $\begin{array}{c} 0 & 0 & 0 \\ 0 & 0 & 0 \\ \end{array}$  $6 -$ 9

W przypadku niniejszego monitora LCD do sterowania komunikacją przez złącze RS-232C są używane linie RXD, TXD i GND.

## **Sterowanie monitorem LCD za pomocą funkcji LAN Control (Sterowanie za pomocą sieci LAN)**

## **Podłączanie do sieci**

Stosując przewód LAN, można określić ustawienia Network Settings (Ustawienia sieciowe) oraz Alert Mail Settings (Ustawienia alertów pocztowych) za pomocą funkcji serwera HTTP.

Aby używać połączenia z siecią LAN, należy przypisać adres IP.

## **Przykład połączenia z siecią LAN:**

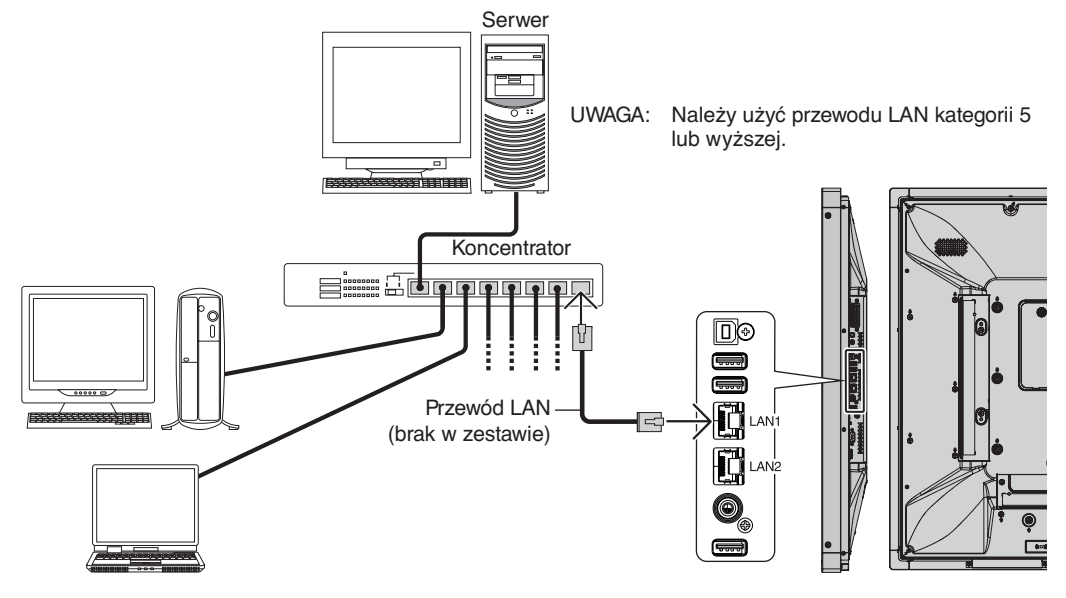

## **Konfigurowanie przez sieć za pomocą przeglądarki HTTP**

## **Omówienie**

Podłączenie monitora do sieci pozwala na sterowanie nim za pomocą komputera podłączonego do sieci.

Adres IP i maskę podsieci monitora można ustawić na ekranie Network Settings (Ustawienia sieciowe) w przeglądarce internetowej za pomocą funkcji serwera HTTP. Należy używać przeglądarki Microsoft Internet Explorer 10 lub nowszej. (Urządzenie korzysta z funkcji JavaScript i Cookies – przeglądarka musi obsługiwać te funkcje. Metody konfiguracji różnią się w zależności od wersji przeglądarki. Dodatkowe informacje są dostępne w systemie pomocy przeglądarki oraz innych dokumentach dodawanych do oprogramowania).

Aby uzyskać dostęp do funkcji serwera HTTP, należy uruchomić przeglądarkę internetową na komputerze podłączonym do tej samej sieci co monitor i wprowadzić poniższy adres URL:

## **Ustawienia sieciowe**

http://<adres IP monitora>/index.html

- **WSKAZÓWKA:** Domyślny adres IP jest przypisany automatycznie do monitora. Aplikację można pobrać z naszej witryny internetowej.
- **UWAGA:** Jeśli w przeglądarce internetowej nie zostanie wyświetlony ekran MONITOR NETWORK SETTINGS (USTAWIENIA SIECIOWE MONITORA), należy nacisnąć klawisze Ctrl+F5, aby odświeżyć okno przeglądarki (lub wyczyścić pamięć podręczną).

Jeśli monitor reaguje z dużym opóźnieniem na polecenia, przyczyną może być duże wykorzystanie sieci lub nieprawidłowe ustawienia sieciowe. W takiej sytuacji należy się skontaktować z administratorem sieci.

Monitor LCD może nie reagować, jeśli przyciski przeglądarki są naciskane zbyt szybko. W takiej sytuacji należy chwilę odczekać. Jeśli monitor nadal nie odpowiada, należy go wyłączyć i ponownie włączyć.

Aby sterować monitorem, użyj polecenia sterującego. Patrz "Schemat poleceń sterujących" [\(strona](#page-58-0) 57).

## **Przygotowanie przed użytkowaniem**

Przed zastosowaniem funkcji dostępnych z poziomu przeglądarki podłącz monitor do sieci za pomocą kabla LAN.

W przypadku używania serwera proxy funkcje mogą być niedostępne, jest to zależne od serwera proxy i ustawień. Jeśli przyczyną braku dostępu do funkcji jest serwer proxy, może wystąpić sytuacja, kiedy ustawienia zostaną wprowadzone, ale nie zostaną one wyświetlone. Takie zachowanie wynika z wydajności pamięci podręcznej. Ustawienia wprowadzone z poziomu przeglądarki mogą nie mieć odzwierciedlenia w działaniu monitora. Zaleca się nieużywanie serwera proxy, o ile nie jest to niezbędne w danej sieci.

## **Obsługa adresów związanych z obsługą za pomocą przeglądarki**

Z nazwy hosta można korzystać w następujących przypadkach (odpowiednio do adresu IP monitora): Administrator sieci musi zarejestrować nazwę hosta na serwerze nazw domen (DNS). Następnie dostęp do ustawień sieciowych monitora można uzyskać za pomocą tej zarejestrowanej nazwy hosta z poziomu zgodnej przeglądarki internetowej. Jeśli nazwa hosta została skonfigurowana w pliku HOSTS na używanym komputerze, dostęp do ustawień sieci monitora można uzyskać, wprowadzając tę nazwę z poziomu zgodnej przeglądarce internetowej.

- Przykład 1: Jeśli nazwa monitora to "pd.nec.co.jp", dostęp do ustawień sieci można uzyskać przez wprowadzenie adresu http://pd.nec.co.jp/index.html w polu adresu lub w kolumnie URL.
- Przykład 2: Jeśli adres IP monitora to "192.168.73.1", dostęp do ustawień alertów pocztowych można uzyskać przez wprowadzenie adresu http://192.168.73.1/index.html w polu adresu lub w kolumnie URL.

## **Tryb obsługi**

Użyj poniższych adresów, aby wyświetlić stronę główną.

http://<adres IP monitora>/index.html

Kliknij każdy odnośnik po lewej stronie poniżej napisu HOME (STRONA GŁÓWNA).

## **REMOTE CONTROL (PILOT ZDALNEGO STEROWANIA)**

Umożliwia sterowanie monitorem za pomocą przycisków na pilocie zdalnego sterowania.

## **Menu ekranowe (OSD menu)**

Pozwala wprowadzić następujące ustawienia z menu ekranowego:

INPUT (WEJŚCIE), PICTURE (OBRAZ), AUDIO, SCHEDULE (HARMONOGRAM), MULTI INPUT (WIELE WEJŚĆ), OSD, MULTI DISPLAY (WIELE MONITORÓW), DISPLAY PROTECTION (OCHRONA EKRANU), CONTROL (STEROWANIE), OPTION (OPCJA), SYSTEM.

**UWAGA:** Funkcje przycisków, które są dostępne na stronie ustawień. APPLY (ZASTOSUJ): Zapisz ustawienia. CANCEL (ANULUJ): Powrót do poprzednich ustawień. **UWAGA:** Po kliknięciu APPLY (ZASTOSUJ) funkcja CANCEL (ANULUJ) jest wyłączana. RELOAD (WCZYTAJ NA NOWO): Ponowne wczytanie ustawień. RESET (RESETUJ): Przywrócenie ustawień początkowych.

## **Ustawienia sieciowe**

Kliknij polecenie NETWORK (SIEĆ) po lewej stronie poniżej napisu HOME (STRONA GŁÓWNA).

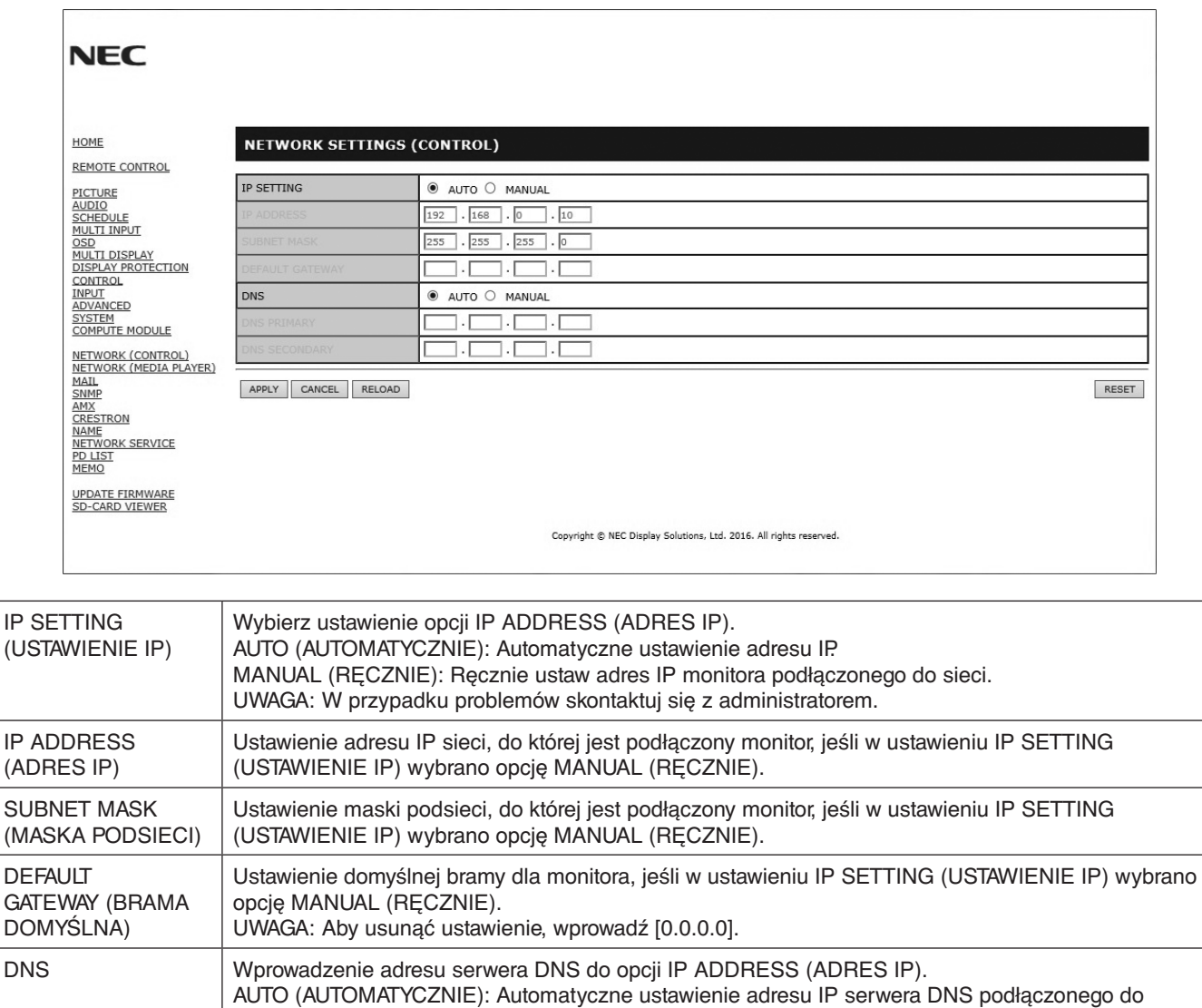

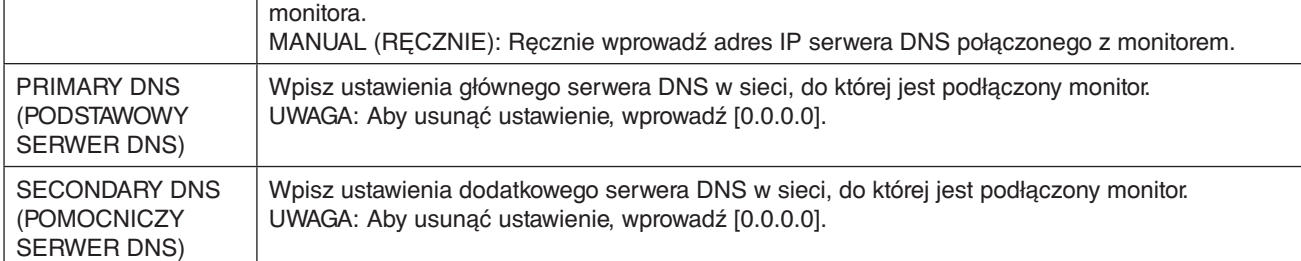

**UWAGA:** W przypadku następujących opcji zostaną przywrócone ustawienia fabryczne, gdy opcja IP ADDRESS RESET (RESETOWANIE ADRESU IP) zostanie wybrana w sekcji CONTROL (STEROWANIE) w menu ekranowym: IP SETTING (USTAWIENIE IP): AUTO, IP ADDRESS (AUTO, ADRES IP): 192.168.0.10, SUBNET MASK (MASKA PODSIECI): 255.255.255.0, DNS: Wartości DEFAULT GATEWAY (BRAMA DOMYŚLNA), PRIMARY DNS (GŁÓWNY SERWER DNS) i SECONDARY DNS (POMOCNICZY SERWER DNS) są puste.

## <span id="page-55-0"></span>**Ustawienia poczty.**

Kliknij polecenie MAIL (POCZTA) po lewej stronie poniżej napisu HOME (STRONA GŁÓWNA).

Ta opcja zapewnia wysyłanie komunikatów o błędach za pomocą poczty e-mail, kiedy używane jest kablowe połączenie LAN. Po wystąpieniu błędu monitora wysyłany jest komunikat o błędzie.

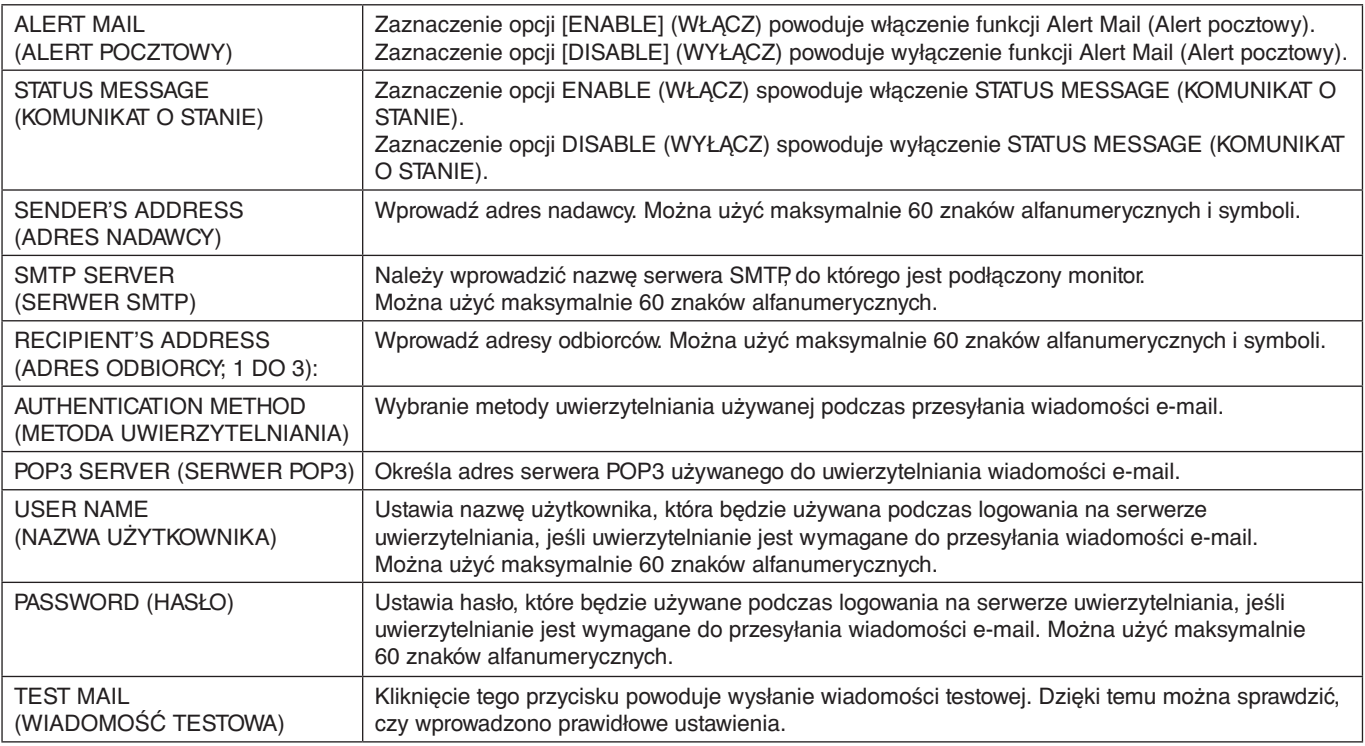

**UWAGA:** • Jeśli zostanie wykonany test, wiadomość zawierająca alert pocztowy może nie zostać dostarczona. W takiej sytuacji należy sprawdzić, czy ustawienia sieciowe są prawidłowe.

• Wiadomość z alertem pocztowym może nie zostać dostarczona, jeśli wprowadzono nieprawidłowy adres. W takiej sytuacji należy sprawdzić, czy wprowadzono prawidłowy adres odbiorcy.

**WSKAZÓWKA:** W celu uzyskania informacji na temat schematu poleceń sterujących należy się zapoznać z plikiem "External\_Control.pdf" dostępnym na dysku CD-ROM dołączonym do tego monitora.

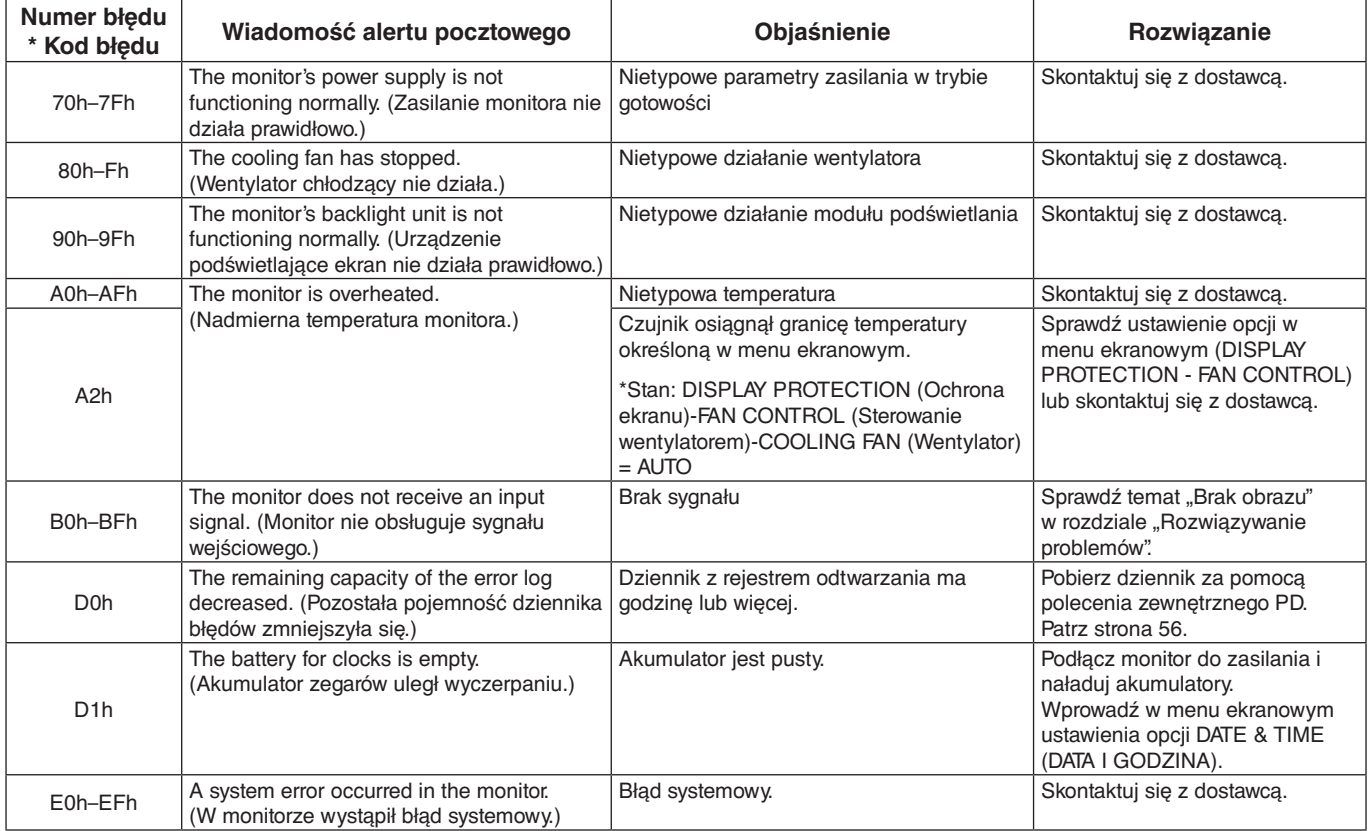

## **Lista komunikatów o błędach i alertach**

## **Ustawienia SNMP**

Kliknij polecenie SNMP (SIEĆ) po lewej stronie poniżej napisu HOME (STRONA GŁÓWNA).

Protokół SNMP służy do uzyskiwania informacji o stanie oraz bezpośredniego kontrolowania monitora przez sieć.

## Wersja:<br>SNMP v1

Uwierzytelniony jawny tekstem wg nazwy społeczności, nie zwraca komunikatu z potwierdzeniem z pułapki. SNMP v2c Uwierzytelniony jawny tekstem wg nazwy społeczności, zwraca komunikat z potwierdzeniem z pułapki.

## **Community name (Nazwa społeczności):**

Ustawienie domyślne nazwy społeczności to "public". Społeczność ta jest przeznaczona tylko do odczytu. Nazwy społeczności można ustawić dla maks. 3 ustawień.

## **Trap (Pułapka):**

Po wystąpieniu błędu monitora na określony adres wysyłane jest powiadomienie o błędzie.

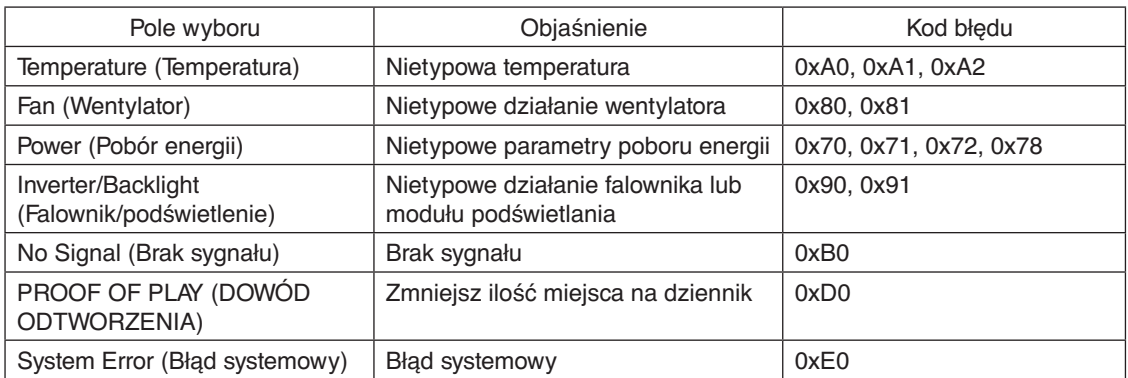

## **Ustawienia AMX**

Kliknij polecenie AMX (SIEĆ) po lewej stronie poniżej napisu HOME (STRONA GŁÓWNA).

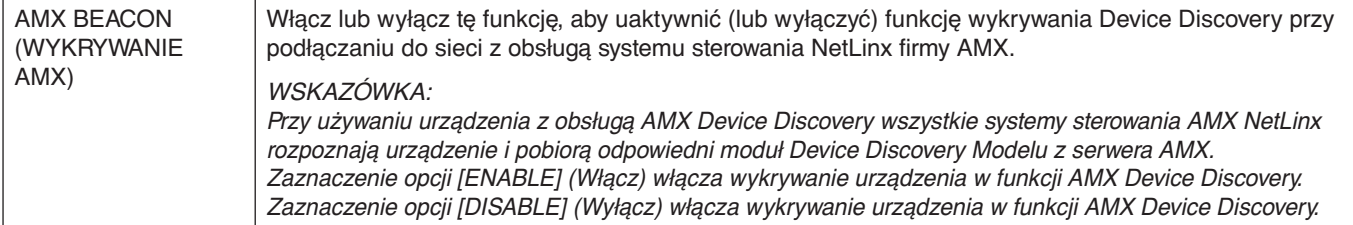

## **Ustawienia CRESTRON**

Kliknij polecenie CRESTRON (SIEĆ) po lewej stronie poniżej napisu HOME (STRONA GŁÓWNA).

Zgodność z funkcją CRESTRON ROOMVIEW

Monitor obsługuje protokół CRESTRON ROOMVIEW umożliwiający wspólne zarządzanie i sterowanie wieloma urządzeniami przez sieć za pośrednictwem komputera.

Więcej informacji można znaleźć pod adresem http://www.crestron.com

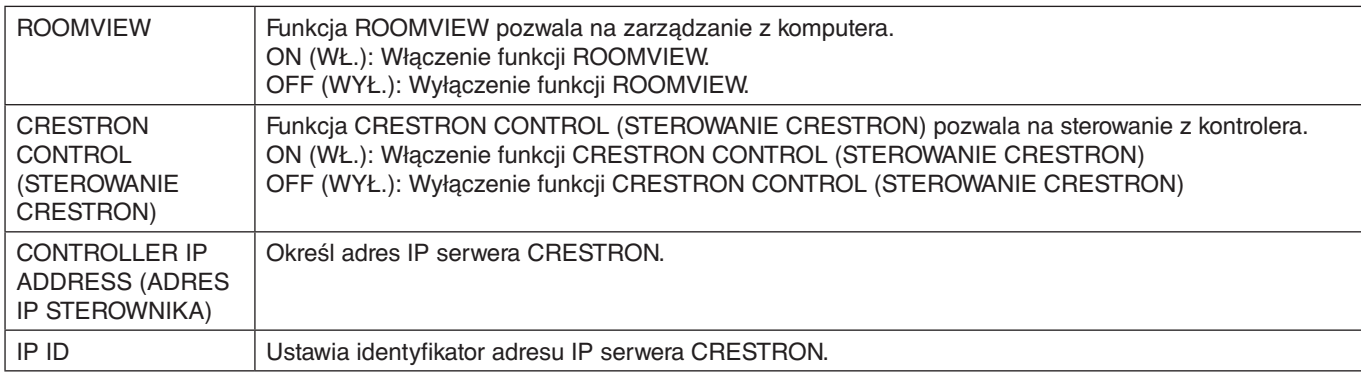

**WSKAZÓWKA:** Ustawienia funkcji CRESTRON są wymagane tylko w przypadku używania funkcji CRESTRON ROOMVIEW. Więcej informacji można znaleźć pod adresem http://www.crestron.com

## **Ustawienia nazwy**

Kliknij polecenie NAME (NAZWA) po lewej stronie poniżej napisu HOME (STRONA GŁÓWNA).

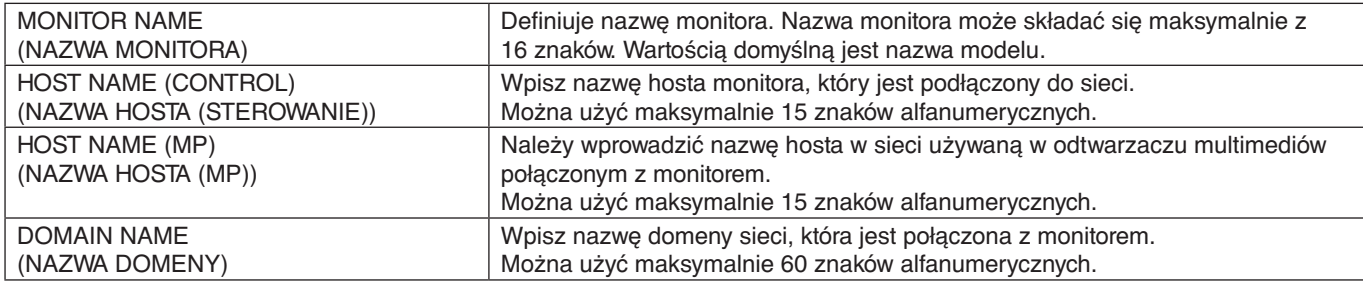

## **Ustawienie NETWORK SERVICE (USŁUGA SIECIOWA)**

Kliknij polecenie NETWORK SERVICE (USŁUGA SIECIOWA) dostępne w lewej kolumnie poniżej ekranu głównego.

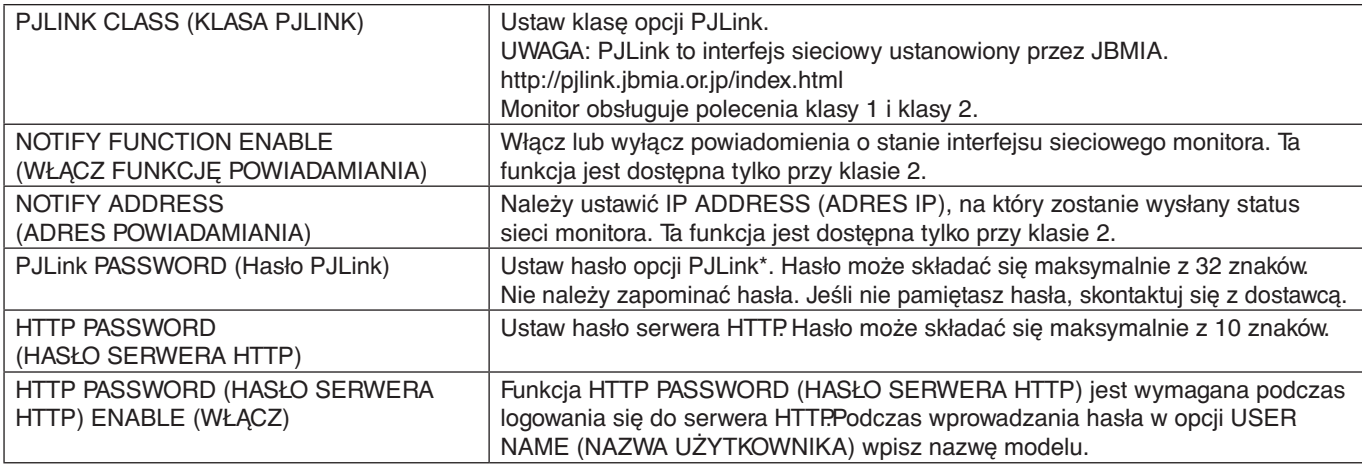

\*Czym jest PJLink?

PJLink to standaryzowany protokół używany do sterowania urządzeniami różnych producentów. Ten standardowy protokół został stworzony przez stowarzyszenie Japan Business Machine and Information System Industries Association (JBMIA) w 2005 r. To urządzenie obsługuje wszystkie polecenia protokołu PJLink.

## <span id="page-57-1"></span>**Informacje o liście PD**

Kliknij polecenie PD LIST (LISTA PD) po lewej stronie poniżej napisu HOME (STRONA GŁÓWNA).

Pokazuje listę identyfikatorów oraz adresów IP wielu monitorów, które są połączone łańcuchowo. **UWAGA:** Tylko monitor główny może wyświetlić tę listę.

## <span id="page-57-0"></span>**Ustawienia notatki**

Kliknij polecenie MEMO (NOTATKA) po lewej stronie poniżej napisu HOME (STRONA GŁÓWNA).

Wpisz tytuł i treść notatki.

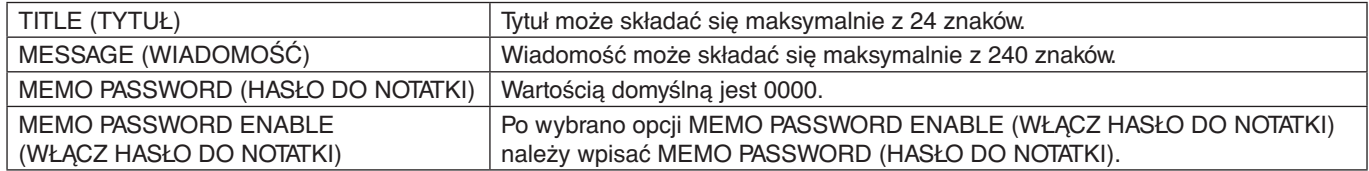

## **SD-CARD VIEWER SETTING (USTAWIENIA PRZEGLĄDARKI KART SD)**

Kliknij opcję SD-CARD VIEWER (PRZEGLĄDARKA KART SD) po lewej stronie ekranu głównego.

Zapoznaj się także z sekcją Używanie ustawień SHARED SD CARD SETTINGS (USTAWIENIA UDOSTĘPNIONEJ KARTY SD) (Patrz [strona](#page-28-0) 27).

## **Sterowanie zewnętrzne**

## **Podłączanie urządzenia zewnętrznego**

Istnieją dwa sposoby podłączenia zewnętrznego urządzenia do monitora.

- Złącze RS-232C.
	- Za pomocą kabla RS-232C podłącz urządzenie zewnętrzne do złącza RS-232C monitora.

• Gniazdo sieci LAN. Za pomocą kabla LAN podłącz urządzenie zewnętrzne do złącza LAN monitora. Aby uzyskać więcej informacji o używaniu kabla LAN, skontaktuj się z administratorem sieci.

## **Polski-56**

## **Interfejs połączeniowy**

RS-232C

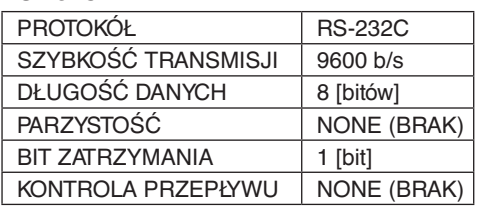

LAN

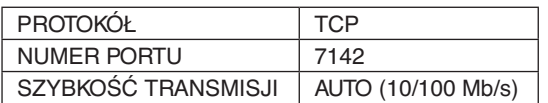

## <span id="page-58-0"></span>**Schemat poleceń sterujących**

W celu uzyskania informacji na temat innych poleceń należy się zapoznać z plikiem "External\_Control.pdf" dostępnym na dysku CD-ROM dołączonym do monitora.

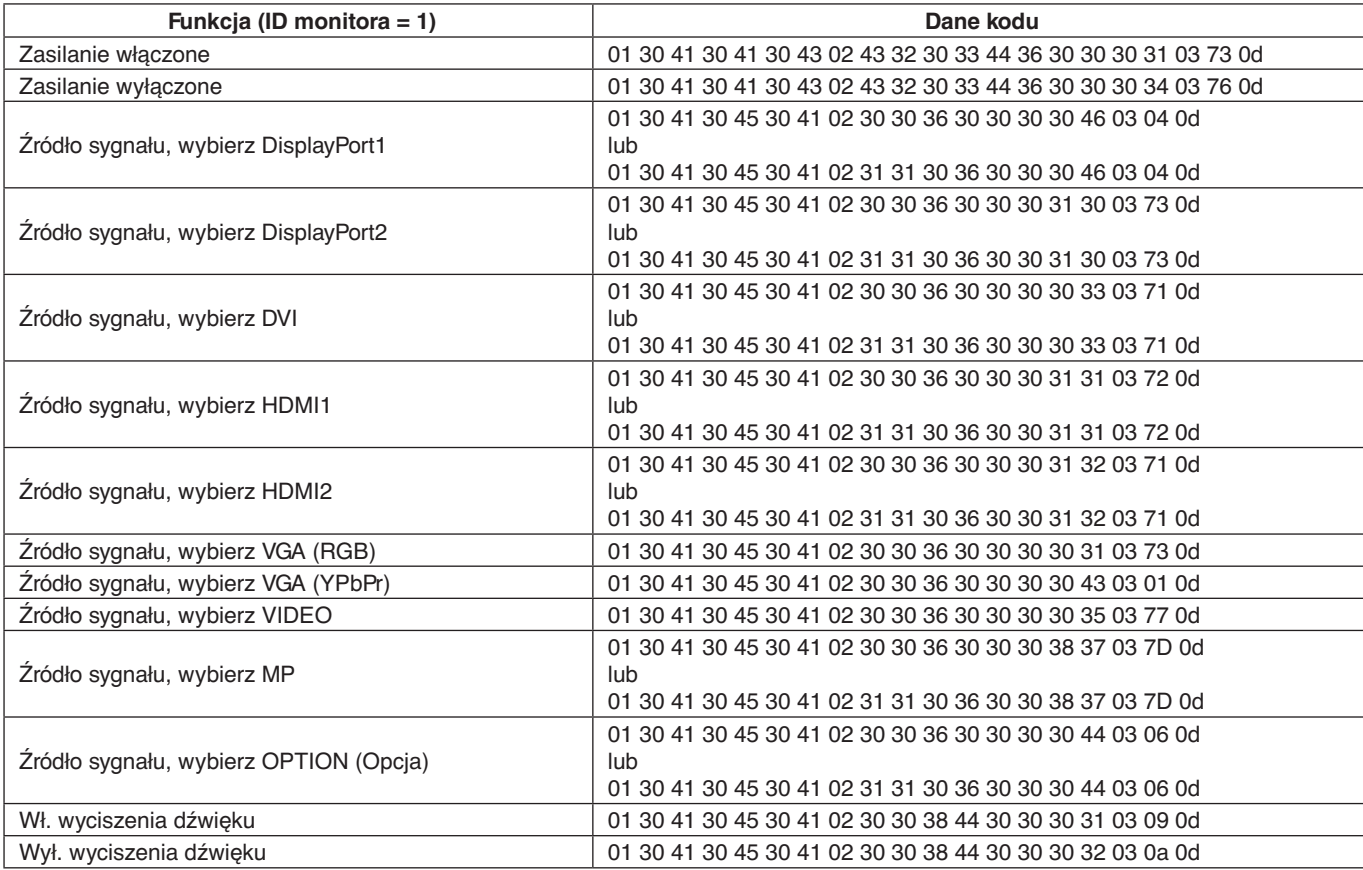

## **Polecenia sterujące ASCII**

Ten monitor obsługuje nie tylko polecenia sterujące wymienione w pliku "External\_Control.pdf" (dostępnym na dysku CD-ROM dostarczanym z monitorem), lecz również popularne polecenia ASCII używane do sterowania monitorem lub projektorem NEC z poziomu podłączonego komputera. Więcej informacji znajduje się na naszej stronie internetowej.

## **Parametr**

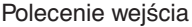

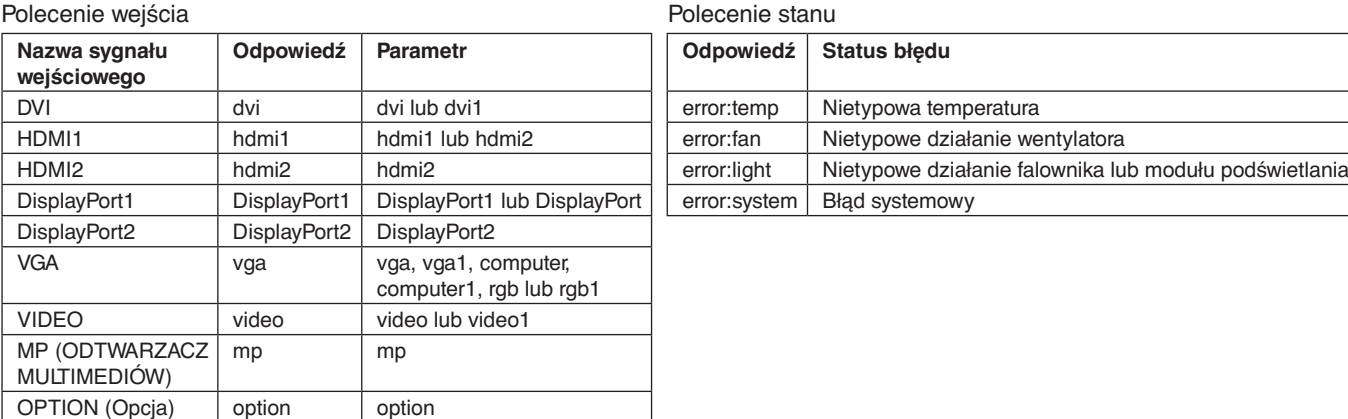

## **Obsługiwane polecenia HDMI CEC**

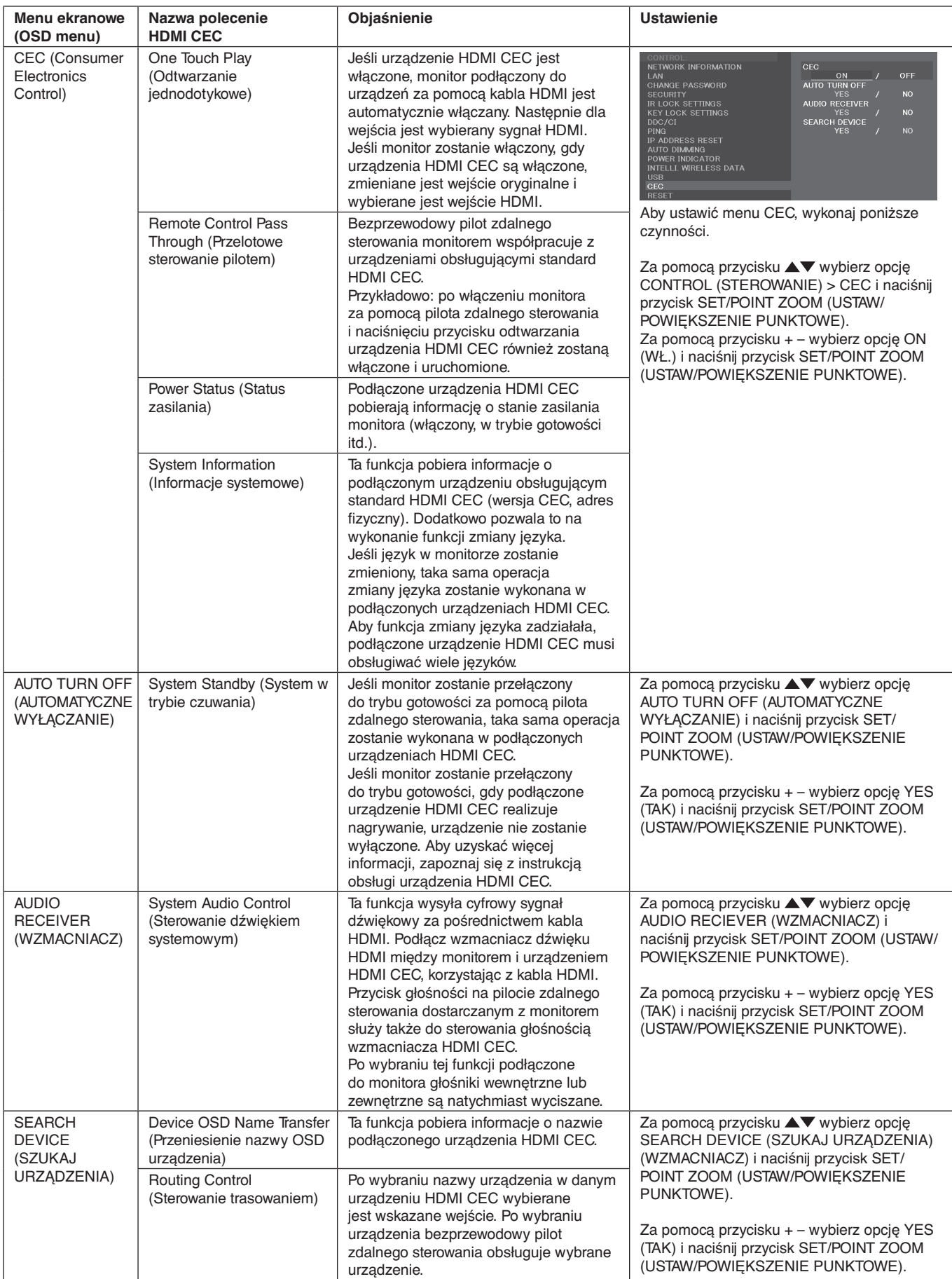

Ta funkcja CEC pozwala na przerwanie funkcji. Zalecamy podłączenie monitora do urządzenia obsługującego funkcję HDMI CEC. Aby uzyskać informacje o podłączeniu urządzeń HDMI CEC, przejdź do sekcji Podłączanie (patrz [strona](#page-18-0) 17).

# <span id="page-60-0"></span>**POINT ZOOM (POWIĘKSZENIE PUNKTOWE)**

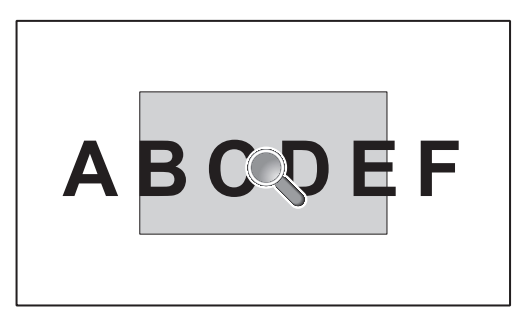

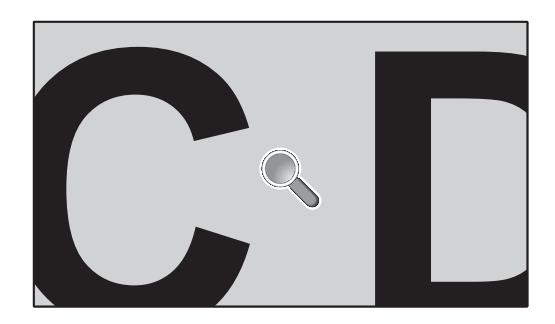

Użycie przycisku SET/POINT ZOOM (USTAW/POWIĘKSZENIE PUNKTOWE) na pilocie zdalnego sterowania powoduje powiększenie części ekranu.

Aby powiększyć lub pomniejszyć obraz, naciśnij przycisk CH+/-. Obraz można powiększyć w zakresie od 1 do 10.

- 1 Naciśnij na pilocie zdalnego sterowania przycisk SET/POINT ZOOM (USTAW/POWIĘKSZENIE PUNKTOWE). Ikona zmieni kształt na lupę.
- 2 Przesuń ikonę lupy przyciskami  $\left[\triangle\right] \left[\nabla\right] \left[+\right] \left[-\right]$ .
- 3 Naciśnij przycisk [CH+], aby powiększyć obraz, lub [CH-], aby go pomniejszyć.
- 4 Wyłącz funkcję, naciskając ponownie przycisk SET/POINT ZOOM (USTAW/POWIĘKSZENIE PUNKTOWE).
- 5 Naciśnij przycisk EXIT, aby przywrócić normalny rozmiar ekranu.
- 6 Naciśnij przycisk MENU, aby otworzyć menu ekranowe.
- **UWAGA:** Podczas używania tej funkcji obraz może wyglądać na zniekształcony.
	- Ta funkcja nie działa przy ustawieniu IMAGE FLIP (PRZERZUCENIE OBRAZU) za wyjątkiem dla NONE (BRAK), MULTI PICTURE MODE (TRYB WIELU OBRAZÓW), SCREEN SAVER (WYGASZACZ EKRANU), SUPER (SUPER) w menu INPUT CHANGE (ZMIANA WEJŚCIA), CLOSED CAPTION (ZAKODOWANE NAPISY), TILE MATRIX (MACIERZ MINIATUR) lub TEXT TICKER (RUCHOMY TEKST).
	- Gdy opcja ASPECT (PROPORCJE) ma wartość is DYNAMIC (DYNAMICZNY) lub ZOOM (POWIĘKSZENIE) zostanie włączony pełny obraz. Następnie wykonaj funkcję POINT ZOOM (POWIĘKSZENIE PUNKTOWE). Po zamknięciu powiększenia punktowego przywrócone zostaną poprzednie proporcje obrazu.Gdy opcja ASPECT (PROPORCJE) zostanie zmieniona przy włączonej opcji POINT ZOOM (POWIĘKSZENIE PUNKTOWE), wartość opcji DYNAMIC (DYNAMICZNY) lub ZOOM (POWIĘKSZENIE) zmieni się na FULL (PEŁNY).
	- Ikona lupy nie jest przenoszona na obszar obrazu.
	- W przypadku opcji POINT ZOOM (POWIĘKSZENIE PUNKTOWE) zostanie przywrócona normalna wielkość obrazu po zmianie sygnału wejściowego lub wyłączeniu monitora.
	- Funkcja POINT ZOOM (POWIĘKSZENIE PUNKTOWE) zostanie wyłączona po zmianie ustawienia ASPECT (PROPORCJE) w trakcie działania funkcji POINT ZOOM (POWIĘKSZENIE PUNKTOWE).
	- Gdy opcja POINT ZOOM (POWIĘKSZENIE PUNKTOWE) jest aktywna, funkcja STILL (WSTRZYMANIE) nie jest dostepna.
	- Funkcja POINT ZOOM (POWIĘKSZENIE PUNKTOWE) jest niedostępna przy rozdzielczości 3840 x 2160 i częstotliwości odświeżania 60 Hz.

# **PROOF OF PLAY (DOWÓD ODTWORZENIA)**

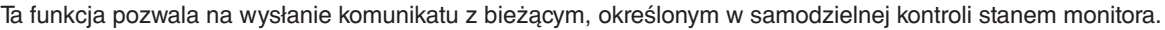

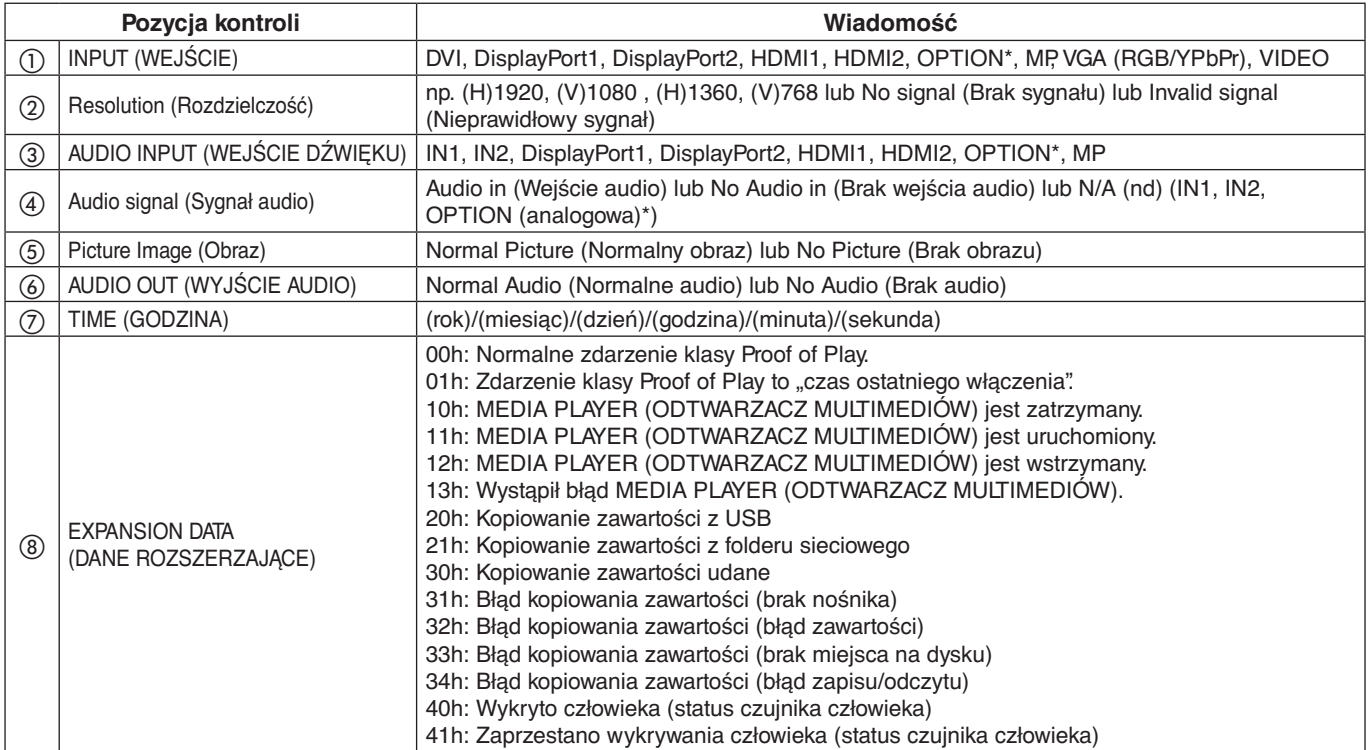

\*: Ta funkcja zależy od używanej opcjonalnej karty.

## **Przykład:**

- ① HDMI1
- ② 1920 x 1080
- ③ HDMI1
- ④ IN1
- ⑤ Normal Picture (Normalny obraz)
- ⑥ Normal Audio (Normalne audio)
- ⑦ 2014/1/1/0h/0m/0s
- h 10h: MEDIA PLAYER (ODTWARZACZ MULTIMEDIÓW) jest zatrzymany.
- UWAGA: W celu uzyskania informacji o funkcji Proof of Play (Dowód odtworzenia) zapoznaj się z plikiem "External\_Control.pdf" dostępnym na dysku CD-ROM dołączonym do tego monitora.

# <span id="page-62-0"></span>**INTELLIGENT WIRELESS DATA (INTELIGENTNE DANE BEZPRZEWODOWE)**

Funkcja ta pozwala na uzyskanie danych o stanie monitora przez bezprzewodowej komunikacji nawet wtedy, gdy zasilanie monitora jest wyłączone lub monitor nie został jeszcze zainstalowany. Za jej pomocą można nawet ustawić niektóre pozycje menu ekranowego.

**UWAGA:** Pozycja czujnika: Patrz [strona](#page-11-0) 10 i [strona](#page-12-0) 11. Aby uzyskać szczegółowe informacje, skontaktuj się ze sprzedawcą. Zgodność z normą ISO 15693.

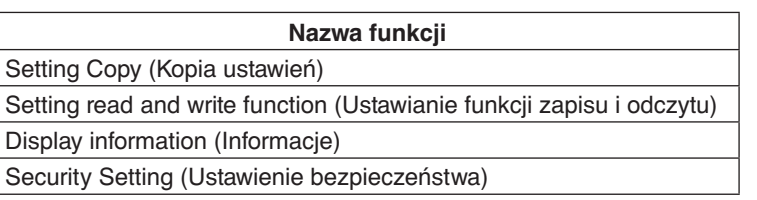

**Macierz PIP (obraz w obrazie)**

 $(1)$  DisplayPort = 1.1a/HDMI = MODE1

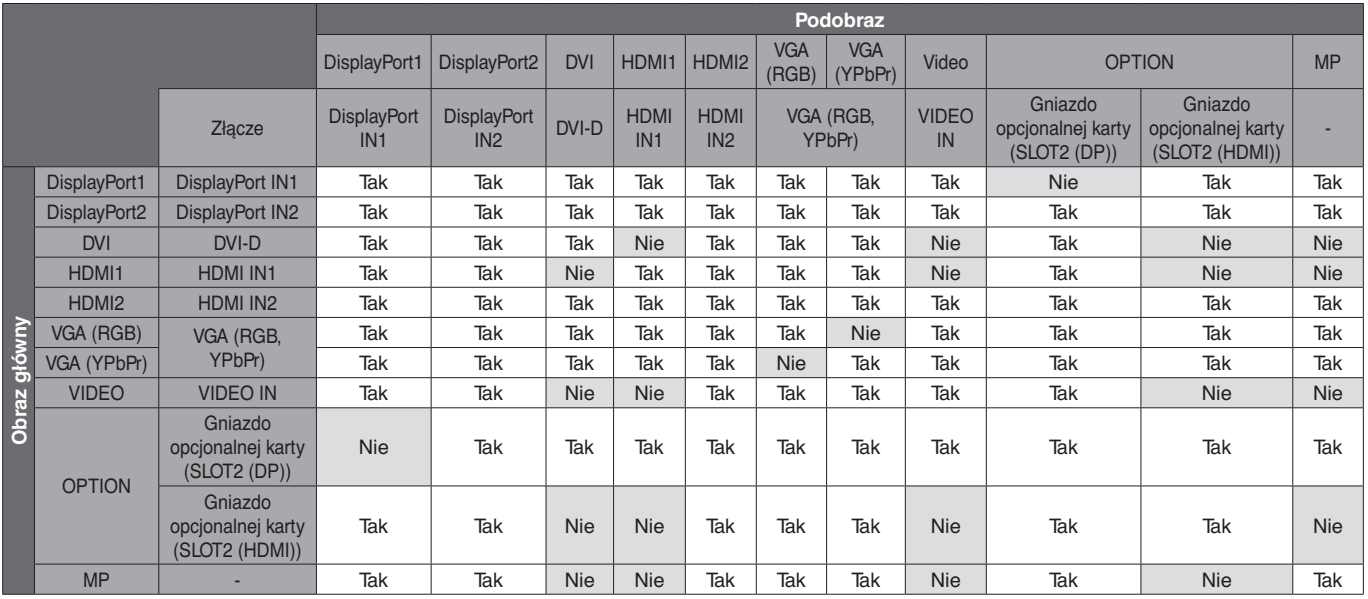

 $(2)$  DisplayPort = 1.1a/HDMI = MODE2

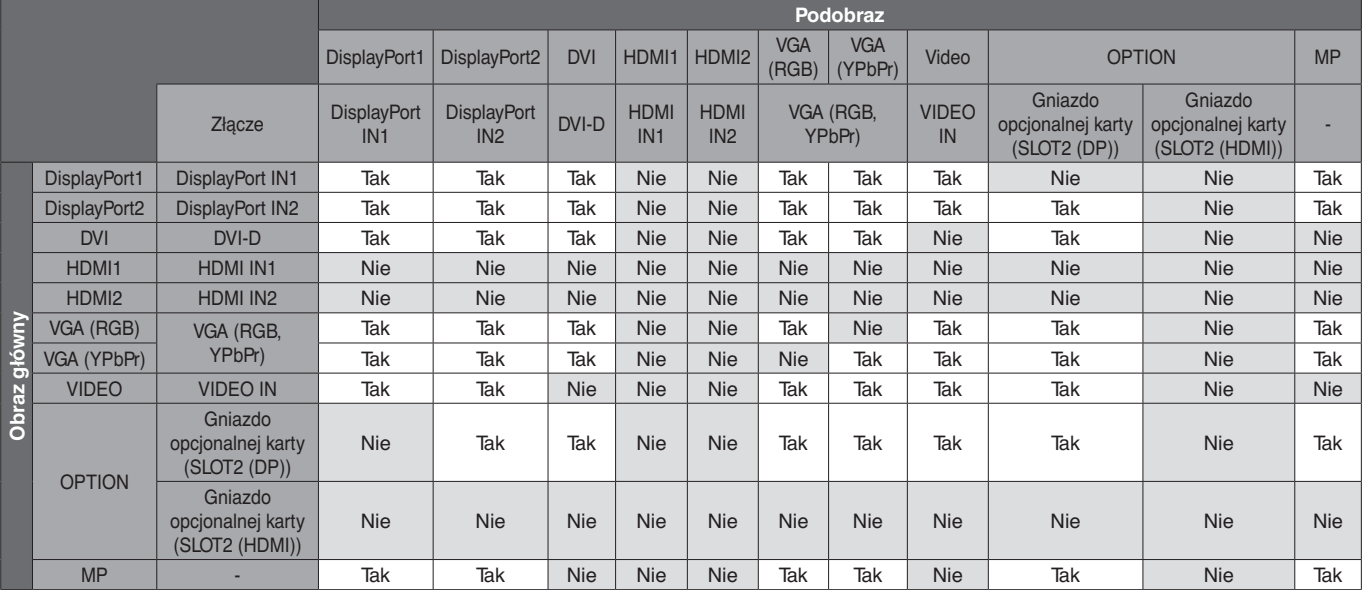

## $(3)$  DisplayPort = 1.2/HDMI = MODE1

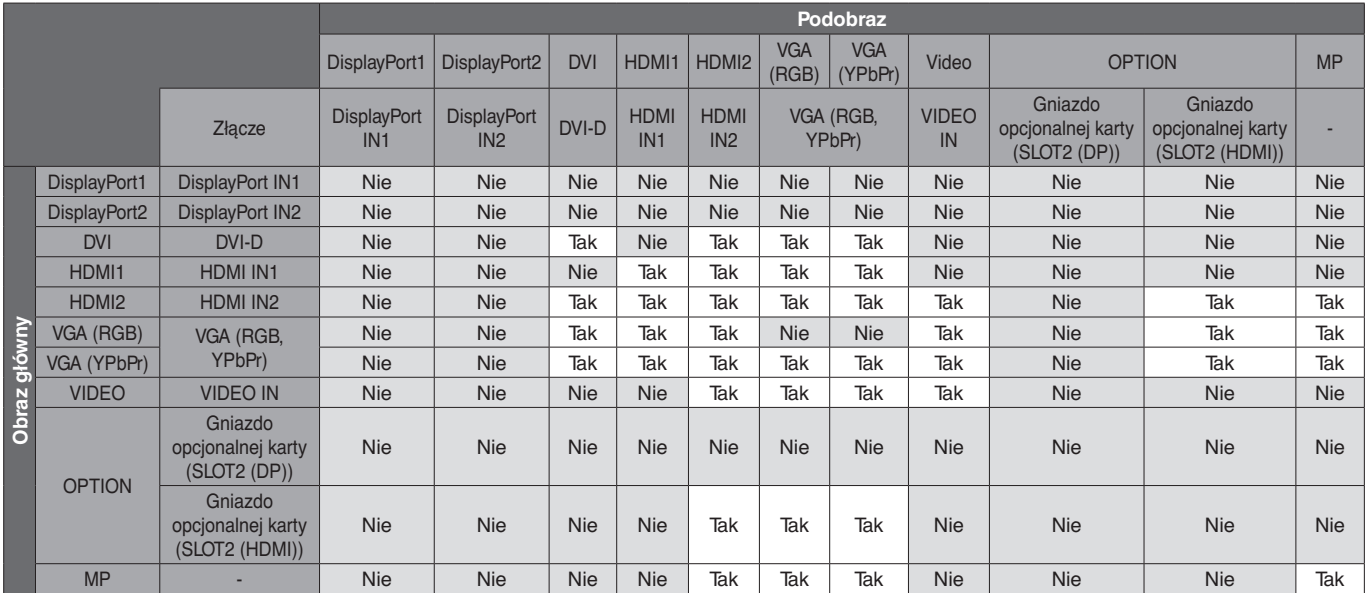

## $\overline{4}$  DisplayPort = 1.2/HDMI = MODE2

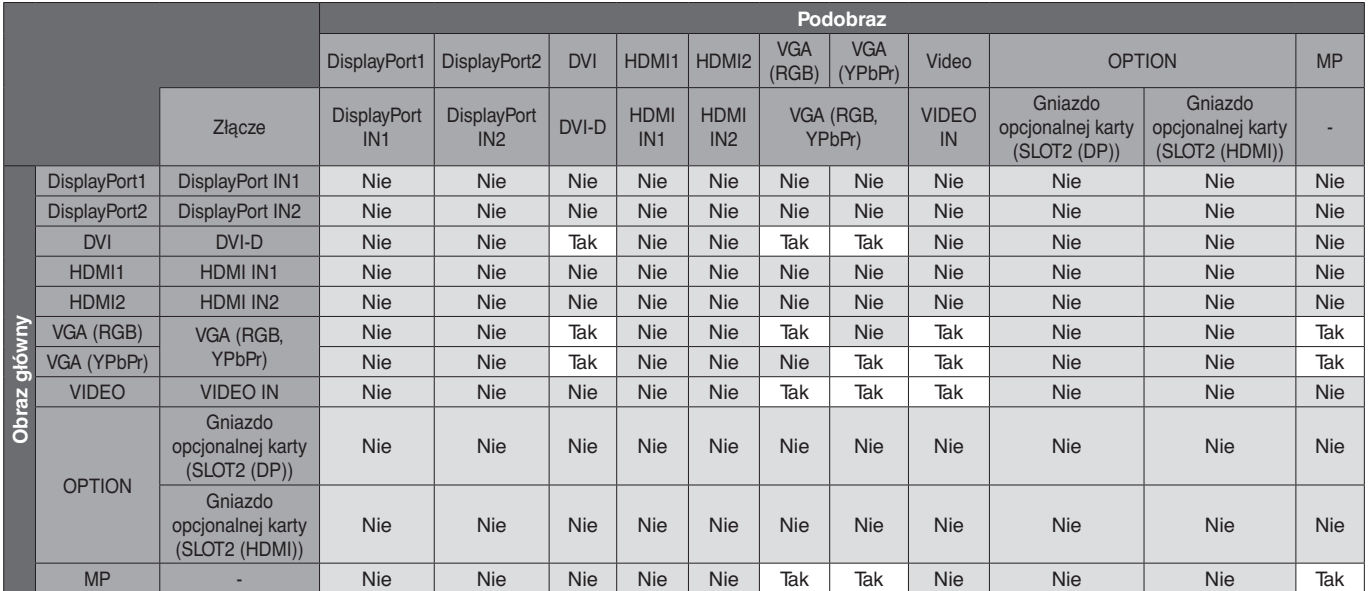

# **Video Out (Wyjście wideo)**

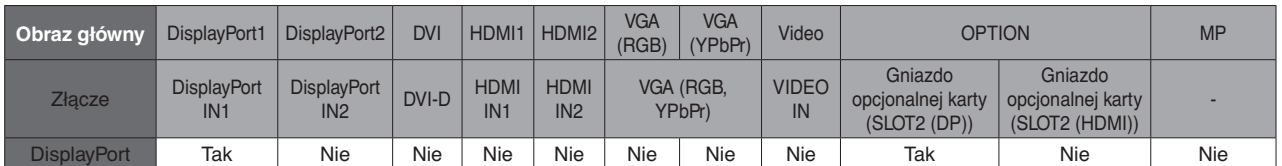

Gdy monitor wysyła sygnał przez wyjście DisplayPort, w meni OPTION (OPCJA) wybierz sygnał wejściowy DisplayPort1.

Wyjście sygnału monitora pozwala na obsługę zawartości chronionej protokołem HDCP. W takim przypadku można podłączyć do trzech monitorów.

Jeśli chcesz użyć tej funkcji, w opcji SLOT2 CH SETTING (USTAWIENIE KANAŁU GNIAZDA SLOT2) wybierz 1CH, a w opcji SLOT2 CH SELECT (WYBÓR KANAŁU GNIAZDA SLOT2) wybierz DisplayPort (patrz [strona](#page-46-0) 45).

**UWAGA:** Przy transmisji sygnału z wyjścia DisplayPort można użyć tylko niektórych kart opcjonalnych gniazda typu slot 2, które to obsługują.

**Mały zajmowany obszar:** Dzięki małemu zajmowanemu obszarowi monitor ten jest doskonałym rozwiązaniem dla środowisk wymagających najwyższej jakości obrazu.

**MECHANIZM SPECTRAVIEW:** Ten system jest przeznaczony do poprawy jakości obrazu wyświetlanego przez monitor. Każdy monitor jest skalibrowany fabrycznie. Wprowadzenie automatycznej regulacji podczas pracy monitora pozwala na skonfigurowanie optymalnych ustawień bez konieczności interakcji ze strony użytkownika.

**Macierz kolorów naturalnych:** Łączy sześcioosiowy układ sterowania kolorami oraz standard sRGB. Sześcioosiowe sterowanie kolorami pozwala na regulację kolorów za pośrednictwem sześciu osi (R, G, B, C, M i Y), a nie trzech osi (R, G i B), jak dotychczas. Standard sRGB zapewnia monitorom jednorodny profil kolorów. Stanowi to gwarancję, że kolory wyświetlane na monitorze są dokładnie takie same, jak kolorowe wydruki (z systemem operacyjnym i drukarką pracującymi w trybie sRGB). To pozwala na regulację kolorów na ekranie i dostosowanie dokładności odwzorowania kolorów na monitorze do różnych standardów.

**Nasycenie kolorów sRGB:** Standard zarządzania kolorami umożliwiający dopasowanie kolorów na ekranie monitora oraz innych urządzeniach peryferyjnych. Standard sRGB, który wykorzystuje kalibrowaną przestrzeń kolorów, umożliwia optymalne przedstawienie kolorów i zgodność wsteczną z innymi standardami kolorów.

**Menu ekranowe (OSD — On-Screen Display):** Pozwala regulować większość parametrów ekranu w szybki i prosty sposób.

**Plug and Play:** Rozwiązania firmy Microsoft® dostępne w systemach operacyjnych Windows® ułatwiają instalację i konfigurację, umożliwiając przesyłanie informacji o monitorze (np. informacji o rozmiarze ekranu i obsługiwanych rozdzielczościach) bezpośrednio do komputera, dzięki czemu jakość wyświetlanego obrazu jest optymalizowana automatycznie.

**System IPM (Inteligent Power Manager) System:** Zapewnia innowacyjne metody oszczędzania energii, które umożliwiają przełączanie nieużywanego, ale włączonego, monitora na niższy poziom zużycia energii. Pozwala to obniżyć o dwie trzecie koszty zużycia energii, zmniejszyć emisję promieniowania oraz koszty związane z klimatyzacją miejsca pracy.

**Możliwość pełnego skanowania:** Umożliwia wykorzystanie pełnej powierzchni ekranu w przypadku większości rozdzielczości, znacznie zwiększając rozmiar widocznego obrazu.

**Standardowy interfejs montażowy VESA (FDMIv1):** Pozwala użytkownikom zamontować monitor LCD na dowolnym ramieniu lub wsporniku w standardzie VESA (FDMIv1). Firma NEC zaleca użycie złącza montażowego zgodnego ze standardem TÜV-GS (Niemcy) i/lub UL1678 (Ameryka Północna).

**DVI-D:** Interfejs zatwierdzony przez organizację Digital Display Working Group (DDWG) umożliwia używanie cyfrowego połączenia między komputerem a monitorem. W tym interfejsie odbiór sygnału analogowego przez złącze DVI-D nie jest możliwy. W przypadku tego cyfrowego interfejsu zgodnego ze standardem DVI prosty adaptor zapewnia zgodność DVI-D z innymi złączami DVI, takimi jak DFP i P&D. Interfejs DVI tego monitora obsługuje HDCP.

**ZOOM (Powiększenie):** Ta funkcja umożliwia rozciąganie i zwężanie obrazu w pionie i poziomie.

**Wewnętrzna diagnostyka:** W razie wystąpienia błędu wewnętrznego zostanie wskazany stan błędu.

**Koncentrator USB:** Umożliwia podłączanie aparatów cyfrowych, skanerów, klawiatur i innych urządzeń.

**HDCP (High-bandwidth Digital Content Protection):** HDCP to system zapobiegania nielegalnemu kopiowaniu cyfrowych danych wideo. Jeżeli nie można wyświetlać materiałów za pośrednictwem wejścia cyfrowego, nie musi to oznaczać nieprawidłowego działania projektora. W urządzeniach obsługujących system HDCP mogą wystąpić sytuacje, w których pewne treści chronione tym systemem mogą nie zostać wyświetlone z powodu rozmyślnej decyzji społeczności zarządzającej standardem HDCP (Digital Content Protection, LLC).

**Gniazdo opcjonalnej karty:** Użytkownik może korzystać z opcjonalnej karty. Aby uzyskać szczegółowe informacje, skontaktuj się ze sprzedawcą.

**DICOM Sim. (Symulacja DICOM):** Emulacji krzywej gamma DICOM, która jest zapisana na stałe w monitorze jako tabela. Przy wybraniu opcji DICOM SIM (SYMULACJA DICOM) wartości z tej tabeli zostaną wczytane do aktywnej tabeli wyszukiwania, co pozwoli na utworzenie krzywej korekcji gamma DICOM. Nadaje się do wyświetlania obrazów DICOM w pracach klinicznych. Nie wolno używać tej opcji do wyświetlania obrazów DICOM podczas diagnostyki.

**TILE MATRIX (MACIERZ MINIATUR), TILE COMP (USTAWIENIE MINIATUR):** Te funkcje umożliwiają prawidłowe wyświetlanie jednego obrazu na wielu ekranach z uwzględnieniem szerokości obudowy.

## **Brak obrazu**

- Kabel sygnałowy musi być dokładnie podłączony do złącza wideo karty graficznej.
- Karta graficzna musi być dobrze zainstalowana w gnieździe płyty głównej.
- Sprawdzić, czy główny przełącznik zasilania znajduje się w pozycji ON.
- Wyłącznik sieciowy monitora i komputera powinien być włączony.
- Należy upewnić się, że została wybrana rozdzielczość obsługiwana przez kartę graficzną i system. W razie wątpliwości zapoznaj się z informacjami na temat karty graficznej, systemu i opcji zmiany rozdzielczości.
- Sprawdź, czy monitor oraz karta graficzna są zgodne oraz czy wprowadzono zalecane częstotliwości sygnałów.
- Sprawdź, czy wtyczka nie ma wygiętych ani wciśniętych bolców/styków.
- Po utracie sygnału i upływie określonego czasu monitor jest automatycznie przełączany w tryb czuwania. Naciśnij przycisk zasilania na pilocie lub monitorze.
- Sprawdź ustawienie DVI MODE (TRYB DVI), gdy do wejścia DVI podłączono odtwarzacz DVD lub komputer.
- Jeśli przewód sygnału zostanie odłączony podczas uruchamiania komputera, obrazy nie będą wyświetlane. Wyłącz zasilanie monitora i komputera, a następnie podłącz kabel sygnałowy i ponownie włącz zasilanie komputera i monitora.
- Jeśli używasz karty opcjonalnej, sprawdź ustawienie OPTION POWER (ZASILANIE KARTY OPCJONALNEJ).

### **Zaśnieżony obraz, czarny ekran na wejściu DVI**

• Sprawdź ustawienie DVI MODE (TRYB DVI), gdy do wejścia DVI podłączono odtwarzacz DVD lub komputer.

### **Włącznik/wyłącznik zasilania nie działa**

- Odłączyć kabel zasilający monitora z gniazda prądu zmiennego, aby wyłączyć i zresetować monitor.
- Sprawdź główny włącznik/wyłącznik zasilania monitora.

## **Efekt powidoku**

- Należy pamiętać, że w przypadku technologii ciekłokrystalicznej może występować zjawisko znane jako powidok (poświata obrazu). Powidok występuje, gdy na ekranie pozostaje widoczny "widmowy" obraz poprzedniego obrazu. W przeciwieństwie do monitorów ekranowych CRT powidok w monitorach LCD nie jest trwały, jednak nadal należy unikać wyświetlania nieruchomych obrazów przez dłuższy czas. W celu złagodzenia efektu powidoku należy wyłączyć monitor lub przełączyć go w tryb gotowości za pomocą pilota zdalnego sterowania lub wyłączyć na tak długo, jak długo był wyświetlany poprzedni obraz. Przykładowo: jeżeli obraz był wyświetlany na monitorze przez jedną godzinę i widoczny jest teraz obraz resztkowy, należy wyłączyć monitor lub przełączyć go w tryb gotowości również na jedną godzinę, aby zlikwidować to ..widmo".
- **UWAGA:** Podobnie jak w przypadku wszystkich osobistych urządzeń wyświetlających firma NEC DISPLAY SOLUTIONS zaleca okresowe wyświetlanie ruchomych obrazów, używanie ruchomego wygaszacza ekranu, okresową zmianę wyświetlanych obrazów, zawsze gdy obraz na ekranie jest nieruchomy, lub wyłączenie monitora albo przełączenie go do trybu gotowości, gdy nie jest używany.

### **Obraz miga**

- Jeśli używasz powtarzacza sygnału, koncentratora lub długiego przewodu, może to być przyczyną niestabilności i migotania obrazu. W takim przypadku podłącz przewód bezpośrednio do monitora bez używania powtarzacza lub koncentratora albo zmień używany przewód na lepszy. Jeśli używasz przedłużacza skrętki, w pewnych sytuacjach i warunkach używania monitora lub kabla jakość obrazu może ulec pogorszeniu. Aby uzyskać więcej informacji, skontaktuj się z dostawcą.
- W przypadku niektórych kabli HDMI obraz może być wyświetlany nieprawidłowo. Jeśli rozdzielczość wejściowa wynosi 1920 x 2160, 3840 x 2160 lub 4096 x 2160, należy użyć kabla HDMI obsługującego rozdzielczość 4K.

## **Obraz jest niestabilny, nieostry lub pływający**

- Kabel sygnałowy musi być całkowicie włożony do złącza wideo karty graficznej.
- Przy użyciu menu ekranowego należy wyregulować zogniskowanie, zwiększając lub zmniejszając wartość parametru dokładnej regulacji. Po zmianie trybu wyświetlania może wystąpić konieczność ponownej regulacji ustawień obrazu w menu ekranowym.
- Sprawdzić, czy monitor oraz karta graficzna są zgodne oraz czy wprowadzono zalecane częstotliwości sygnałów.
- Jeżeli tekst jest niewyraźny, zmień tryb wideo na "bez przeplotu" i ustaw częstotliwość odświeżania 60 Hz.
- Obraz może być zniekształcony przy włączaniu zasilania lub przy zmianie ustawień.

## **Obraz z urządzenia dodatkowego ma zieloną dominantę**

• Sprawdzić, czy wybrano złącze wejściowe VGA (YPbPr).

### **Wskaźnik LED na monitorze nie świeci się (żaden kolor nie jest widoczny: ani zielony ani czerwony)**

- Należy sprawdzić, czy przewód sieciowy jest poprawnie podłączony do właściwego gniazda oraz czy monitor został włączony przyciskiem zasilania.
- Sprawdź, czy komputer nie znajduje się w trybie oszczędzania energii (naciśnij klawisz na klawiaturze lub poruszaj myszką).
- Sprawdź, czy w menu ekranowym w przypadku opcji wskaźnika zasilania wybrano ustawienie ON (WŁ.).

### **Dioda LED inna niż niebieska miga lub się świeci**

- Prawdopodobnie wystąpił błąd. Należy się skontaktować z dostawcą.
- Jeśli monitor zostanie wyłączony ze względu na zbyt wysoką temperaturę w jego wnętrzu, dioda LED miga na zielono, pomarańczowo lub czerwono sześć razy. Monitor można włączyć po upewnieniu się, że temp. wewnątrz wróciła do normy.
- Monitor może być w trybie gotowości. Naciśnij przycisk zasilania na pilocie lub monitorze.

## **Obraz nie jest prawidłowo wyświetlany**

- Za pomocą funkcji regulacji obrazu menu ekranowego należy zwiększyć lub zmniejszyć wartość parametru Coarse.
- Upewnij się, że został wybrano rozdzielczość obsługiwaną przez kartę graficzną lub system. W razie wątpliwości należy zapoznać się z instrukcją obsługi karty graficznej lub systemu i zmienić rozdzielczość.

### **Obraz w wybranej rozdzielczości nie jest prawidłowo wyświetlany**

• W menu ekranowym trybu wyświetlania przejść do menu z informacjami i upewnić się, że wybrano prawidłową rozdzielczość. Jeżeli nie, wybierz odpowiednią opcję.

## **Brak dźwięku**

- Sprawdzić, czy kabel audio jest prawidłowo podłączony.
- Sprawdź, czy nie aktywowano funkcji wyciszenia dźwięku. Włącz i wyłącz wyciszenie za pomocą pilota.
- Sprawdź, czy nie ustawiono minimalnej głośności.
- Sprawdzić, czy komputer obsługuje przekazywanie sygnału dźwiękowego przez złącze DisplayPort. W razie wątpliwości skontaktuj się ze sprzedawcą.
- Gdy złącze LINE OUT nie działa, sprawdź, czy włączono (ON) opcję SURROUND (DŹWIĘK PRZESTRZENNY).
- Sprawdź pozycję przełącznika głośnika wewnętrznego/ zewnętrznego.
- Jeśli urządzenie audio HDMI CEC nie jest podłączone, w opcji AUDIO RECEIVER wybierz ustawienie OFF (WYŁ.).

## **Funkcja zdalnego sterowania nie działa**

- Sprawdź poziom naładowania baterii pilota.
- Sprawdź, czy baterie są prawidłowo włożone.
- Sprawdź, czy pilot jest skierowany w stronę czujnika zdalnego sterowania na monitorze.
- Sprawdź ustawienie opcji IR LOCK SETTING (USTAWIENIE BLOKADY IR).
- System zdalnego sterowania może nie działać, gdy czujnik zdalnego sterowania monitora LCD jest oświetlany przez silne światło słoneczne lub sztuczne oświetlenie albo gdy na ścieżce promieni znajdują się przeszkody.
- Mogą wystąpić problemy z korzystaniem z pilota zdalnego sterowania, jeśli dolna część wyświetlacza znajduje się bliżej niż 10 cm od podłoża.

### **Funkcja SCHEDULE (HARMONOGRAM) / OFF TIMER (CZASOMIERZ WYŁĄCZENIA) nie działa prawidłowo**

- Funkcja "SCHEDULE" (HARMONOGRAM) jest wyłączana po ustawieniu opcji "OFF TIMER" (TIMER WYŁĄCZENIA).
- Jeśli włączono funkcję "OFF TIMER" (TIMER WYŁĄCZENIA) i zasilanie monitora LCD jest wyłączane w wyniku nieoczekiwanej przerwy zasilania, funkcja "OFF TIMER" (CZASOMIERZ WYŁĄCZENIA) jest wyłączana.

### **Zaśnieżony obraz, niska jakość dźwięku telewizji**

• Sprawdzić połączenia anteny/kabli. W razie konieczności skorzystaj z nowego kabla.

### **Koncentrator USB nie działa**

- Upewnij się, że kabel USB został prawidłowo podłączony. Należy sprawdzić w Instrukcji urządzenia USB.
- Sprawdź, czy port wejściowy USB monitora jest podłączony z portem wyjściowym USB komputera.Sprawdź, czy komputer lub zasilanie USB są włączone.
- Jeśli używasz dwóch połączeń przesyłania, odłącz jeden przewód USB.

### **Zakłócenia odbioru telewizyjnego**

• Sprawdź podzespoły pod względem ekranowania i odsuń je w razie konieczności.

### **Niedostępna funkcja sterowania przez sieć LAN lub złącze USB albo RS-232C**

- Sprawdź podłączenie kabla RS-232C (typu odwrotnego) lub kabla LAN. Do połączenia należy użyć przewodu LAN kategorii 5 lub wyższej.
- Sprawdź kabel USB podłączony do portu USB2. Sprawdź, czy w opcji EXTERNAL CONTROL (STEROWANIE ZEWNĘTRZNE) wybrano ustawienie ENABLE (WŁĄCZ), a w opcji PC SOURCE (KOMPUTER ŹRÓDŁOWY) — EXTERNAL PC (KOMPUTER ZEWNĘTRZNY).

### **Monitor automatycznie włącza tryb gotowości**

- Sprawdź ustawienie opcji OFF TIMER (TIMER WYŁĄCZENIA).
- Ustaw funkcję CEC na OFF (WYŁ.)

### **Odtwarzacz multimediów nie rozpoznaje urządzenia pamięci masowej USB**

- Sprawdź pamięć USB podłączoną do złącza USB MP.
- Jeśli urządzenie nie może rozpoznać dysku USB, sprawdź jego format.
- Funkcja panelu dotykowego nie obsługuje funkcji odtwarzacza multimedialnego. Gdy funkcja panelu dotykowego jest włączona, odtwarzacz multimedialny należy skonfigurować za pomocą pilota.

### **Karta pamięci MicroSD nie działa**

- Upewnij się, że karta pamięci microUSB została prawidłowo podłączona.
- Sprawdź format karty pamięci microSD.

### **Panel dotykowy nie działa**

- Upewnij się, że opcje PIP (Obraz w obrazie), PBP (Obraz obok obrazu), TILE MATRIX (Macierz miniatur), ROTATE (Obrót) i ZOOM (Powiększenie) są wyłączone.
- Sprawdź ustawienia sygnału wejścia.
- Funkcja panelu dotykowego nie obsługuje funkcji odtwarzacza multimedialnego. Gdy funkcja panelu dotykowego jest włączona, odtwarzacz multimedialny należy skonfigurować za pomocą pilota.
- Upewnij się, że ustawienie TOUCH POWER w obszarze USB menu CONTROL (Sterowanie) jest włączone (opcja "ON").
- Sprawdź ustawienie PC SOURCE (Źródło PC) w obszarze USB menu CONTROL (Sterowanie).
	- Korzystanie z komputerów wyposażonych w gniazdo typu 2: Upewnij się, że w opcji PC SOURCE (Źródło PC) jest wybrane ustawienie AUTO lub OPTION (Opcja), a w sygnale wejściowym ustawienie OPTION (Opcja). Upewnij się, że komputer wyposażony w gniazdo typu 2 jest prawidłowo podłączony.
	- Używanie komputera zewnętrznego: Upewnij się, że w opcji PC SOURCE (Źródło PC) jest wybrane ustawienie AUTO lub EXTERNAL PC (Komputer zewn.) oraz że wybrany jest sygnał wejściowy podłączonego komputera. Upewnij się, że kabel USB jest prawidłowo podłączony.
- Prawidłowe działanie funkcji panelu dotykowego zależy od specyfikacji komputera zewnętrznego i metody podłączenia.
- Jeśli ustawienie TOUCH POWER w obszarze USB menu CONTROL (Sterowanie) jest włączone (opcja "ON"), wyłącz je (opcja "OFF"), a następnie włącz ponownie.
- Podczas używania funkcji dotykowej przy krawędzi wyświetlacza może być pewna różnica pomiędzy pozycją zarejestrowaną na ekranie a dotkniętym miejscem. Jest to związane ze specyfikacją produktu i nie oznacza jego awarii.

### **Panel dotykowy nie reaguje prawidłowo**

- Unikaj narażania ekranu na bezpośrednie działanie światła słonecznego lub silnego światła.
- Przeszkody w pobliżu ekranu dotykowego mogą powodować jego nieprawidłowe działanie.
- Moduł paska czujnika może być zakurzony lub zabrudzony (patrz: [strona](#page-20-0) 19, rys. 1). Wyczyść te elementy miękką tkaniną.

### **Zarządzanie zużyciem energii komputera nie działa**

Zaleca się wybranie opcji "S1" w funkcji "Power Management" (Zarządzanie zużyciem energii) na ekranie ustawień systemu BIOS (skrót od Basic Input / Output System) komputera.

W zależności od określonego wzoru wyświetlania mogą się pojawić słabo widoczne pionowe lub poziome pasy. Nie oznacza to awarii monitora ani pogorszenia jego jakości.

## **Dane techniczne urządzenia**

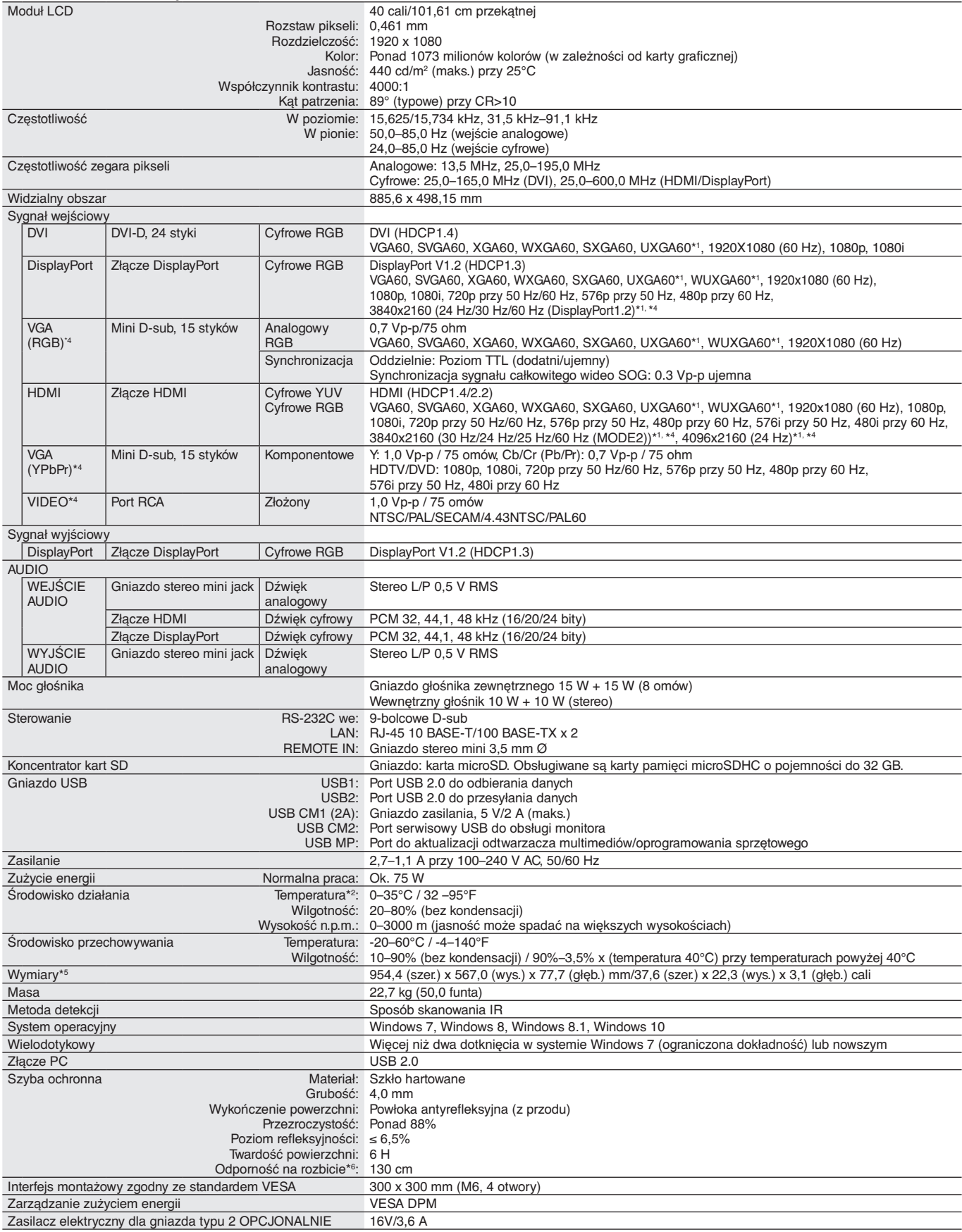

**UWAGA:** Dane techniczne mogą się zmienić bez powiadomienia.

\*1 : Obraz skompresowany.

\*2 : Jeśli używasz akcesoriów do opcjonalnej karty i chcesz uzyskać szczegółowe informacje, skontaktuj się ze sprzedawcą.

\*3 : Powielony tekst może być niewyraźny.

\*4 : Złącze wspólne.

\*5 : Pomiary dotyczą tylko monitora i nie zawierają wyjmowanych części, które wystają.

\*6 : Odległość stalowej kuli (waga: 500 g) podczas swobodnego spadania bez rozbicia.

### **Dane techniczne urządzenia**

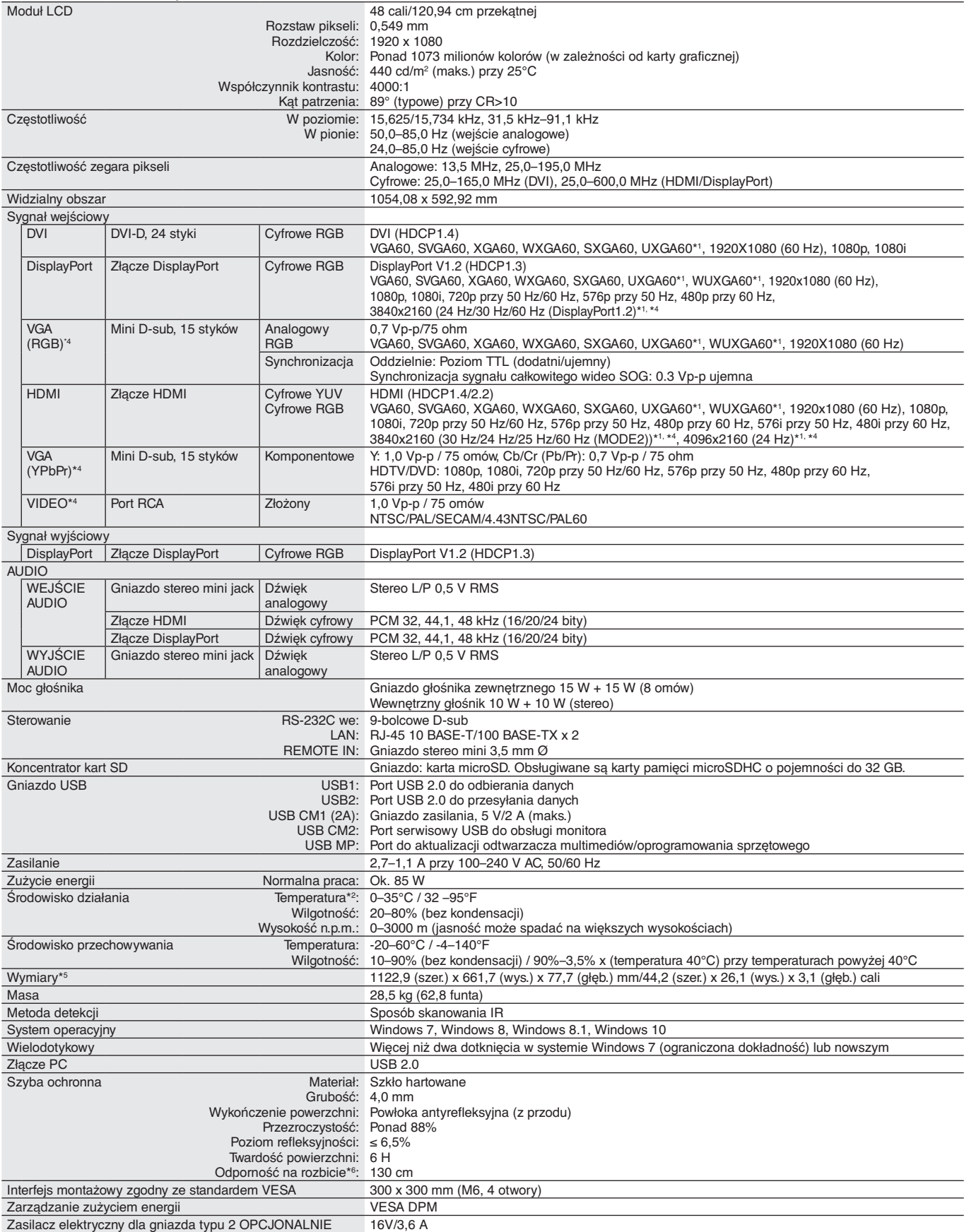

**UWAGA:** Dane techniczne mogą się zmienić bez powiadomienia.

\*1 : Obraz skompresowany.

\*2 : Jeśli używasz akcesoriów do opcjonalnej karty i chcesz uzyskać szczegółowe informacje, skontaktuj się ze sprzedawcą.

\*3 : Powielony tekst może być niewyraźny.

\*4 : Złącze wspólne.

\*5 : Pomiary dotyczą tylko monitora i nie zawierają wyjmowanych części, które wystają.

\*6 : Odległość stalowej kuli (waga: 500 g) podczas swobodnego spadania bez rozbicia.

## **Dane techniczne - V554-T**

#### **Dane techniczne urządzenia**

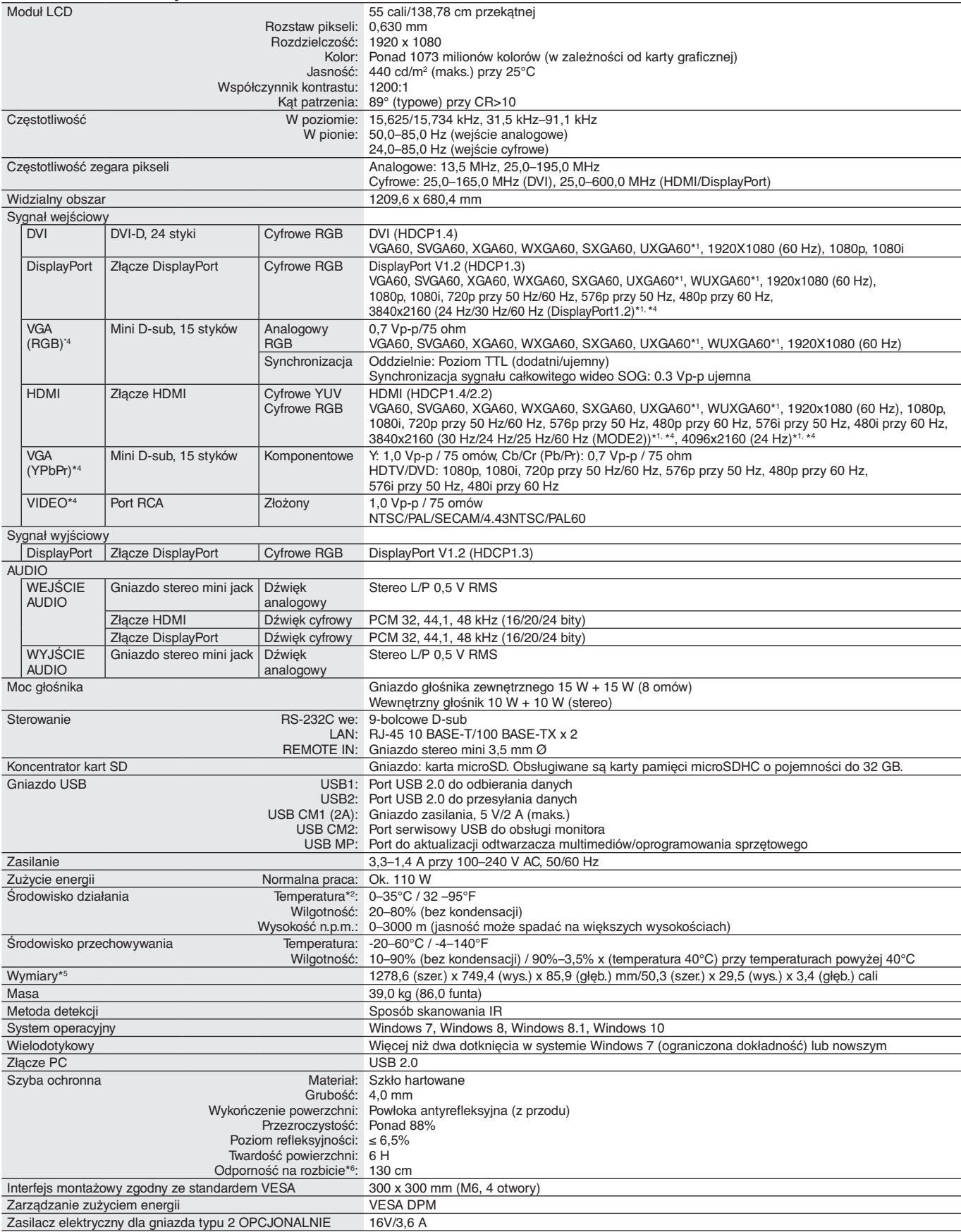

**UWAGA:** Dane techniczne mogą się zmienić bez powiadomienia.

\*1 : Obraz skompresowany.

\*2 : Jeśli używasz akcesoriów do opcjonalnej karty i chcesz uzyskać szczegółowe informacje, skontaktuj się ze sprzedawcą.

\*3 : Powielony tekst może być niewyraźny.

\*4 : Złącze wspólne.

\*5 : Pomiary dotyczą tylko monitora i nie zawierają wyjmowanych części, które wystają.

\*6 : Odległość stalowej kuli (waga: 500 g) podczas swobodnego spadania bez rozbicia.

# **Informacja producenta o recyklingu i zużyciu energii**

Firma NEC DISPLAY SOLUTIONS bardzo angażuje się w ochronę środowiska i uważa recykling za jeden z priorytetów w swoich staraniach na rzecz ograniczenia obciążenia środowiska niekorzystnymi skutkami działalności przemysłowej. Dokładamy wszelkich starań, aby tworzone przez nas produkty były przyjazne dla środowiska i zawsze staramy się pomagać w definiowaniu i przestrzeganiu najnowszych niezależnych norm, takich jak ISO (International Organisation for Standardization) i TCO (Swedish Trades Union).

## **Utylizacja starych produktów firmy NEC**

Celem recyklingu jest uzyskanie określonych korzyści dla środowiska przez ponowne wykorzystanie, ulepszenie, regenerację lub odzyskanie materiałów. Elementy szkodliwe dla środowiska są odpowiednio przetwarzane i utylizowane w specjalnych zakładach recyklingu. Aby zapewnić jak najwyższą skuteczność recyklingu produktów, firma **NEC DISPLAY SOLUTIONS oferuje szeroką gamę procesów recyklingu** i udziela porad w zakresie postępowania z produktami z myślą o środowisku naturalnym, gdy nie nadają się one już do użytku.

Wszelkie informacje dotyczące utylizowania produktu oraz informacje na temat zakładów recyklingu w danym kraju można znaleźć w następujących witrynach internetowych:

**https://www.nec-display-solutions.com/p/greenvision/en/greenvision.xhtml** (Europa),

**https://www.nec-display.com** (Japonia),

**http://www.necdisplay.com** (USA).

## **Oszczędzanie energii**

Ten monitor iest wyposażony w zaawansowany technologicznie system oszczędzania energii. Gdy do monitora zostanie wysłany sygnał DPMS (Display Power Management Signalling), włącza się tryb oszczędzania energii. Monitor przechodzi do jednego trybu oszczędzania.

Więcej informacji na ten temat zawiera witryna:

**http://www.necdisplay.com/** (Stany Zjednoczone)

**http://www.nec-display-solutions.com/** (Europa)

**https://www.nec-display.com/global/index.html** (strona międzynarodowa)

Dotyczy wymagań normy ErP (sieciowy stan gotowości):

Obowiązują poniższe warunki: W monitorze zastosowano moduł opcjonalny.

 Opcja INPUT DETECT (WYKRYWANIE WEJŚCIA) ma inne ustawienie niż NONE (BRAK). Opcja USB POWER ma ustawienie ON (WŁ.).

 Dla złącza DisplayPort w sekcji TERMINAL SETTINGS (USTAWIENIA PODŁĄCZEŃ) wybrano ustawienie MST.

Pobór mocy (świeci na pomarańczowo): Poniżej 2,0 W (przy aktywacji jednego portu)/poniżej 3,0 W (przy aktywacji wszystkich portów).

Czas funkcji zarządzania energią:10 s (ustawienie domyślne)

Pobór mocy (miga na pomarańczowo): 0,5 W lub mniej. Czas funkcji zarządzania energią:3 min (ustawienie domyślne) (z wyjątkiem sytuacji, w której do monitora dochodzi wiele wejść).

## **Oznaczenie WEEE (dyrektywa Komisji Europejskiej 2012/19/UE ze zmianami)**

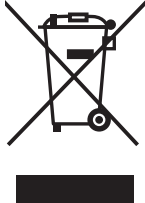

**Utylizacja zużytego produktu: w Unii Europejskiej**

Przepisy unijne wprowadzone w każdym państwie członkowskim Unii Europejskiej wymagają, by zużyte urządzenia elektryczne i elektroniczne, opatrzone znakiem umieszczonym po lewej stronie, były utylizowane oddzielnie od zwykłych odpadów gospodarczych. Dotyczy to również monitorów i akcesoriów elektrycznych, takich jak kable sygnałowe czy zasilające. Przy utylizacji takich produktów należy postępować zgodnie z wytycznymi lokalnej administracji lub zapytać o sposób postępowania w sklepie, gdzie nabyto dany produkt lub postępować zgodnie odpowiednim prawem lub zgodnie z zawartą umową. Oznaczenie produktów elektrycznych i elektronicznych odnosi się wyłącznie do aktualnych Państw Członkowskich Unii Europejskiej.

#### **Poza terenem Unii Europejskiej**

Jeżeli chcesz utylizować zużyte produkty elektryczne i elektroniczne poza terenem Unii Europejskiej, musisz skontaktować się z przedstawicielem lokalnych władz i zapytać się o prawidłową metodę utylizacji.

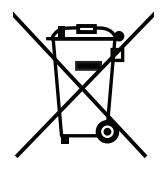

**Dotyczy UE:** Przekreślony pojemnik na odpady oznacza, że zużytych baterii nie należy wyrzucać do pojemników z odpadami domowymi! Istnieje oddzielny system zbiórki zużytych baterii, który zapewnia ich prawidłowe przetwarzanie i odzysk zgodnie z obowiązującym prawem.

**Zgodnie z dyrektywą EU 2006/66/EC baterie należy utylizować zgodnie z wytycznymi. Baterię należy zdemontować i przekazać właściwym służbom lokalnym.**
## **[Uwaga] Informacje dot. licencji MPEG-4 AVC, MPEG-4 w niniejszym urządzeniu**

## **1. MPEG-4 AVC**

THIS PRODUCT IS LICENSED UNDER THE AVC PATENT PORTFOLIO LICENSE FOR THE PERSONAL USE OF A CONSUMER OR OTHER USES IN WHICH IT DOES NOT RECEIVE REMUNERATION TO (i) ENCODE VIDEO IN COMPLIANCE WITH THE AVC STANDARD ("AVC VIDEO") AND/OR (ii) DECODE AVC VIDEO THAT WAS ENCODED BY A CONSUMER ENGAGED IN A PERSONAL ACTIVITY AND/OR WAS OBTAINED FROM A VIDEO PROVIDER LICENSED TO PROVIDE AVC VIDEO. NO LICENSE IS GRANTED OR SHALL BE IMPLIED FOR ANY OTHER USE. ADDITIONAL INFORMATION MAY BE OBTAINED FROM MPEG LA, L.L.C. SEE HTTP://WWW.MPEGLA.COM

## **2. MPEG-4 Visual**

THIS PRODUCT IS LICENSED UNDER THE MPEG-4 VISUAL PATENT PORTFOLIO LICENSE FOR THE PERSONAL AND NON-COMMERCIAL USE OF A CONSUMER FOR (i) ENCODING VIDEO IN COMPLIANCE WITH THE MPEG-4 VISUAL STANDARD ("MPEG-4 VIDEO") AND/OR (ii) DECODING MPEG-4 VIDEO THAT WAS ENCODED BY A CONSUMER ENGAGED IN A PERSONAL AND NONCOMMERCIAL ACTIVITY AND/OR WAS OBTAINED FROM A VIDEO PROVIDER LICENSED BY MPEG LA TO PROVIDE MPEG-4 VIDEO. NO LICENSE IS GRANTED OR SHALL BE IMPLIED FOR ANY OTHER USE. ADDITIONAL INFORMATION INCLUDING THAT RELATING TO PROMOTIONAL, INTERNAL AND COMMERCIAL USES AND LICENSING MAY BE OBTAINED FROM MPEG LA, LLC. SEE HTTP://WWW.MPEGLA.COM.